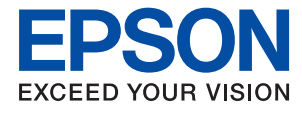

# **Guide de l'administrateur**

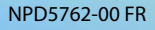

## *Table des matières*

## *[Copyright](#page-3-0)*

## *[Marques commerciales](#page-4-0)*

## *[À propos du présent manuel](#page-5-0)*

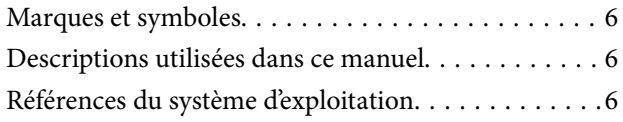

## *[Introduction](#page-7-0)*

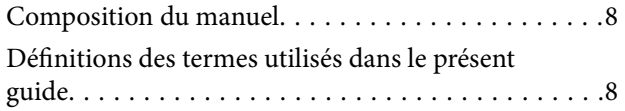

## *[Préparation](#page-10-0)*

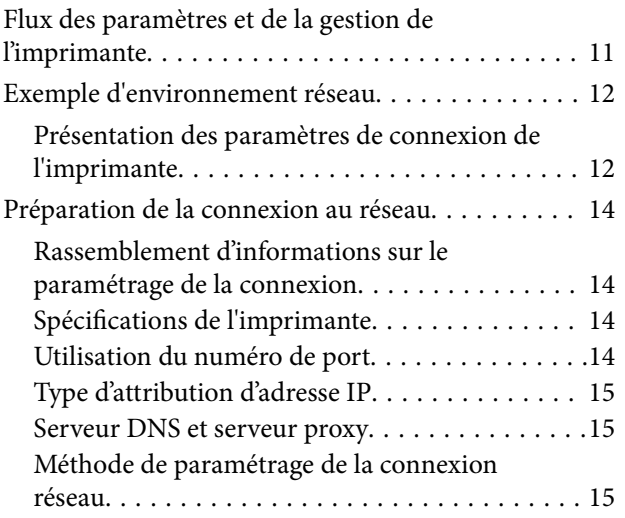

## *[Connexion](#page-16-0)*

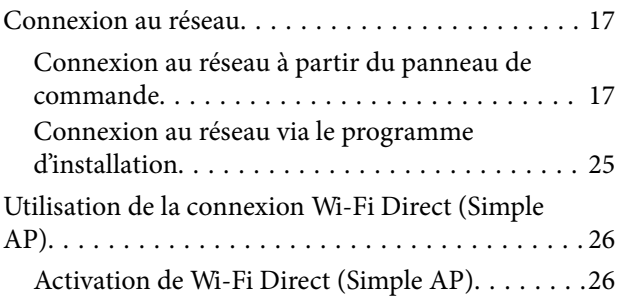

## *[Paramètres des fonctions](#page-26-0)*

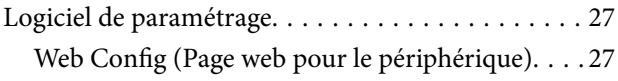

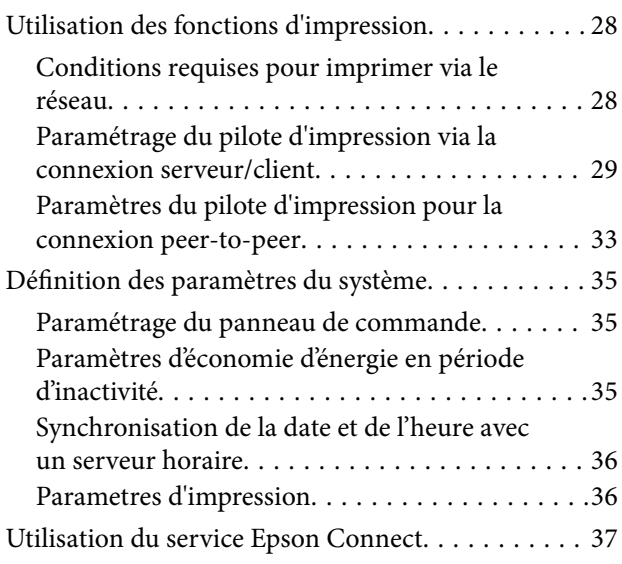

## *[Paramètres de sécurité du produit](#page-37-0)*

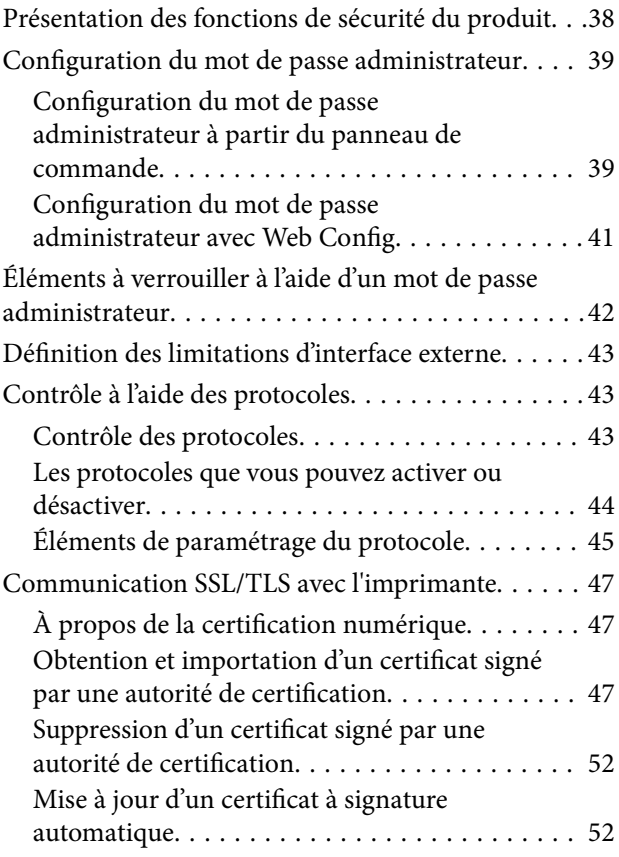

## *[Paramètres d'utilisation et de gestion](#page-53-0)*

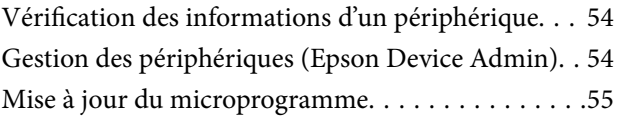

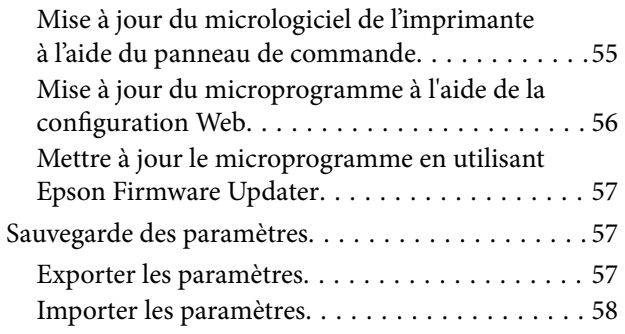

## *[Dépannage](#page-58-0)*

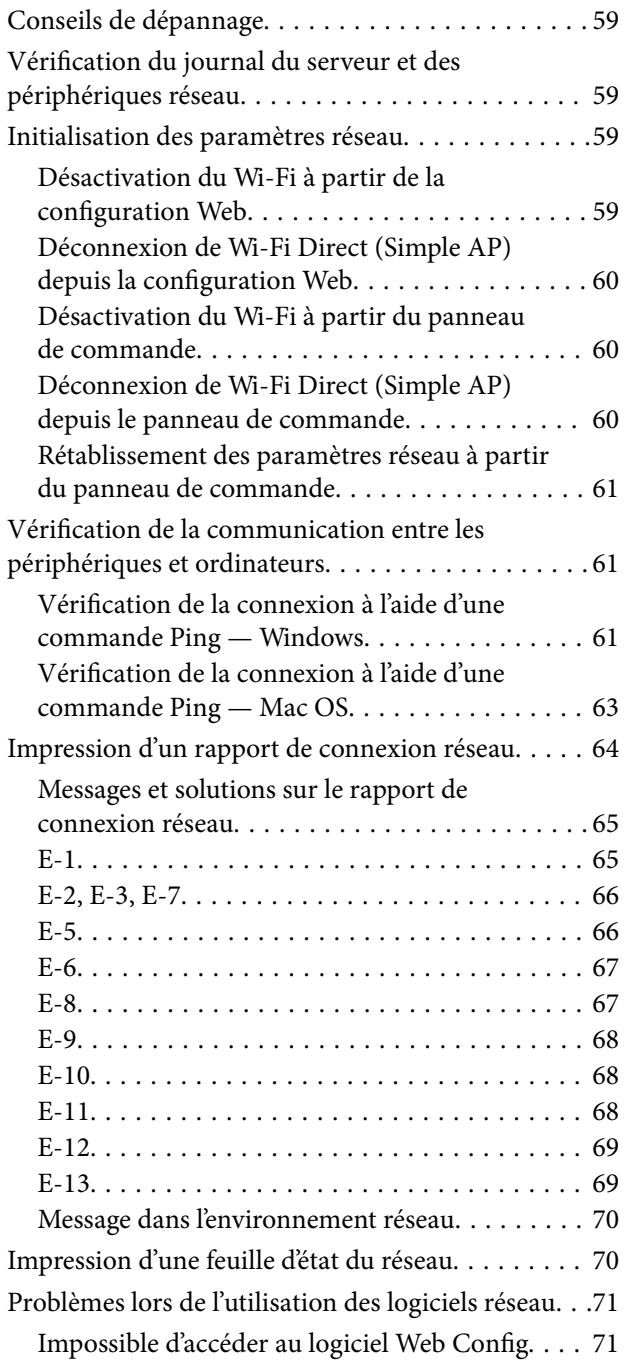

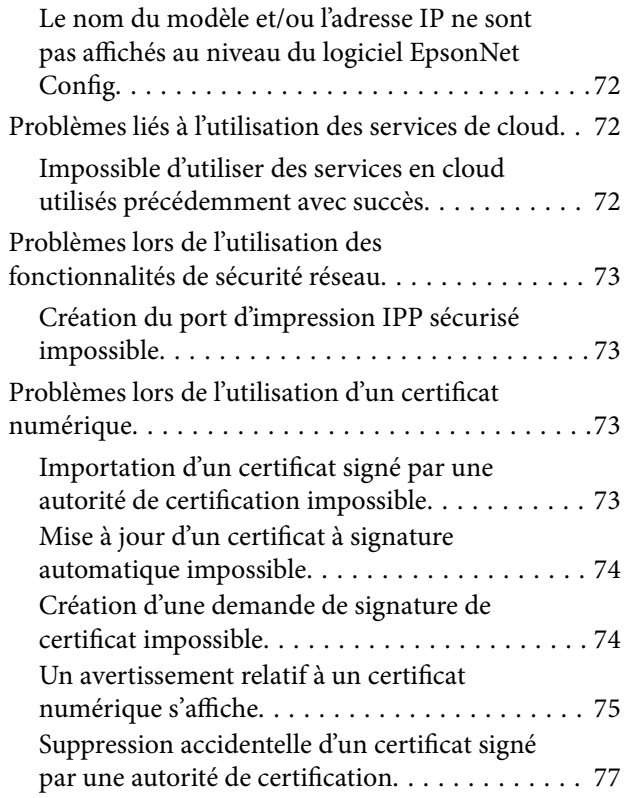

## *[Annexe](#page-77-0)*

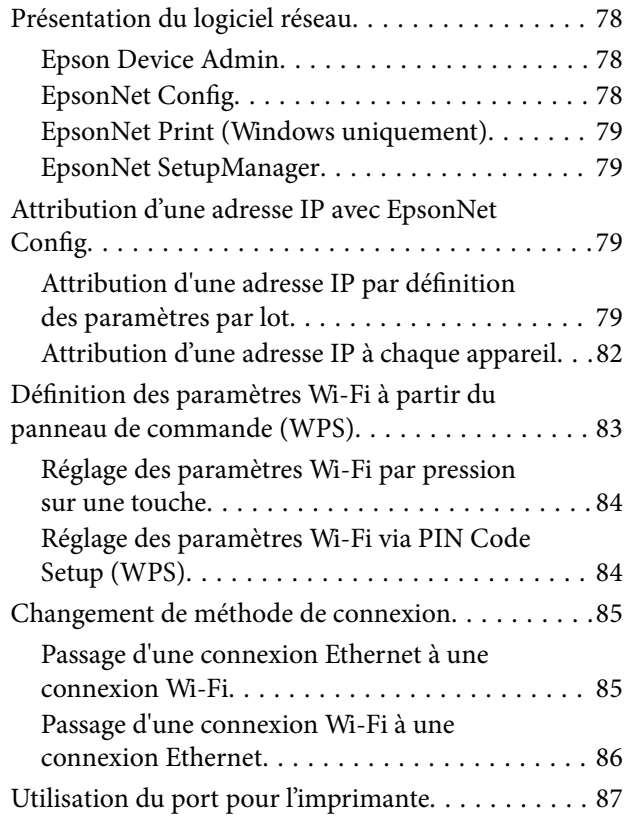

# <span id="page-3-0"></span>**Copyright**

Aucune partie de cette publication ne peut être reproduite, stockée dans un système de système de récupération de données, ni transmise, sous quelque forme que ce soit ni par aucun procédé électronique ou mécanique, y compris la photocopie, l'enregistrement ou autrement, sans le consentement écrit préalable de Seiko Epson Corporation. Aucune responsabilité ne sera engagée relative à l'utilisation des informations contenues dans ce manuel. Aucune responsabilité n'est assumée pour les dommages résultant des informations contenues dans ce manuel. L'information contenue dans la présente ne peut être utilisée qu'avec ce produit Epson. Epson décline toute responsabilité de l'utilisation de ces informations appliquées à d'autres produits.

Neither Seiko Epson Corporation et ses filiales ne peuvent être tenus responsables par l'acheteur de ce produit ou des tiers de tout dommage, perte, coût ou dépense encourus par l'acheteur ou des tiers à la suite d'un accident, d'une mauvaise utilisation, d'un abus ou des modifications, réparations ou altérations non autorisées de ce produit, ou (sauf aux États-Unis) le non-respect strict des instructions d'exploitation et de maintenance de Seiko Epson Corporation.

Seiko Epson Corporation et ses filiales ne peuvent être tenus responsables des dommages ou des problèmes découlant de l'utilisation d'options ou de consommables autres que ceux désignés comme des produits Epson authentiques approuvés par Seiko Epson Corporation.

Seiko Epson Corporation ne pourra être tenu pour responsable des dommages résultant des interférences électromagnétiques dues à l'utilisation de câbles d'interface autres que ceux désignés comme produits Epson approuvés par Seiko Epson Corporation.

© 2017 Seiko Epson Corporation

Le contenu de ce manuel et les caractéristiques de ce produit sont modifiables sans préavis.

# <span id="page-4-0"></span>**Marques commerciales**

- ❏ EPSON® est une marque commerciale déposée et EPSON EXCEED YOUR VISION ou EXCEED YOUR VISION est une marque commerciale de Seiko Epson Corporation.
- ❏ Google Cloud Print, Chrome, Chrome OS, and Android are trademarks of Google Inc.
- ❏ Microsoft®, Windows®, Windows Server®, and Windows Vista® are registered trademarks of Microsoft Corporation.
- ❏ Apple, Macintosh, macOS, OS X, Bonjour, Safari, AirPrint, the AirPrint Logo, iPad, iPhone, iPod touch, and iTunes are trademarks of Apple Inc., registered in the U.S. and other countries.
- ❏ Avis général : les autres noms de produit utilisés dans ce manuel sont donnés uniquement à titre d'identification et peuvent être des noms de marque de leur détenteur respectif.Epson dénie toute responsabilité vis-à-vis de ces marques.

# <span id="page-5-0"></span>**À propos du présent manuel**

## **Marques et symboles**

## !*Attention:*

Instructions à suivre à la lettre pour éviter des blessures corporelles.

#### c*Important:*

Instructions à respecter pour éviter d'endommager votre équipement.

#### *Remarque:*

Conseils utiles et limitations portant sur le fonctionnement de l'imprimante.

#### **Informations connexes**

& Cliquez sur cette icône pour obtenir des informations connexes.

## **Descriptions utilisées dans ce manuel**

- ❏ Les captures d'écran des écrans du pilote de l'imprimante proviennent de Windows 10 ou OS X El Capitan. Le contenu affiché sur les écrans dépend du modèle et de la situation.
- ❏ Les illustrations utilisées dans ce manuel sont fournies à titre d'exemple seulement. Bien qu'il puisse y avoir de légères différences selon le modèle, la méthode de fonctionnement est identique.
- ❏ Certaines options de menu affichées sur l'écran LCD varient selon le modèle et les paramètres.

## **Références du système d'exploitation**

#### **Windows**

Dans ce manuel, des termes tels que « Windows 10 », « Windows 8.1 », « Windows 8 », « Windows 7 », « Windows Vista », « Windows XP », « Windows Server 2016 », « Windows Server 2012 R2 », « Windows Server 2012 », « Windows Server 2008 R2 », « Windows Server 2008 », « Windows Server 2003 R2 », et « Windows Server 2003 » sont utilisés pour faire référence aux systèmes d'exploitation suivants. De plus, « Windows » est utilisé pour faire référence à toutes les versions.

- ❏ Système d'exploitation Microsoft® Windows® 10
- ❏ Système d'exploitation Microsoft® Windows® 8.1
- ❏ Système d'exploitation Microsoft® Windows® 8
- ❏ Système d'exploitation Microsoft® Windows® 7
- ❏ Système d'exploitation Microsoft® Windows Vista®
- ❏ Système d'exploitation Microsoft® Windows® XP

## **À propos du présent manuel**

- ❏ Système d'exploitation Microsoft® Windows® XP Professional x64 Edition
- ❏ Système d'exploitation Microsoft® Windows Server® 2016
- ❏ Système d'exploitation Microsoft® Windows Server® 2012 R2
- ❏ Système d'exploitation Microsoft® Windows Server® 2012
- ❏ Système d'exploitation Microsoft® Windows Server® 2008 R2
- ❏ Système d'exploitation Microsoft® Windows Server® 2008
- ❏ Système d'exploitation Microsoft® Windows Server® 2003 R2
- ❏ Système d'exploitation Microsoft® Windows Server® 2003

## **Mac OS**

Dans ce manuel, « Mac OS » est utilisé pour faire référence à « macOS Sierra », « OS X El Capitan », « OS X Yosemite », « OS X Mavericks », « OS X Mountain Lion », « Mac OS X v10.7.x », et « Mac OS X v10.6.8 ».

# <span id="page-7-0"></span>**Introduction**

# **Composition du manuel**

Ce manuel s'adresse à l'administrateur de périphérique chargé de connecter l'imprimante au réseau. Il explique comment définir les paramètres nécessaires à l'utilisation des fonctions.

Pour des informations sur l'utilisation des fonctions, voir le Guide d'utilisation.

## **Préparation**

Présente les tâches de l'administrateur, comment paramétrer les périphériques et le logiciel de gestion.

## **Connexion**

Explique comment connecter un périphérique au réseau. Présente également l'environnement réseau, notamment l'utilisation d'un port pour le périphérique et apporte des informations sur le serveur DNS et proxy.

## **Paramètres des fonctions**

Explique les paramètres de chaque fonction de l'imprimante.

## **Paramètres de sécurité du produit**

Présente les principaux paramètres de sécurité, notamment les paramètres de mot de passe administrateur et le contrôle de protocole.

### **Paramètres d'utilisation et de gestion**

Présente les opérations à effectuer lorsque l'utilisation des périphériques a commencé, comme la consultation des informations et la maintenance.

### **Résolution des problèmes**

Explique l'initialisation des paramètres et le dépannage du réseau.

# **Définitions des termes utilisés dans le présent guide**

Les termes suivants sont utilisés dans le présent guide.

### **Administrateur**

Personne chargée d'installer et configurer le périphérique ou le réseau d'un bureau ou d'une organisation. Dans les petites organisations, cette personne peut être chargée de l'administration du périphérique et de celle du réseau. Dans les grandes organisations, les administrateurs sont responsables du réseau ou des périphériques d'un groupe d'un service ou d'une division, tandis que les administrateurs réseau sont responsables des paramètres de communication à l'extérieur de l'organisation, notamment sur Internet.

## **Administrateur réseau**

Personne chargée de contrôler les communications réseau. Elle doit paramétrer le routeur, le serveur proxy, le serveur DNS et le serveur de messagerie pour contrôler les communications par Internet ou par le réseau.

## **Utilisateur**

Personne qui utilise des périphériques tels qu'imprimantes et scanners.

## **Connexion serveur/client (partage d'imprimante via le serveur Windows)**

Connexion qui indique que l'imprimante est connectée au serveur Windows par le réseau ou un câble USB et que la file d'attente d'impression définie sur le serveur peut être partagée. Les communications entre l'imprimante et l'ordinateur passent par le serveur et l'imprimante est contrôlée sur le serveur.

## **Connexion peer-to-peer (impression directe)**

Connexion qui indique que l'imprimante et l'ordinateur sont connectés au réseau par un concentrateur ou point d'accès, et que la tâche d'impression peut être exécutée directement depuis l'ordinateur.

## **Web Config (page web du périphérique)**

Serveur Web intégré au périphérique. Il est appelé Web Config. Il permet de contrôler et modifier l'état du périphérique à l'aide du navigateur.

## **File d'attente d'impression**

Sous Windows, l'icône de chaque port apparaissant dans **Périphérique et imprimante** comme une imprimante ou un scanner. Deux icônes ou plus sont créées pour un seul et même périphérique s'il est connecté au réseau par deux ports ou plus tels que TCP/IP standard et réseau WSD.

### **Outil**

Terme générique désignant un logiciel servant à installer ou gérer un périphérique, tel que Epson Device Admin, EpsonNet Config, EpsonNet SetupManager, etc.

## **ASCII (American Standard Code for Information Interchange)**

Un des codes de caractères standard. 128 caractères sont définis, tels que ceux de l'alphabet (a–z, A–Z), chiffres arabes (0–9), symboles, caractères d'espacement et caractères de contrôle. Lorsqu'il est mentionné dans ce guide, « ASCII » désigne les caractères 0x20–0x7E (nombres hexadécimaux) indiqués ci-dessous et ne comprend pas les caractères de contrôle.

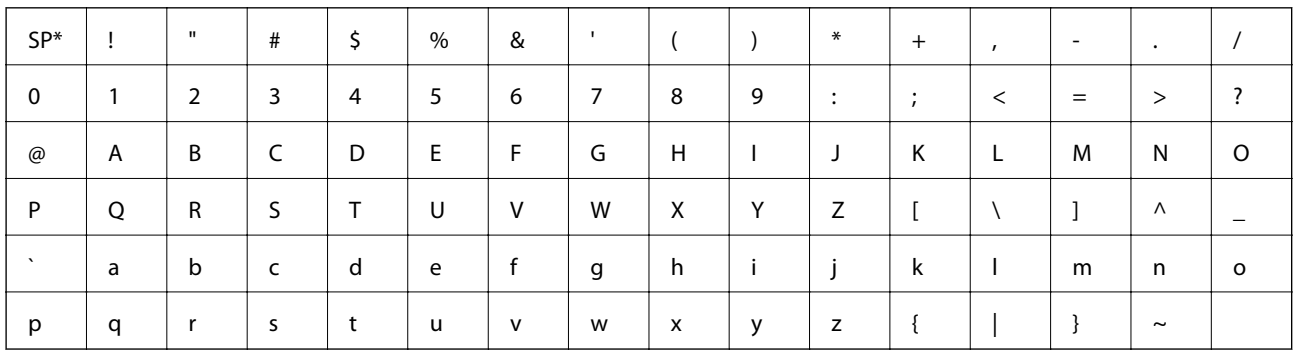

Caractère espace.

## **Unicode (UTF-8)**

Code standard international couvrant les principales langues du monde. Lorsqu'il est mentionné dans ce guide, « UTF-8 » désigne les caractères de codage au format UTF-8.

# <span id="page-10-0"></span>**Préparation**

Ce chapitre précise le rôle de l'administrateur et la préparation requise avant définition des paramètres.

# **Flux des paramètres et de la gestion de l'imprimante**

L'administrateur définit les paramètres de la connexion réseau, procède à l'installation initiale et à la maintenance de l'imprimante afin qu'ils soient accessibles aux utilisateurs.

- 1. Préparation
	- ❏ Collecte des informations de paramétrage de la connexion
	- ❏ Choix de la méthode de connexion
- 2. Connexion
	- ❏ Connexion réseau à partir du panneau de commande de l'imprimante
- 3. Paramétrage des fonctions
	- ❏ Paramètres du pilote de l'imprimante
	- ❏ Connexion Wi-Fi Direct (Simple AP)
	- ❏ Autres paramètres avancés
	- ❏ Services cloud
- 4. Paramètres de sécurité
	- ❏ Paramètres administrateur
	- ❏ SSL/TLS
	- ❏ Contrôle de protocole
- 5. Utilisation et gestion
	- ❏ Vérification du statut de l'imprimante
	- ❏ Gestion des évènements
	- ❏ Sauvegarde des paramètres du périphérique

## **Informations connexes**

- & « Préparation » à la page 11
- & [« Connexion » à la page 17](#page-16-0)
- & [« Paramètres des fonctions » à la page 27](#page-26-0)
- & [« Paramètres de sécurité du produit » à la page 38](#page-37-0)
- & [« Paramètres d'utilisation et de gestion » à la page 54](#page-53-0)

# <span id="page-11-0"></span>**Exemple d'environnement réseau**

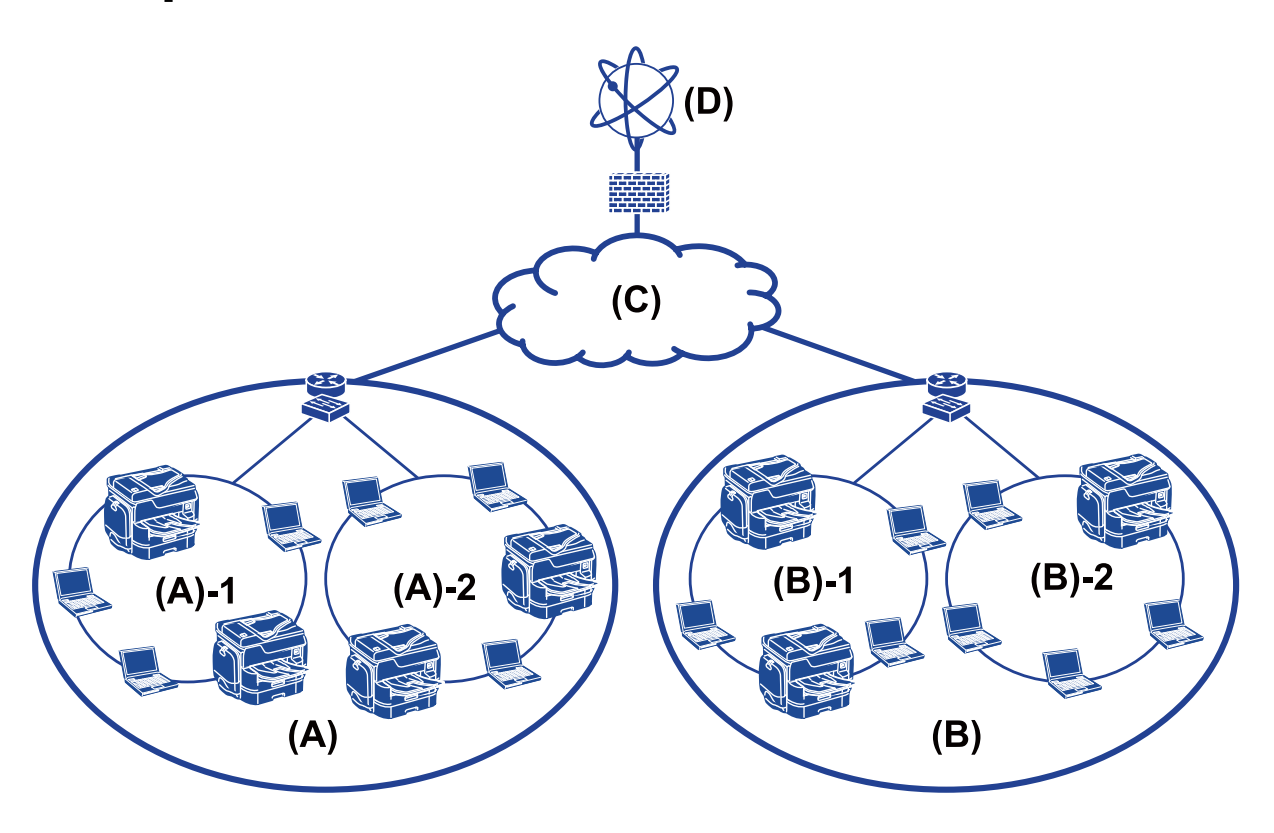

- (A) : bureau 1
- ❏ (A) 1 : réseau local 1
- ❏ (A) 2 : réseau local 2
- (B) : bureau 2
- $\Box$  (B) 1 : réseau local 1
- ❏ (B) 2 : réseau local 2
- (C) : réseau étendu
- (D) : Internet

## **Présentation des paramètres de connexion de l'imprimante**

Les deux méthodes suivantes sont disponibles pour connecter l'imprimante au réseau. Toutes deux connectent directement l'imprimante au réseau.

❏ Connexion serveur/client (partage d'imprimante via le serveur Windows)

❏ Connexion peer-to-peer (impression directe)

#### **Informations connexes**

- & [« Paramètres de la connexion serveur/client » à la page 13](#page-12-0)
- & [« Paramètres de connexion peer-to-peer » à la page 13](#page-12-0)

## <span id="page-12-0"></span>**Paramètres de la connexion serveur/client**

### **Méthode de connexion :**

Connectez l'imprimante au réseau en utilisant un concentrateur ou un point d'accès.

Vous pouvez aussi connecter directement l'imprimante au serveur à l'aide d'un câble USB.

### **Pilote de l'imprimante :**

Installez le pilote d'impression sur le serveur Windows en fonction du système d'exploitation des postes clients.

En accédant au serveur Windows et reliant l'imprimante le pilote d'impression est installé sur l'ordinateur client et peut être utilisé.

## **Fonctionnalités :**

- ❏ gérer l'imprimante et le pilote d'imprimante par lots.
- ❏ Selon les caractéristiques du serveur, la tâche d'impression peut mettre du temps à se lancer car toutes les tâches d'impression passent par le serveur d'impression.
- ❏ Vous ne pouvez pas imprimer lorsque le serveur Windows est éteint.

### **Informations connexes**

& [« Définitions des termes utilisés dans le présent guide » à la page 8](#page-7-0)

## **Paramètres de connexion peer-to-peer**

### **Méthode de connexion :**

Connectez directement l'imprimante au réseau en utilisant un concentrateur ou un point d'accès.

### **Pilote de l'imprimante :**

Installez le pilote d'impression sur chaque ordinateur client.

Il peut être fourni en tant qu'ensemble à l'aide de EpsonNet SetupManager ou automatiquement en utilisant la politique de groupe du serveur Windows.

## **Fonctionnalités :**

- ❏ La tâche d'impression commence immédiatement car elle est envoyée directement à l'imprimante.
- ❏ Vous pouvez imprimer tant que l'imprimante est en fonction.

#### **Informations connexes**

& [« Définitions des termes utilisés dans le présent guide » à la page 8](#page-7-0)

# <span id="page-13-0"></span>**Préparation de la connexion au réseau**

## **Rassemblement d'informations sur le paramétrage de la connexion**

Vous devez avoir une adresse IP, une adresse de passerelle, etc. pour la connexion réseau. Vérifiez ce qui suit à l'avance.

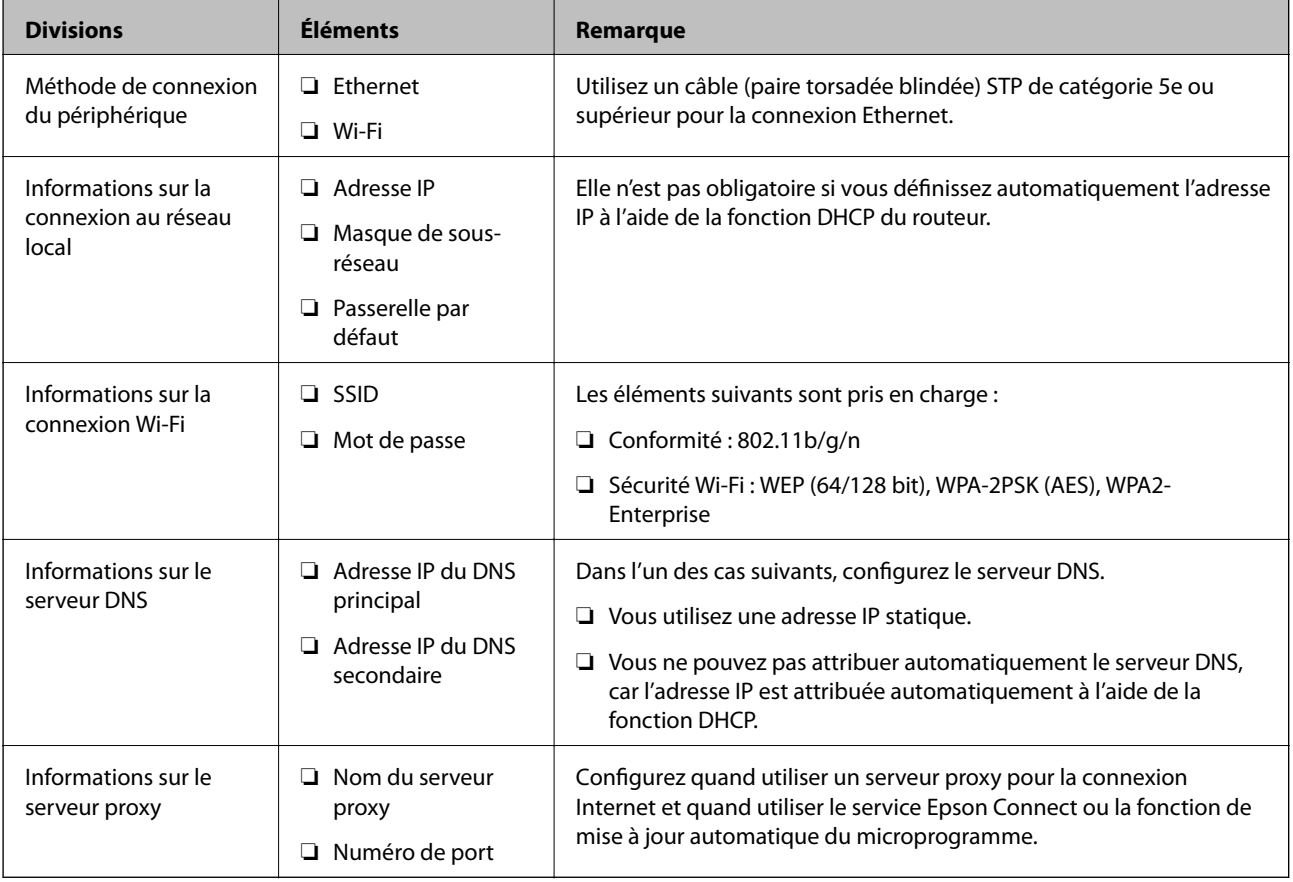

## **Spécifications de l'imprimante**

Pour connaître les spécifications prises en charge par l'imprimante en mode standard et avec connexion, consultez le Guide d'utilisation.

## **Utilisation du numéro de port**

Pour le numéro de port utilisé par l'imprimante, reportez-vous à l'annexe.

### **Informations connexes**

& [« Utilisation du port pour l'imprimante » à la page 87](#page-86-0)

## <span id="page-14-0"></span>**Type d'attribution d'adresse IP**

Il y a deux types d'attribution d'une adresse IP à l'imprimante.

## **Adresse IP statique :**

Attribuer à l'imprimante l'adresse IP unique prédéterminée.

L'adresse IP n'est pas modifiée, même lorsque l'imprimante ou le routeur sont arrêtés, et vous pouvez donc gérer le périphérique à partir de son adresse IP.

Ce type d'adresse convient pour un réseau où il faut gérer un grand nombre d'imprimantes, comme un grand bureau ou une école.

## **Attribution automatique par la fonction DHCP :**

L'adresse IP correcte est automatiquement attribuée lorsque la communication est établie entre l'imprimante et le routeur prenant en charge la fonction DHCP.

S'il n'est pas pratique de modifier l'adresse IP d'un périphérique particulier, réservez à l'avance l'adresse IP puis attribuez-la.

### *Remarque:*

Pour le port de la file d'attente d'impression, sélectionnez le protocole pouvant détecter automatiquement l'adresse IP, comme EpsonNet Print Port.

## **Serveur DNS et serveur proxy**

Si vous utilisez un service de connexion Internet, configurez le serveur DNS. Si vous ne le configurez pas, vous devez indiquer l'adresse IP utilisée pour l'accès sinon la résolution du nom pourrait échouer.

Le serveur proxy est placé au niveau de la passerelle entre le réseau et Internet, et il communique avec l'ordinateur, l'imprimante et Internet (serveur opposé) pour le compte de chacun d'eux. Le serveur opposé communique uniquement avec le serveur proxy. Par conséquent, des informations sur l'imprimante telles que l'adresse IP et le numéro de port ne peuvent être lues et une sécurité renforcée est attendue.

Vous pouvez interdire l'accès à une URL spécifique en utilisant la fonction de filtrage, étant donné que le serveur proxy est capable de contrôler le contenu de la communication.

## **Méthode de paramétrage de la connexion réseau**

Pour les paramètres de connexion de l'adresse IP, du masque de sous-réseau et de la passerelle par défaut de l'imprimante, procédez comme suit.

### **Depuis le panneau de commande :**

Configurez les paramètres depuis le panneau de commande de chaque imprimante. Connectez-vous au réseau après avoir configuré les paramètres de connexion de l'imprimante.

## **À l'aide du programme d'installation :**

Si vous utilisez le programme d'installation, le réseau et l'ordinateur client de l'imprimante sont définis automatiquement. Le paramètre est disponible en suivant les instructions du programme d'installation, même si vous n'avez qu'une connaissance superficielle du fonctionnement du réseau. Cette méthode est conseillée lorsque vous paramétrez l'imprimante et plusieurs ordinateurs clients par le biais d'une connexion serveur/client (partage de l'imprimante via le serveur the Windows)

## **À l'aide d'un outil :**

Utilisez un outil de l'ordinateur de l'administrateur. Vous pouvez rechercher une imprimante puis la paramétrer ou créer un fichier SYLK pour appliquer des paramètres par lot aux imprimantes. Vous pouvez définir un grand nombre d'imprimantes mais elles doivent être connectées physiquement au moyen d'un câble Ethernet avant d'être paramétrées. Cette méthode est donc conseillée si vous pouvez mettre en place un Ethernet pour le paramètre.

## **Informations connexes**

- & [« Connexion au réseau à partir du panneau de commande » à la page 17](#page-16-0)
- & [« Connexion au réseau via le programme d'installation » à la page 25](#page-24-0)
- & [« Attribution d'une adresse IP avec EpsonNet Config » à la page 79](#page-78-0)

# <span id="page-16-0"></span>**Connexion**

Ce chapitre présente l'environnement ou la procédure de connexion de l'imprimante au réseau.

# **Connexion au réseau**

## **Connexion au réseau à partir du panneau de commande**

Connectez l'imprimante au réseau à l'aide du panneau de commande de l'imprimante. Pour plus d'informations sur le panneau de commande de l'imprimante, voir le Guide d'utilisation.

## **Attribution de l'adresse IP**

Définissez des éléments de base tels que Adresse IP, Masque de s-réseau, et Passerelle par défaut.

- 1. Mettez l'imprimante sous tension.
- 2. Sélectionnez **Param.** sur l'écran d'accueil du panneau de commande de l'imprimante.

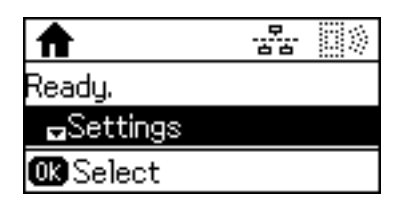

### *Remarque:*

Si l'écran est éteint, appuyez sur n'importe quel bouton du panneau de commande.

3. Sélectionnez **Administration système**.

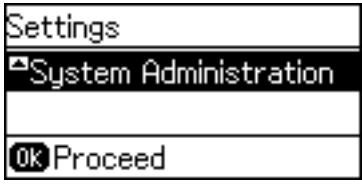

4. Sélectionnez **Paramètres réseau**.

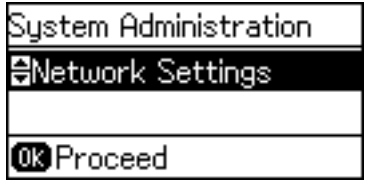

5. Sélectionnez **Configuration avancée**.

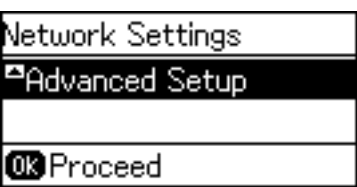

6. Sélectionnez **Adresse TCP/IP**.

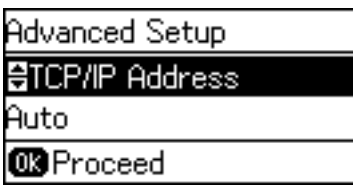

7. Sélectionnez **Manuel**.

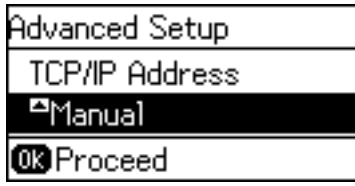

Lorsque vous définissez l'adresse IP automatiquement à l'aide de la fonction DHCP du routeur, sélectionnez Auto. Dans ce cas, les paramètres **Adresse IP**, **Masque de s-réseau**, et **Passerelle par défaut** des étapes 8 à 9 sont également définis automatiquement. Passez à l'étape 10.

8. Saisissez l'adresse IP.

Appuyez sur la touche  $\blacktriangle$  ou  $\nabla$  pour entrer.

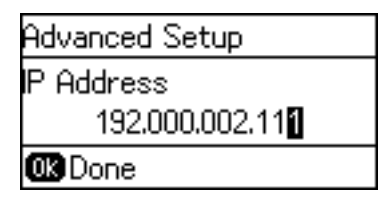

9. Définissez les options **Masque de s-réseau** et **Passerelle par défaut**.

### c*Important:*

Si la combinaison de Adresse IP, Masque de s-réseau et Passerelle par défaut est incorrecte, un message d'erreur s'affiche et vous ne pouvez pas poursuivre le paramétrage. Vérifiez que vous n'avez fait aucune erreur de saisie.

10. Appuyez sur la touche OK pour terminer.

Appuyez plusieurs fois sur la touche , le cas échéant, pour revenir à l'écran d'accueil. L'écran d'accueil s'affiche automatiquement à la suite après une durée spécifique si vous n'appuyez pas sur la touche  $\mathcal{L}$ .

## **Paramétrage du serveur DNS**

Configurez le serveur DNS. Affectez l'adresse du serveur DNS lorsque **Manuel** est sélectionné pour **Adresse TCP/IP**.

1. Sélectionnez **Param.** sur l'écran d'accueil du panneau de commande de l'imprimante.

### *Remarque:*

Si l'écran est éteint, appuyez sur n'importe quel bouton du panneau de commande.

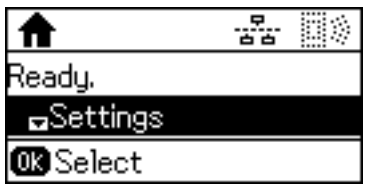

2. Sélectionnez **Administration système**.

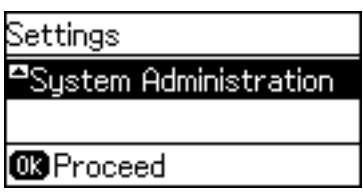

3. Sélectionnez **Paramètres réseau**.

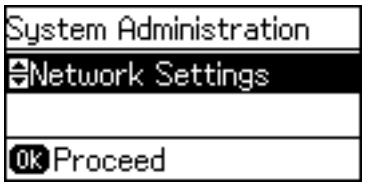

4. Sélectionnez **Configuration avancée**.

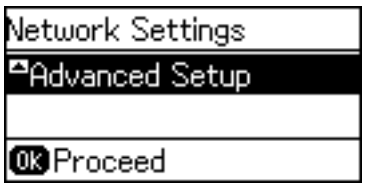

5. Sélectionnez **Serveur DNS**.

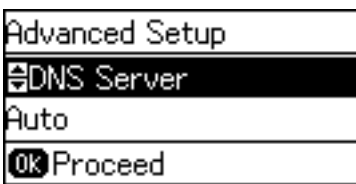

6. Sélectionnez la façon d'obtenir l'adresse du serveur DNS.

Lorsque vous sélectionnez **Auto** pour les paramètres d'attribution de l'adresse IP, vous pouvez sélectionner les paramètres du serveur DNS dans **Manuel** ou **Auto**. Si vous ne pouvez pas obtenir automatiquement l'adresse du serveur DNS, sélectionnez **Manuel** et saisissez l'adresse du serveur DNS.

7. Si vous sélectionnez **Manuel**, saisissez l'adresse IP du serveur DNS principal.

Appuyez sur la touche  $\blacktriangle$  ou  $\nabla$  pour entrer. Appuyez sur la touche  $\blacktriangle$  ou  $\blacktriangleright$  pour déplacer le curseur.

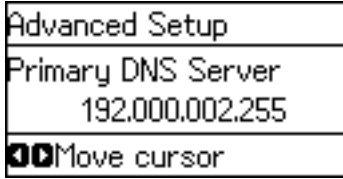

8. Saisissez l'adresse du serveur DNS secondaire.

Appuyez sur la touche  $\blacktriangle$  ou  $\nabla$  pour entrer. Appuyez sur la touche  $\blacktriangle$  ou  $\blacktriangleright$  pour déplacer le curseur.

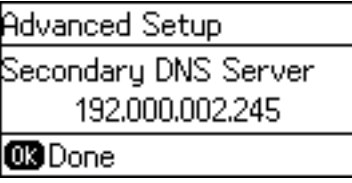

9. Appuyez sur la touche OK pour terminer.

Appuyez plusieurs fois sur la touche  $\bigcirc$ , le cas échéant, pour revenir à l'écran d'accueil. L'écran d'accueil s'affiche automatiquement à la suite après une durée spécifique si vous n'appuyez pas sur la touche  $\bigcirc$ .

## **Paramétrage du serveur proxy**

Si vous avez mis en place un serveur proxy dans votre environnement réseau, paramétrez le serveur proxy.

1. Sélectionnez **Param.** sur l'écran d'accueil du panneau de commande de l'imprimante.

### *Remarque:*

Si l'écran est éteint, appuyez sur n'importe quel bouton du panneau de commande.

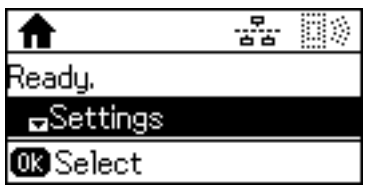

2. Sélectionnez **Administration système**.

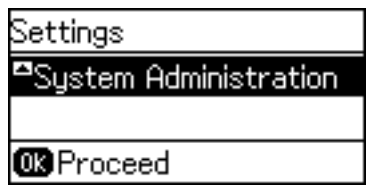

3. Sélectionnez **Paramètres réseau**.

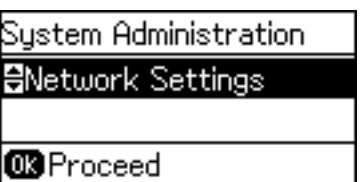

4. Sélectionnez **Configuration avancée**.

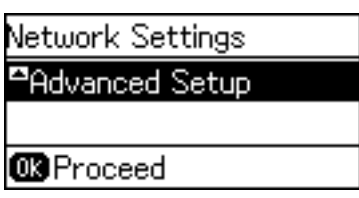

5. Sélectionnez **Serveur Proxy**.

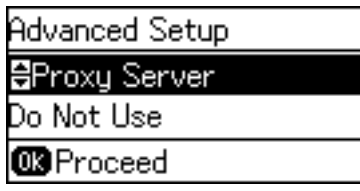

6. Sélectionnez **Utiliser**.

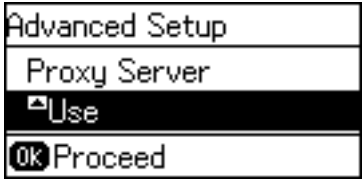

7. Saisissez l'adresse du serveur proxy au format IPv4 ou FQDN.

Appuyez sur la touche  $\Box$  pour changer les types de caractères. Appuyez sur la touche  $\triangle$  ou  $\blacktriangledown$  pour entrer. Appuyez sur la touche  $\blacktriangleleft$  ou  $\blacktriangleright$  pour déplacer le curseur.

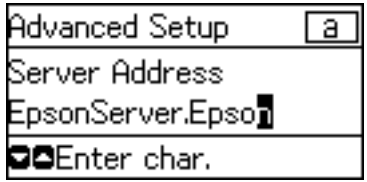

- 8. Saisissez le numéro de port du serveur proxy.
- 9. Appuyez sur la touche OK pour terminer.

Appuyez plusieurs fois sur la touche  $\bigcirc$ , le cas échéant, pour revenir à l'écran d'accueil. L'écran d'accueil s'affiche automatiquement à la suite après une durée spécifique si vous n'appuyez pas sur la touche ...

## **Vérification des paramètres pour l'adresse IP**

Vérifiez les paramètres d'adresse IP.

1. Sélectionnez **Param.** sur l'écran d'accueil du panneau de commande de l'imprimante.

#### *Remarque:*

Si l'écran est éteint, appuyez sur n'importe quel bouton du panneau de commande.

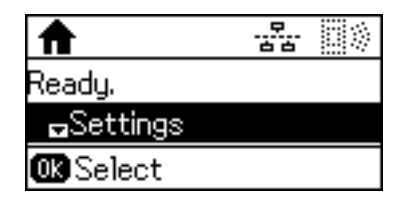

2. Sélectionnez **État réseau**.

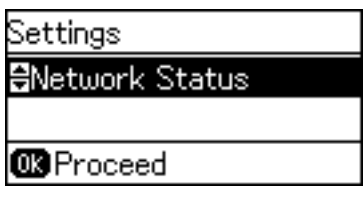

3. Sélectionnez **État LAN/Wi-Fi câblé**.

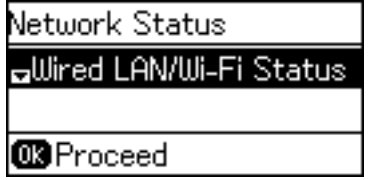

- 4. Confirmez chaque paramètre en appuyant sur la touche  $\nabla$ .
- 5. Une fois la confirmation effectuée, appuyez plusieurs fois sur la touche  $\supset$  pour revenir à l'écran d'accueil.

## **Connexion à Ethernet**

Connectez l'imprimante au réseau à l'aide du câble Ethernet et vérifiez la connexion.

- 1. Connectez l'imprimante et le concentrateur (commutateur L2) à l'aide d'un câble Ethernet.
- 2. Sélectionnez **Param.** sur l'écran d'accueil du panneau de commande de l'imprimante.

#### *Remarque:*

Si l'écran est éteint, appuyez sur n'importe quel bouton du panneau de commande.

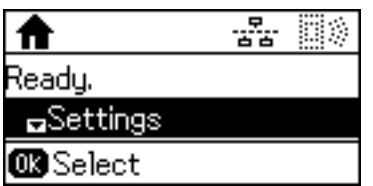

3. Sélectionnez **Administration système**.

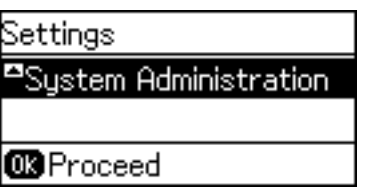

4. Sélectionnez **Paramètres réseau**.

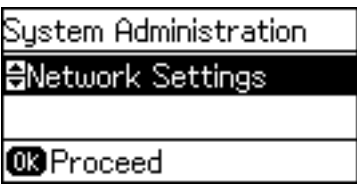

5. Sélectionnez **Vérification connexion**.

Le résultat du diagnostic de la configuration s'affiche. Confirmez que la connexion est correcte.

6. Sélectionnez **Terminer**.

Lorsque vous sélectionnez **Rapport de connexion d'imprimante**, vous pouvez imprimer le résultat du diagnostic.

7. Appuyez plusieurs fois sur la touche  $\supset$  pour revenir à l'écran d'accueil.

### **Informations connexes**

& [« Passage d'une connexion Ethernet à une connexion Wi-Fi » à la page 85](#page-84-0)

## **Définition manuelle des paramètres Wi-Fi à partir du panneau de commande**

Vous pouvez configurer manuellement les informations nécessaires à la connexion à un point d'accès à partir du panneau de commande de l'imprimante. Pour procéder à la configuration manuellement, vous devez disposer du SSID et du mot de passe du point d'accès.

Lorsque le point d'accès est compatible WPS, vous pouvez définir automatiquement les paramètres de connexion Wi-Fi à l'aide d'une touche ou du code PIN, sans utiliser de SSID ou de mot de passe.

#### *Remarque:*

Si vous utilisez un point d'accès dont les paramètres par défaut n'ont pas été modifiés, le SSID et le mot de passe figurent sur l'étiquette. Si vous ne connaissez pas le SSID et le mot de passe, contactez la personne qui a configuré le point d'accès ou reportez-vous à la documentation fournie avec le point d'accès.

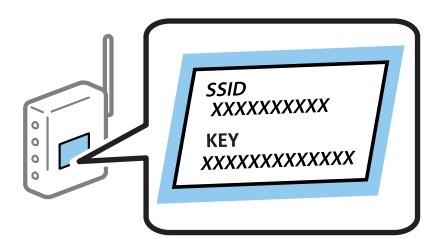

#### **Connexion**

1. Sélectionnez **Wi-Fi** sur l'écran d'accueil du panneau de commande de l'imprimante.

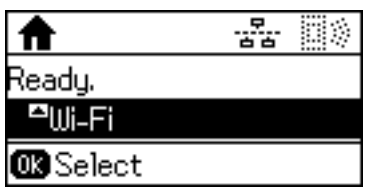

2. Sélectionnez **Assistant de configuration Wi-Fi**.

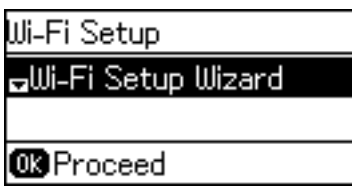

3. Sélectionnez le SSID du point d'accès au niveau du panneau de commande de l'imprimante.

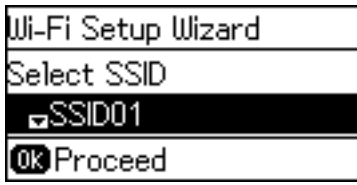

#### *Remarque:*

❏ Si le SSID auquel vous voulez vous connecter n'est pas affiché sur le panneau de commande de l'imprimante, appuyez

sur la touche **informace pour actualiser la liste.** S'il ne s'affiche toujours pas, sélectionnez **Autres réseaux**, puis saisissez directement le SSID.

- ❏ Si vous ne connaissez pas le SSID, déterminez s'il figure sur l'étiquette du point d'accès. Si vous utilisez un point d'accès dont les paramètres par défaut n'ont pas été modifiés, le SSID à utiliser figure sur l'étiquette.
- 4. Saisissez le mot de passe.

Appuyez sur la touche  $\Box$  pour changer les types de caractères. Appuyez sur la touche  $\triangle$  ou  $\blacktriangledown$  pour entrer. Appuyez sur la touche  $\blacktriangleleft$  ou  $\blacktriangleright$  pour déplacer le curseur.

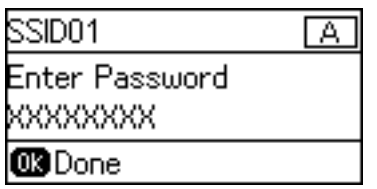

#### *Remarque:*

- ❏ Le mot de passe est sensible à la casse.
- ❏ Si vous ne connaissez pas le mot de passe, déterminez s'il figure sur l'étiquette du point d'accès. Si vous utilisez un point d'accès dont les paramètres par défaut n'ont pas été modifiés, le mot de passe à utiliser figure sur l'étiquette. Le mot de passe peut également être appelé une clé, une phrase de passe, etc.
- ❏ Si vous ne connaissez pas le mot de passe du point d'accès, reportez-vous à la documentation fournie avec le point d'accès ou contactez la personne qui a configuré le point d'accès.

## **Connexion**

<span id="page-24-0"></span>5. Confirmez les paramètres à l'aide de la touche  $\nabla$ , puis appuyez sur la touche OK.

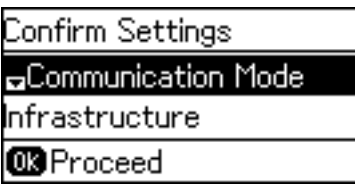

6. Appuyez sur la touche OK pour terminer.

Lorsque vous sélectionnez **Rapport de connexion d'imprimante**, vous pouvez imprimer le résultat du diagnostic.

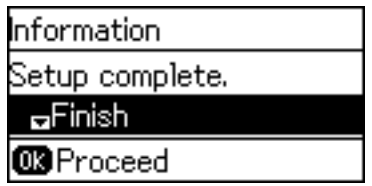

### **Informations connexes**

- & [« Définition des paramètres Wi-Fi à partir du panneau de commande \(WPS\) » à la page 83](#page-82-0)
- & [« Passage d'une connexion Wi-Fi à une connexion Ethernet » à la page 86](#page-85-0)

## **Connexion au réseau via le programme d'installation**

Nous vous conseillons d'utiliser le programme d'installation pour connecter l'imprimante à un ordinateur. Vous pouvez exécuter le programme d'installation de l'une des manières suivantes.

❏ Configuration à partir du site Web

Accédez au site web suivant, puis saisissez le nom du produit. Allez dans **Installation**, puis lancez la configuration.

### [http://epson.sn](http://epson.sn/?q=2)

❏ Configuration depuis le CD du logiciel (uniquement pour les modèles fournis avec un CD et pour les utilisateurs dont les ordinateurs sont équipés de lecteurs de CD).

Insérez le CD dans l'ordinateur, puis suivez les instructions affichées à l'écran.

## **Sélection des méthodes de connexion**

Suivez les instructions affichées à l'écran jusqu'à ce que l'écran suivant s'affiche.

<span id="page-25-0"></span>Sélectionnez le type de connexion puis cliquez sur **Suivant**.

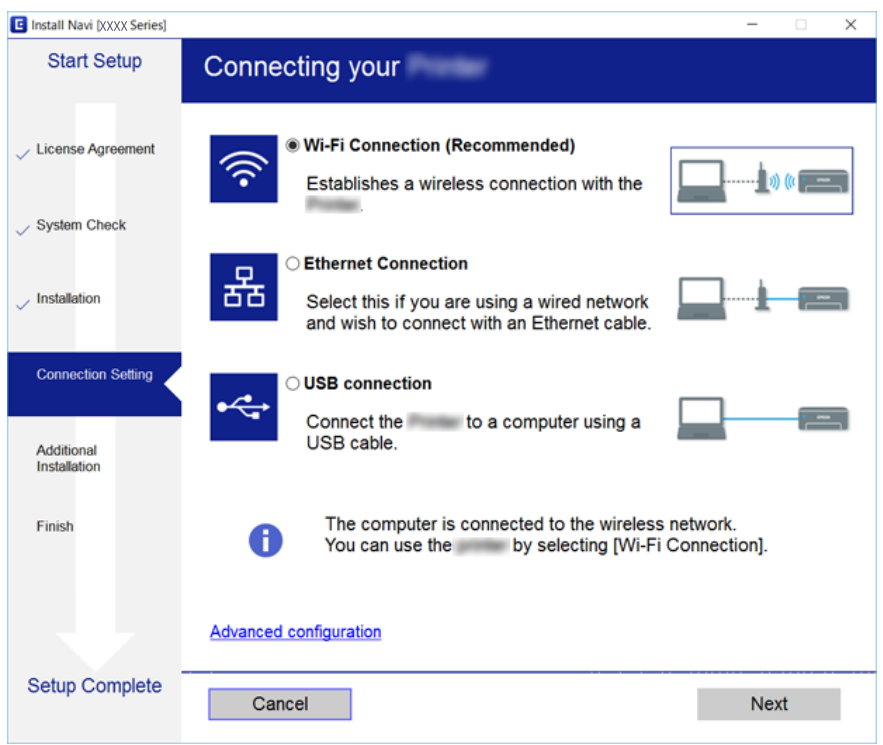

## **Utilisation de la connexion Wi-Fi Direct (Simple AP)**

Vous pouvez directement vous connecter à l'imprimante sans passer par le réseau connecté en utilisant Wi-Fi Direct (Simple AP) à partir d'un smartphone ou d'une tablette lorsque l'administrateur autorise les connexions directes.

Lorsque vous utilisez NFC à partir d'un smartphone ou d'une tablette, Wi-Fi Direct (Simple AP) doit être activé.

## **Activation de Wi-Fi Direct (Simple AP)**

- 1. Accédez à Web Config et sélectionnez l'onglet **Réseau** > **Wi-Fi Direct**.
- 2. Sélectionnez **Activer** pour **Wi-Fi Direct**.
- 3. Cliquez sur **Suivant**.
- 4. Cliquez sur **OK**.

Le réseau est reconnecté puis Wi-Fi Direct (Simple AP) est activé.

#### *Remarque:*

En cliquant sur *Supprimer*, vous pouvez supprimer les informations sur le périphérique enregistré connecté par Wi-Fi Direct (Simple AP).

#### **Informations connexes**

& [« Accès au logiciel Web Config » à la page 28](#page-27-0)

# <span id="page-26-0"></span>**Paramètres des fonctions**

Ce chapitre présente les premiers paramètres à définir pour utiliser chaque fonction du périphérique.

# **Logiciel de paramétrage**

Cette section explique la procédure à suivre pour effectuer des paramétrages à partir de l'ordinateur de l'administrateur, en utilisant Web Config.

## **Web Config (Page web pour le périphérique)**

## **À propos de la configuration Web**

Web Config est une application basée sur un navigateur qui permet de configurer les paramètres de l'imprimante. Pour accéder au logiciel Web Config, vous devez d'abord attribuer une adresse IP à l'imprimante.

#### *Remarque:*

Vous pouvez verrouiller les paramètres en configurant le mot de passe administrateur de l'imprimante.

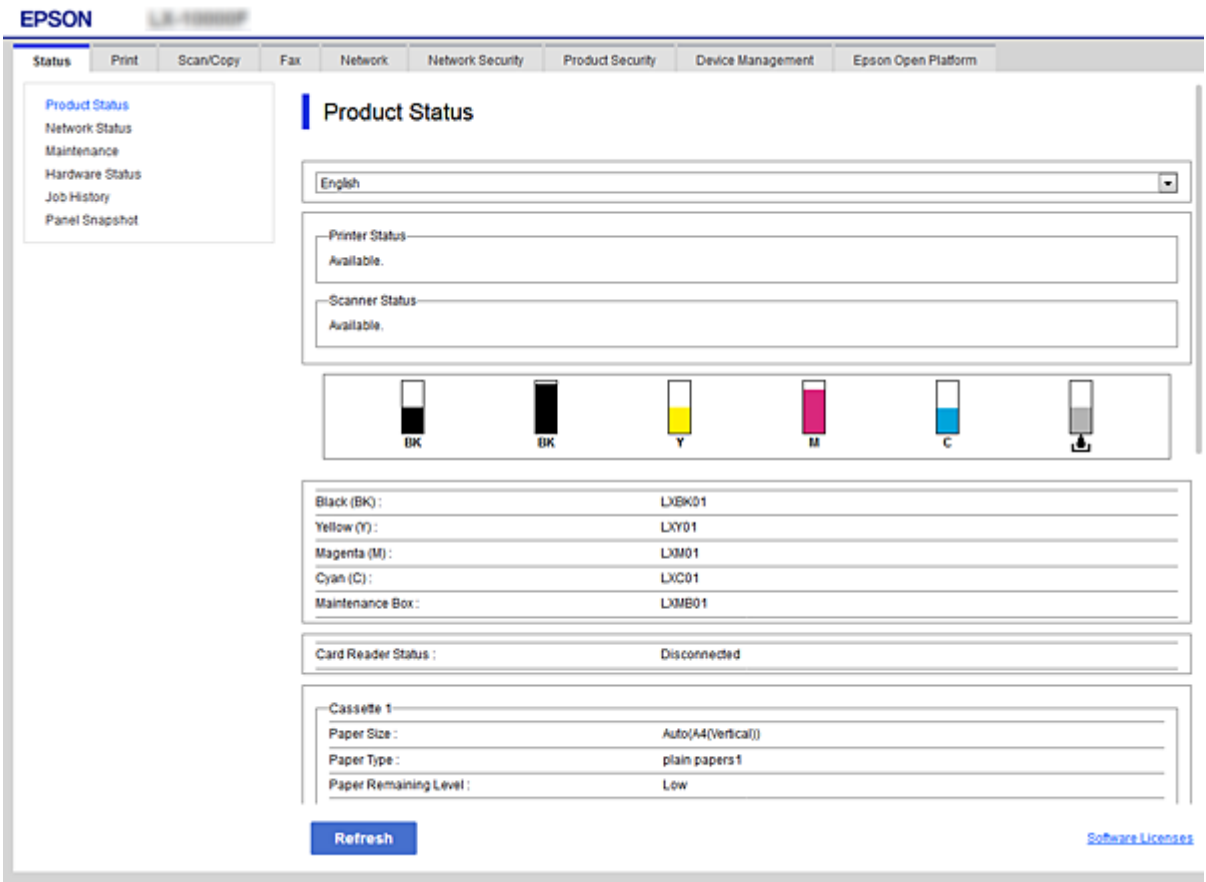

## <span id="page-27-0"></span>**Accès au logiciel Web Config**

Saisissez l'adresse IP de l'imprimante dans le navigateur Web. JavaScript doit être activé. Lorsque vous accédez à Web Config via HTTPS, un message d'avertissement s'affiche dans le navigateur du fait qu'un certificat à signature automatique, conservé sur l'imprimante, est utilisé.

❏ Accès via HTTPS

IPv4 : https://<adresse IP de l'imprimante> (sans les < >)

IPv6 : https://[adresse IP de l'imprimante]/ (avec [ ])

❏ Accès via HTTP

IPv4 : http://<adresse IP de l'imprimante> (sans les < >)

```
IPv6 : http://[adresse IP de l'imprimante]/ (avec [ ])
```
## **Exemples**

❏ IPv4 : https://192.0.2.111/

http://192.0.2.111/

 $\Box$  IPv6:

https://[2001:db8::1000:1]/ http://[2001:db8::1000:1]/

## *Remarque:*

Si le nom de l'imprimante a été enregistré à l'aide du serveur DNS, vous pouvez utiliser ce nom plutôt que l'adresse IP.

## **Informations connexes**

- & [« Communication SSL/TLS avec l'imprimante » à la page 47](#page-46-0)
- $\blacktriangleright$  [« À propos de la certification numérique » à la page 47](#page-46-0)

# **Utilisation des fonctions d'impression**

Activez pour utiliser la fonction d'impression de l'imprimante.

## **Conditions requises pour imprimer via le réseau**

Les conditions suivantes doivent être réunies pour que vous puissiez imprimer sur le réseau.

Vous pouvez configurer ces paramètres à l'aide du pilote d'impression et des fonctions du système d'exploitation.

- ❏ Installation du pilote d'impression
- ❏ Définition de la file d'attente d'impression sur un ordinateur.
- ❏ Définition du port sur un réseau

## <span id="page-28-0"></span>**Paramétrage du pilote d'impression via la connexion serveur/client**

Paramétrez l'imprimante de façon à autoriser l'impression depuis un ordinateur précédemment configuré en tant que serveur d'impression, puis partagez l'imprimante.

Sur le serveur d'impression, installez le pilote d'impression pour le serveur et le client.

Si vous utilisez le programme d'installation, le paramétrage du réseau ou de l'ordinateur de l'imprimante, l'installation du pilote et la définition de la file d'attente d'impression s'effectuent automatiquement.

## **Configuration des ports TCP/IP standard — Windows**

Configurez le port TCP/IP standard sur le serveur d'impression et créez la file d'attente d'impression pour l'impression réseau.

- 1. Ouvrez l'écran des périphériques et imprimantes.
	- ❏ Windows 10/Windows Server 2016

Faites un clic droit sur le bouton Démarrer ou appuyez dessus et maintenez-le enfoncé, puis sélectionnez **Panneau de configuration** > **Périphériques et imprimantes**.

❏ Windows 8.1/Windows 8/Windows Server 2012 R2/Windows Server 2012

**Bureau** > **Paramètres** > **Panneau de configuration** > **Matériel et audio** ou **Matériel** > **Périphériques et imprimantes**.

❏ Windows 7/Windows Server 2008 R2

Cliquez sur **Panneau de configuration** > **Matériel et audio** (ou **Matériel**) > **Périphériques et imprimantes**.

❏ Windows Vista/Windows Server 2008

Cliquez sur Démarrer > **Panneau de configuration** > **Matériel et audio** > **Imprimantes**.

❏ Windows XP/Windows Server 2003 R2/Windows Server 2003

Cliquez sur Démarrer > **Panneau de configuration** > **Imprimantes et autre matériel** > **Imprimantes et télécopieurs**.

- 2. Ajoutez une imprimante.
	- ❏ Windows 10/Windows 8.1/Windows 8/Windows Server 2016/Windows Server 2012 R2/Windows Server 2012

Cliquez sur **Ajouter une imprimante**, puis sélectionnez **L'imprimante que je veux n'est pas répertoriée**.

❏ Windows 7/Windows Server 2008 R2

Cliquez sur **Ajouter une imprimante**.

❏ Windows Vista/Windows Server 2008

Cliquez sur **Installer une imprimante**.

❏ Windows XP/Windows Server 2003 R2/Windows Server 2003

Cliquez sur **Installer une imprimante** puis cliquez sur **Suivant**.

- 3. Ajoutez une imprimante locale.
	- ❏ Windows 10/Windows 8.1/Windows 8/Windows Server 2016/Windows Server 2012 R2/Windows Server 2012

Sélectionnez **Ajouter une imprimante locale ou réseau avec des paramètres manuels**, puis cliquez sur **Suivant**.

- ❏ Windows 7/Windows Server 2008 R2/Windows Vista/Windows Server 2008 Cliquez sur **Ajouter une imprimante locale**.
- ❏ Windows XP/Windows Server 2003 R2/Windows Server 2003 Sélectionnez **Imprimante locale connectée à cet ordinateur**, puis cliquez sur **Suivant**.
- 4. Sélectionnez **Créer un nouveau port**, sélectionnez **Port TCP/IP standard** pour le type de port et cliquez sur **Suivant**.

Sous Windows XP/Windows Server 2003 R2/Windows Server 2003, cliquez sur **Suivant** au niveau de l'écran **Assistant Ajout de port imprimante TCP/IP standard**.

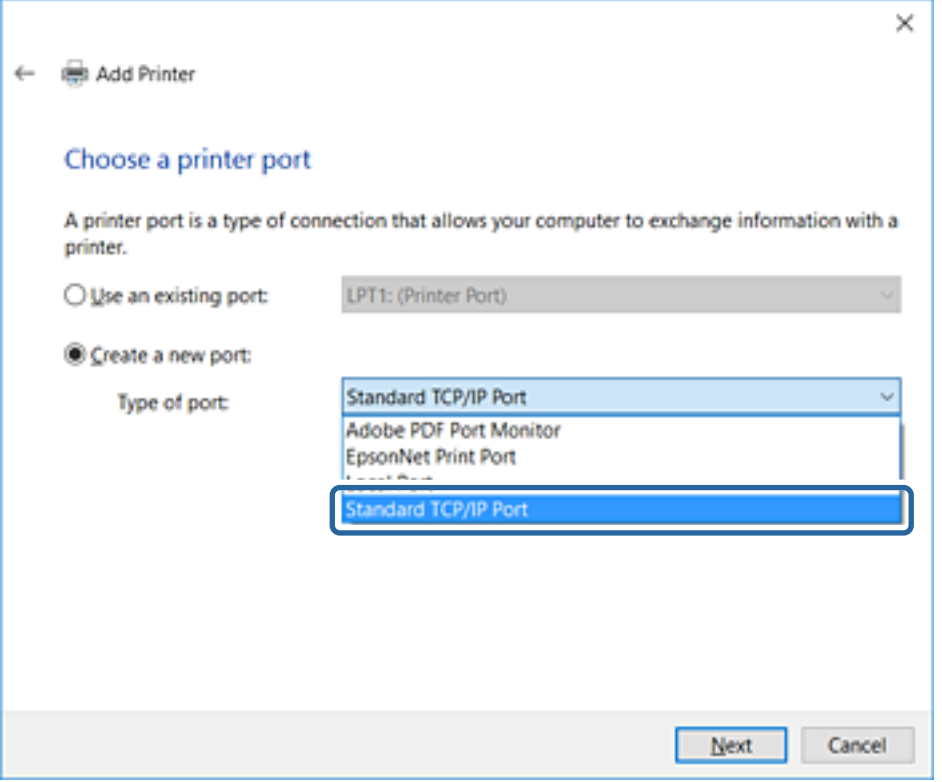

5. Saisissez l'adresse IP ou le nom de l'imprimante sous **Nom d'hôte ou adresse IP** ou **Nom d'imprimante ou adresse IP**, puis cliquez sur **Suivant**.

Ne modifiez pas le paramètre **Nom du port**.

Cliquez sur **Continue** lorsque l'écran **Contrôle de compte d'utilisateur** s'affiche.

Sous Windows XP/Windows Server 2003 R2/Windows Server 2003, cliquez sur **Terminé** au niveau de l'écran **Ajout de port imprimante TCP/IP standard**.

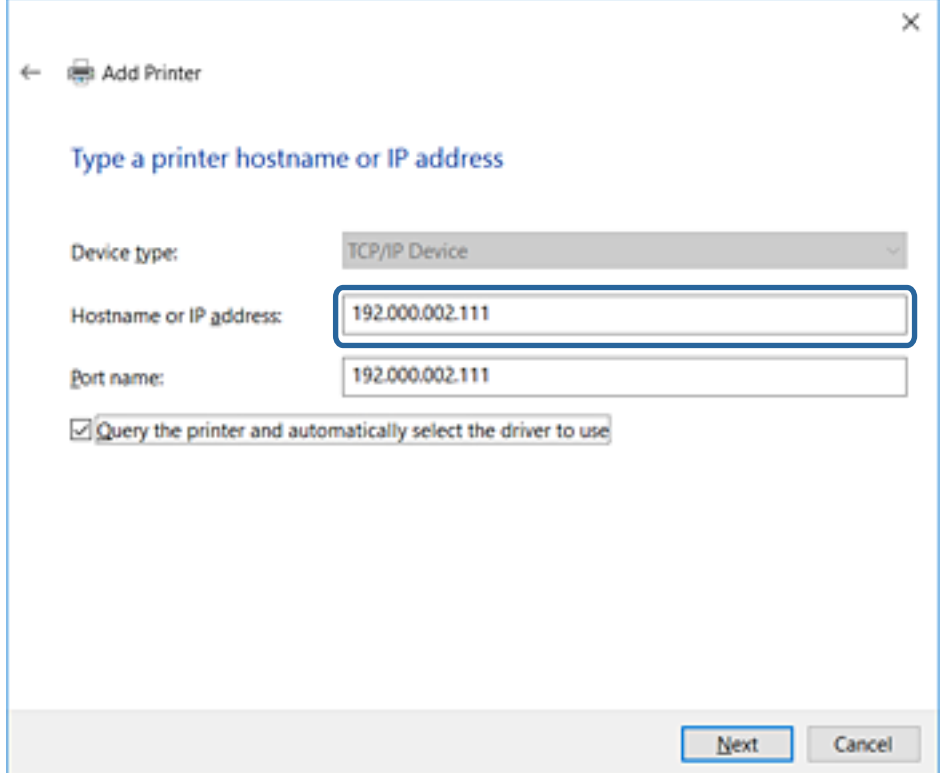

#### *Remarque:*

Si vous précisez le nom de l'imprimante sur un réseau prenant en charge la résolution de nom, l'adresse IP est suivie même si l'adresse IP de l'imprimante a été modifiée par DHCP.Vous pouvez vérifier le nom de l'imprimante depuis l'écran d'état du réseau sur le panneau de commande de l'imprimante ou la feuille d'état du réseau.

6. Configurez le pilote d'impression.

❏ Si le pilote d'impression est déjà installé :

Sélectionnez **Fabricant** et **Imprimantes**.Cliquez sur **Suivant**.

❏ Si le pilote d'impression n'est pas installé :

Cliquez sur **Obtenir disque**, puis insérez le disque de logiciels fourni avec l'imprimante.Cliquez sur Parcourir, puis sélectionnez le dossier sur le disque contenant le pilote d'impression. Veillez à sélectionner le dossier correct.L'emplacement du dossier peut varier selon le système d'exploitation.

Version 32 bits de Windows : WINX86

Version 64 bits de Windows : WINX64

7. Suivez les instructions affichées à l'écran.

Sous Windows XP/Windows Server 2003 R2/Windows Server 2003, la configuration est terminée.Sous Windows Vista/Windows Server 2008 et les versions plus récentes, vérifiez la configuration du port.

Lorsque vous utilisez l'imprimante via la connexion serveur/client (partage d'imprimante par le biais du serveur Windows), continuez en définissant les paramètres de partage.

### **Informations connexes**

& [« Partage de l'imprimante \(Windows seulement\) » à la page 32](#page-31-0)

## <span id="page-31-0"></span>*Vérification de la configuration du port — Windows*

Vérifiez si le port adéquat est défini pour la file d'attente d'impression.

- 1. Ouvrez l'écran des périphériques et imprimantes.
	- ❏ Windows 10/Windows Server 2016

Faites un clic droit sur le bouton Démarrer ou appuyez dessus et maintenez-le enfoncé, puis sélectionnez **Panneau de configuration** > **Périphériques et imprimantes**.

❏ Windows 8.1/Windows 8/Windows Server 2012 R2/Windows Server 2012

**Bureau** > **Paramètres** > **Panneau de configuration** > **Matériel et audio** ou **Matériel** > **Périphériques et imprimantes**.

❏ Windows 7/Windows Server 2008 R2

Cliquez sur **Panneau de configuration** > **Matériel et audio** (ou **Matériel**) > **Périphériques et imprimantes**.

❏ Windows Vista/Windows Server 2008

Cliquez sur Démarrer > **Panneau de configuration** > **Matériel et audio** > **Imprimantes**.

- 2. Ouvrez l'écran des propriétés de l'imprimante.
	- ❏ Windows 10/Windows 8.1/Windows 8/Windows 7/Windows Server 2016/Windows Server 2012 R2/ Windows Server 2012/Windows Server 2008 R2

Cliquez avec le bouton droit de la souris sur l'icône de l'imprimante, puis cliquez sur **Propriétés de l'imprimante**.

❏ Windows Vista

Cliquez avec le bouton droit de la souris sur l'icône de l'imprimante, puis sélectionnez **Exécuter en tant qu'administrateur** > **Propriétés**.

❏ Windows Server 2008

Cliquez avec le bouton droit de la souris sur l'icône de l'imprimante, puis cliquez sur **Propriétés**.

- 3. Cliquez sur l'onglet **Ports**, sélectionnez **Port TCP/IP standard** et cliquez sur **Configurer le port**.
- 4. Vérifiez la configuration du port.
	- ❏ Pour RAW

Vérifiez que l'option **Raw** est sélectionnée sous **Protocole** et cliquez sur **OK**.

❏ Pour LPR

Vérifiez que l'option **LPR** est sélectionnée sous **Protocole**.Saisissez PASSTHRU sous **Nom de la file d'attente** au niveau des **Paramètres LPR**.Sélectionnez **Comptage des octets LPR activé** et cliquez sur **OK**.

## **Partage de l'imprimante (Windows seulement)**

Lorsque vous utilisez l'imprimante via la connexion serveur/client (partage d'imprimante par le biais du serveur Windows), configurez le partage d'imprimante à partir du serveur d'impression.

- 1. Sélectionnez **Panneau de configuration** > **Afficher les périphériques et imprimantes** sur le serveur d'impression.
- 2. Cliquez avec le bouton droit de la souris sur l'icône de l'imprimante que vous souhaitez partager, puis cliquez sur **Propriétés de l'imprimante** > onglet **Partage**.

<span id="page-32-0"></span>3. Sélectionnez **Partager cette imprimante**, puis saisissez le **nom de partage**.

Sous Windows Server 2012, cliquez sur **Modifier les options de partage**, puis configurez les paramètres.

## **Installation de pilotes supplémentaires (Windows uniquement)**

Si le serveur et les clients n'utilisent pas la même version de Windows, il est conseillé d'installer des pilotes supplémentaires sur le serveur d'impression.

- 1. Sélectionnez **Panneau de configuration** > **Afficher les périphériques et imprimantes** sur le serveur d'impression.
- 2. Cliquez avec le bouton droit de la souris sur l'icône de l'imprimante que vous souhaitez partager avec les clients, puis cliquez sur **Propriétés de l'imprimante** > onglet **Partage**.
- 3. Cliquez sur **Pilotes supplémentaires**.

Sous Windows Server 2012, cliquez sur Change Sharing Options et configurez les paramètres.

- 4. Sélectionnez les versions Windows des clients, puis cliquez sur OK.
- 5. Sélectionnez le fichier d'information du pilote d'imprimante (\*.inf) puis installez le pilote.

### **Informations connexes**

& « Utilisation de l'imprimante partagée – Windows » à la page 33

## **Utilisation de l'imprimante partagée – Windows**

L'administrateur doit informer les clients du nom d'ordinateur attribué au serveur d'impression et leur expliquer comment l'ajouter à leur ordinateur. Si le ou les pilotes supplémentaires n'ont pas encore été configurés, indiquez aux clients comment utiliser l'option **Périphériques et imprimantes** pour ajouter l'imprimante partagée.

Procédez comme suit si un ou plusieurs pilotes supplémentaires ont déjà été configurés sur le serveur d'impression :

- 1. Sélectionnez le nom attribué au serveur d'impression dans l' **Explorateur Windows**.
- 2. Double-cliquez sur l'imprimante que vous souhaitez utiliser.

#### **Informations connexes**

- & [« Partage de l'imprimante \(Windows seulement\) » à la page 32](#page-31-0)
- & « Installation de pilotes supplémentaires (Windows uniquement) » à la page 33

## **Paramètres du pilote d'impression pour la connexion peer-to-peer**

Pour la connexion peer-to-peer (impression directe), il est nécessaire d'installer le pilote d'impression sur chaque ordinateur client.

#### **Informations connexes**

& « Paramétrage du pilote d'impression » à la page 34

## **Paramétrage du pilote d'impression**

Pour les petites organisations, nous recommandons d'installer le pilote d'impression sur chaque ordinateur client. Utilisez le programme d'installation que vous trouverez sur le site web Epson ou sur le CD des logiciels.

#### *Remarque:*

Lorsque l'imprimante est utilisée à partir de nombreux ordinateurs clients, en utilisant EpsonNet SetupManager et en fournissant le pilote sous la forme d'un paquet, le temps d'installation peut être considérablement réduit.

- 1. Exécutez le programme d'installation.
	- ❏ Exécution à partir du site web

Accédez au site web suivant, puis saisissez le nom du produit. Allez à **Installation**, téléchargez le logiciel et exécutez-le.

[http://epson.sn](http://epson.sn/?q=2)

❏ Exécution depuis le CD des logiciels (uniquement pour les modèles fournis avec un CD et pour les utilisateurs dont les ordinateurs sont équipés de lecteurs de CD).

Insérez le CD des logiciels dans l'ordinateur.

2. Sélectionnez la méthode de connexion pour l'imprimante, puis cliquez sur **Suivant**.

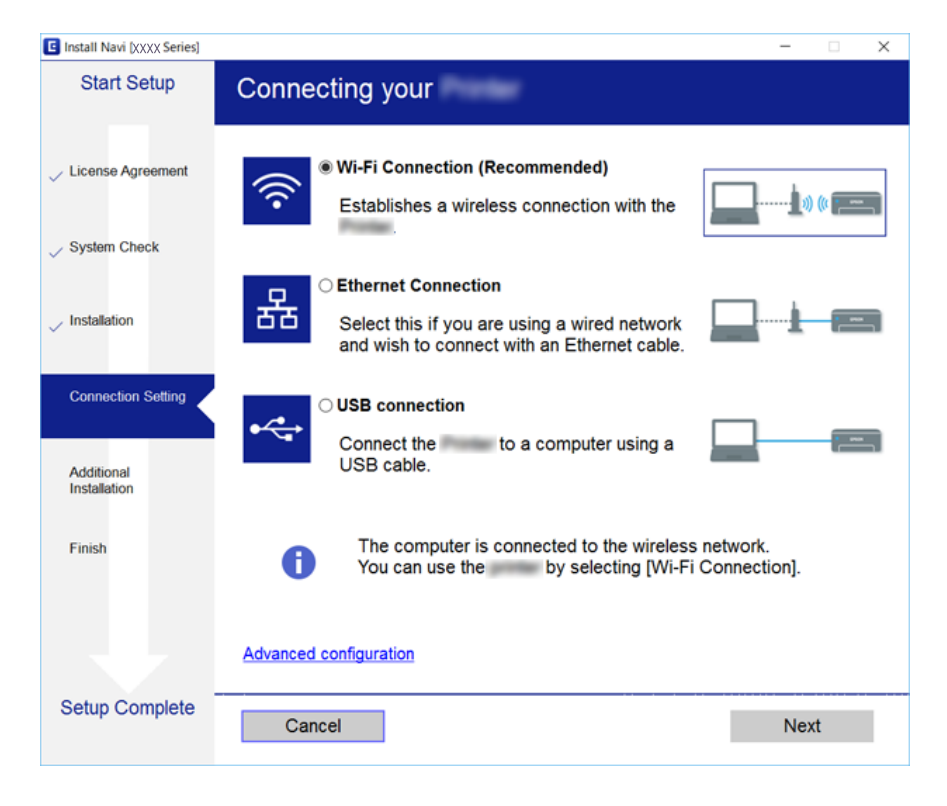

#### *Remarque:*

Si *Sélectionner les logiciels à installer* s'affiche, sélectionnez *Modifiez ou redéfinissez la méthode de connexion* et cliquez sur *Suivant*.

3. Suivez les instructions affichées à l'écran.

#### <span id="page-34-0"></span>**Informations connexes**

& [« EpsonNet SetupManager » à la page 79](#page-78-0)

## **Définition des paramètres du système**

## **Paramétrage du panneau de commande**

Paramétrage pour le panneau de commande de l'imprimante. Pour effectuer le paramétrage, vous pouvez procéder comme suit.

- 1. Accédez à Web Config et sélectionnez l'onglet **Gestion des périphériques** > **Panneau de commande**.
- 2. Définissez les éléments suivants selon les besoins.
	- ❏ Langue

Sélectionnez la langue d'affichage sur le panneau de commande.

❏ Verrouillage du panneau

Si vous sélectionnez **MARCHE**, le mot de passe administrateur est demandé si vous effectuez une opération exigeant des droits administrateur. Si le mot de passe administrateur n'est pas défini, le panneau de verrouillage est désactivé.

3. Cliquez sur **OK**.

#### **Informations connexes**

& [« Accès au logiciel Web Config » à la page 28](#page-27-0)

## **Paramètres d'économie d'énergie en période d'inactivité**

Définissez les paramètres d'économie d'énergie à appliquer lorsque l'imprimante est inactive.Définissez le délai en fonction de votre environnement d'utilisation.

#### *Remarque:*

Vous pouvez également définir les paramètres d'économie d'énergie sur le panneau de commande de l'imprimante.

- 1. Accédez à Web Config et sélectionnez l'onglet **Gestion des périphériques** > **Économie d'énergie**.
- 2. Saisissez le délai du **Minut. veille** au bout duquel basculer en mode économie d'énergie en cas d'inactivité. Vous pouvez paramétrer une durée allant jusqu'à 240 minutes à la minute près.
- 3. Sélectionnez le délai d'extinction du **Minuterie d'arrêt alim**.
- 4. Cliquez sur **OK**.

#### **Informations connexes**

& [« Accès au logiciel Web Config » à la page 28](#page-27-0)

## <span id="page-35-0"></span>**Synchronisation de la date et de l'heure avec un serveur horaire**

Si vous utilisez un certificat d'autorité de certification, vous pouvez éviter les problèmes liés à l'heure.

- 1. Accédez à Web Config et sélectionnez l'onglet **Gestion des périphériques** > **Date et heure** > **Serveur d'heure**.
- 2. Sélectionnez **Utiliser** pour **Utiliser le serveur d'heure**.
- 3. Saisissez l'adresse du serveur horaire pour **Adresse du serveur d'heure**.

Vous pouvez utiliser le format IPv4, IPv6 ou FQDN.Saisissez 252 caractères ou moins.Si vous ne donnez pas cette information, laissez la zone vide.

4. Saisissez le paramètre **Intervalle de mise à jour (min)**.

Vous pouvez paramétrer une durée allant jusqu'à 10 800 minutes à la minute près.

5. Cliquez sur **OK**.

#### *Remarque:*

Vous pouvez confirmer l'état de la connexion avec le serveur horaire sur *État du serveur d'heure*.

#### **Informations connexes**

& [« Accès au logiciel Web Config » à la page 28](#page-27-0)

## **Parametres d'impression**

## **Paramètres d'alimentation papier**

Définissez la taille et le type de papier à charger dans chaque source de papier.

### **Réglages d'erreur**

Définissez les erreurs de périphérique à afficher.

❏ Avis de taille papier

Définissez s'il faut afficher une erreur sur le panneau de commande lorsque le format de papier de la source de papier spécifiée est différent du format de papier des données d'impression.

❏ Avis de type papier

Définissez s'il faut afficher une erreur sur le panneau de commande lorsque le type de papier de la source de papier spécifiée est différent du type de papier des données d'impression.

❏ Solveur d'erreur auto

Définissez si l'erreur doit être annulée automatiquement en cas d'inactivité du panneau de commande pendant 5 secondes à la suite de l'affichage de l'erreur.

#### **Param. d'impr univ**

Définissez les paramètres d'impression à partir de périphériques externes via le pilote d'imprimante.
# **Utilisation du service Epson Connect**

Grâce au service Epson Connect disponible sur Internet, vous pouvez imprimer depuis votre smartphone, votre tablette PC ou votre ordinateur portable, à tout moment et quasiment partout.

Les fonctionnalités disponibles sur Internet sont les suivantes.

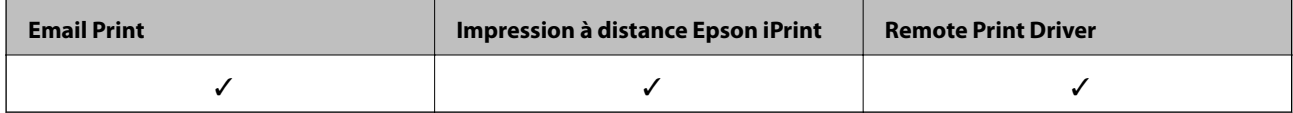

Pour plus de détails, reportez-vous au site Web du portail Epson Connect.

<https://www.epsonconnect.com/>

[http://www.epsonconnect.eu](http://www.epsonconnect.eu/) (Europe uniquement)

# **Paramètres de sécurité du produit**

Ce chapitre explique les paramètres de sécurité du périphérique.

# **Présentation des fonctions de sécurité du produit**

Cette section présente la fonction de sécurité des périphériques Epson.

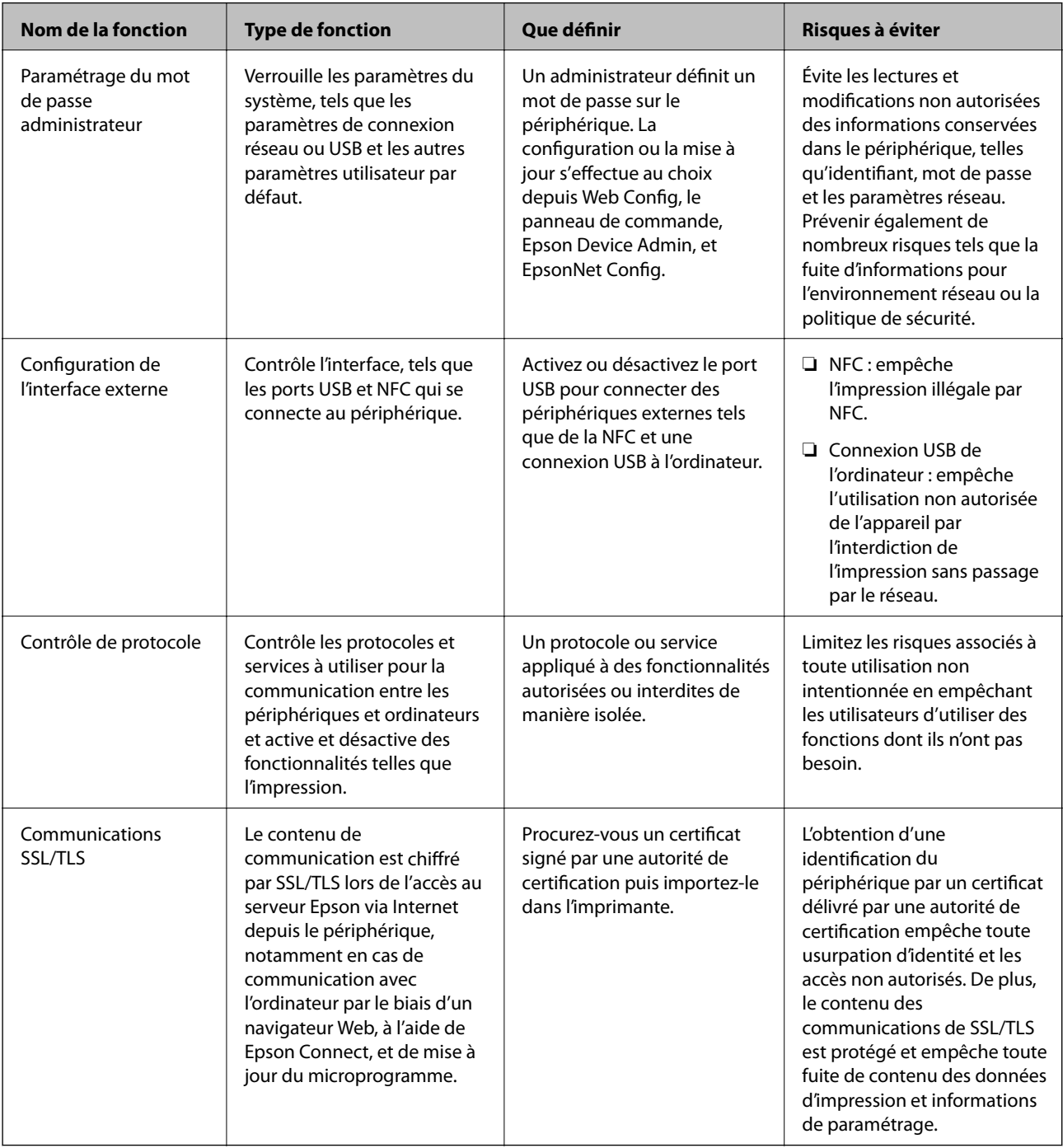

### **Informations connexes**

- & [« À propos de la configuration Web » à la page 27](#page-26-0)
- & [« EpsonNet Config » à la page 78](#page-77-0)
- & [« Epson Device Admin » à la page 78](#page-77-0)
- & « Configuration du mot de passe administrateur » à la page 39
- & [« Définition des limitations d'interface externe » à la page 43](#page-42-0)

## **Configuration du mot de passe administrateur**

Lorsque vous définissez le mot de passe administrateur, les utilisateurs qui ne sont pas administrateurs ne peuvent pas modifier les paramètres d'administration du système. Vous pouvez définir et modifier le mot de passe administrateur en utilisant Web Config, le panneau de commande de l'imprimante ou le logiciel (Epson Device Admin ou EpsonNet Config). Si vous utilisez le logiciel, consultez sa documentation.

### **Informations connexes**

- & « Configuration du mot de passe administrateur à partir du panneau de commande » à la page 39
- & [« Configuration du mot de passe administrateur avec Web Config » à la page 41](#page-40-0)
- & [« EpsonNet Config » à la page 78](#page-77-0)
- & [« Epson Device Admin » à la page 78](#page-77-0)

### **Configuration du mot de passe administrateur à partir du panneau de commande**

Vous pouvez définir le mot de passe administrateur depuis le panneau de commande de l'imprimante.

1. Sélectionnez **Param.** sur le panneau de commande de l'imprimante.

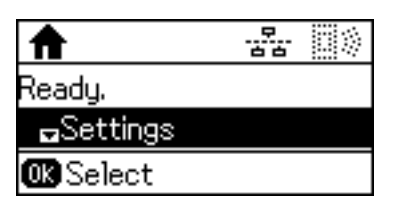

2. Sélectionnez **Param admin**.

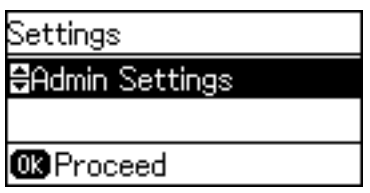

3. Sélectionnez **Mot de passe Admin**.

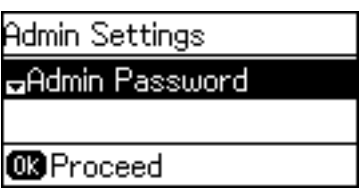

4. Sélectionnez **Enreg.**.

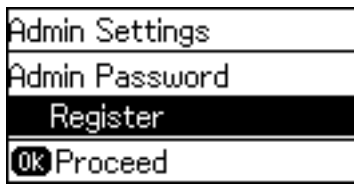

### *Remarque:*

Si le mot de passe administrateur a déjà été configuré, *Changer* s'affiche au lieu de *Enreg.*.

5. Saisissez le nouveau mot de passe.

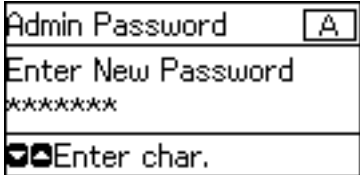

Appuyez sur la touche  $\Box$  pour changer les types de caractères. Appuyez sur la touche  $\blacktriangle$  ou  $\blacktriangledown$  pour entrer. Appuyez sur la touche  $\triangleleft$  ou  $\triangleright$  pour déplacer le curseur.

- 6. Saisissez de nouveau le mot de passe.
- 7. Appuyez sur la touche OK pour terminer.
- 8. Sélectionnez **Verrouiller le réglage**.

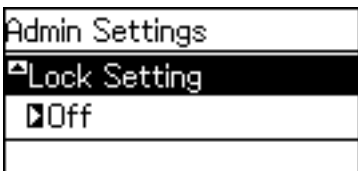

9. Sélectionnez **Marche**.

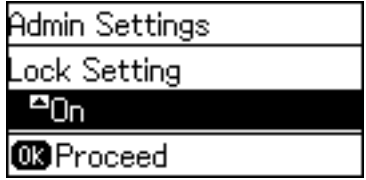

<span id="page-40-0"></span>10. Appuyez sur la touche OK pour terminer.

Le mot de passe administrateur sera demandé lorsque vous utiliserez l'élément de menu verrouillé.

11. Appuyez plusieurs fois sur la touche  $\supset$  pour revenir à l'écran d'accueil.

#### *Remarque:*

- ❏ Vous pouvez modifier ou supprimer le mot de passe administrateur en sélectionnant *Param.* > *Param admin* > *Mot de passe Admin* > *Changer* ou *Réinitialiser*.
- ❏ Sur Web Config, si vous avez défini *MARCHE* pour *Paramètres système* > *Panneau de commande* > *Minut. veille*, l'imprimante vous déconnecte au bout d'une période d'inactivité sur le panneau de commande et vous renvoie sur l'écran d'accueil.

## **Configuration du mot de passe administrateur avec Web Config**

Vous pouvez définir le mot de passe administrateur avec Web Config.

- 1. Accédez à Web Config et sélectionnez l'onglet **Sécurité produit** > **Modifier le MdPasse administrateur**.
- 2. Saisissez un mot de passe dans les champs **Nouveau MdPasse** et **Confirmez le nouveau MdPasse**. Si nécessaire, saisissez le nom d'utilisateur.

Si vous voulez changer de mot de passe, saisissez un mot de passe en cours.

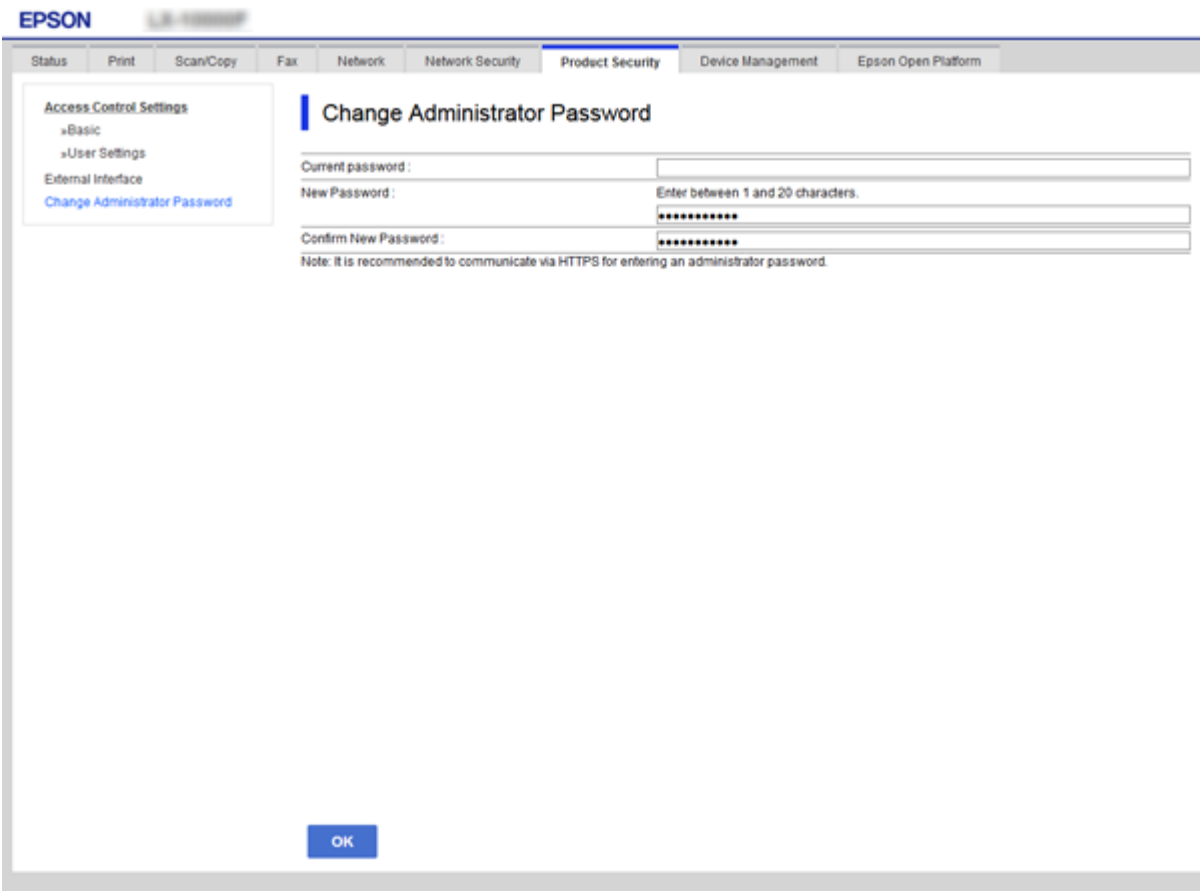

#### 3. Sélectionnez **OK**.

#### *Remarque:*

- ❏ Pour définir ou modifier les éléments de menu verrouillés, cliquez sur *Connexion administrateur* puis saisissez le mot de passe administrateur.
- ❏ Pour supprimer le mot de passe administrateur, cliquez sur l'onglet *Sécurité produit* > *Supprimer le MdPasse administrateur*, puis saisissez le mot de passe administrateur.

#### **Informations connexes**

& [« Accès au logiciel Web Config » à la page 28](#page-27-0)

## **Éléments à verrouiller à l'aide d'un mot de passe administrateur**

Les administrateurs ont le droit de définir et modifier toutes les fonctions des périphériques.

Par ailleurs, si un mot de passe administrateur est défini sur un appareil il verrouille les éléments des paramètres réseau pour empêcher leur modification et limite les fonctionnalités utilisateur liées à la gestion de l'appareil.

L'administrateur peut contrôler les éléments suivants.

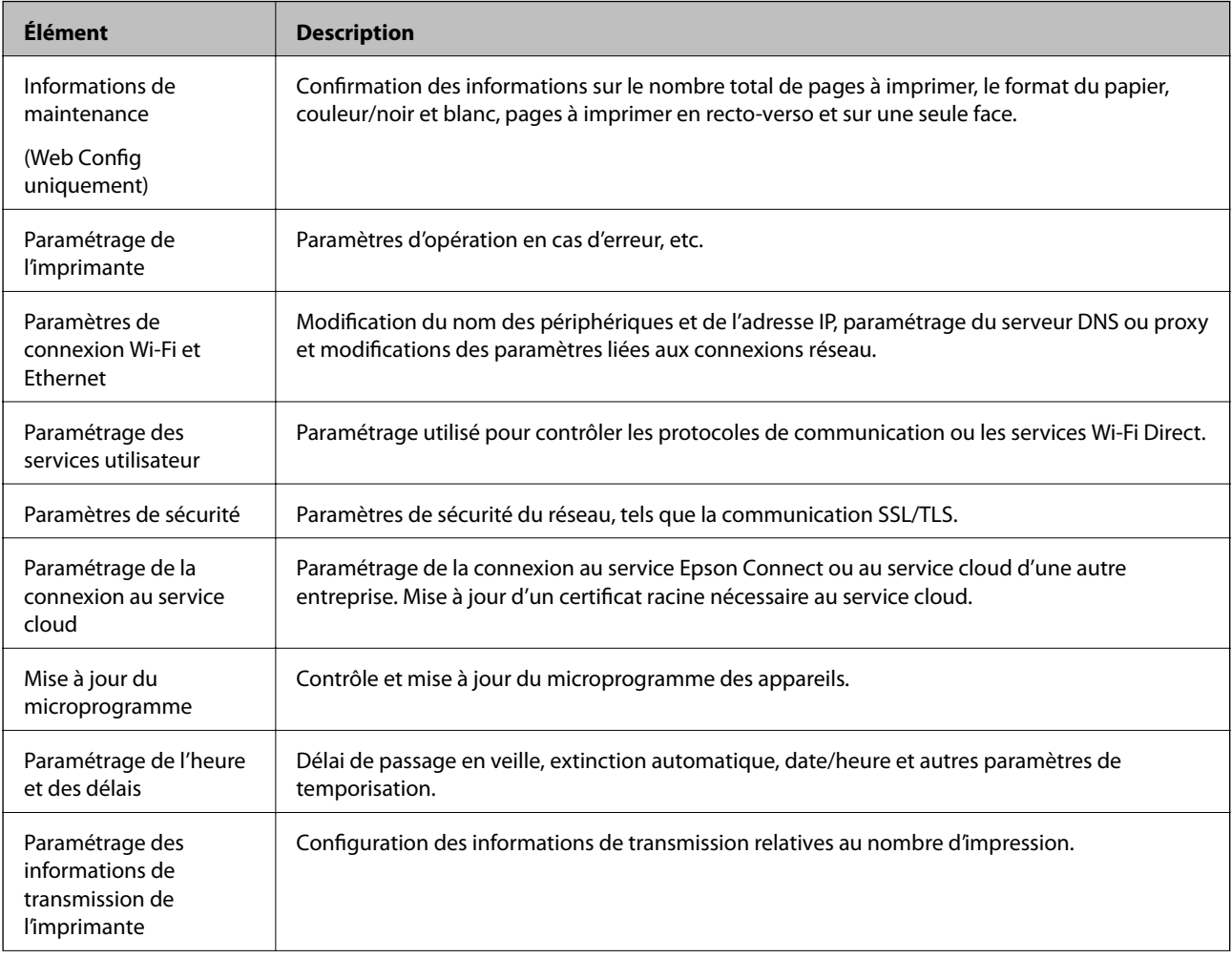

<span id="page-42-0"></span>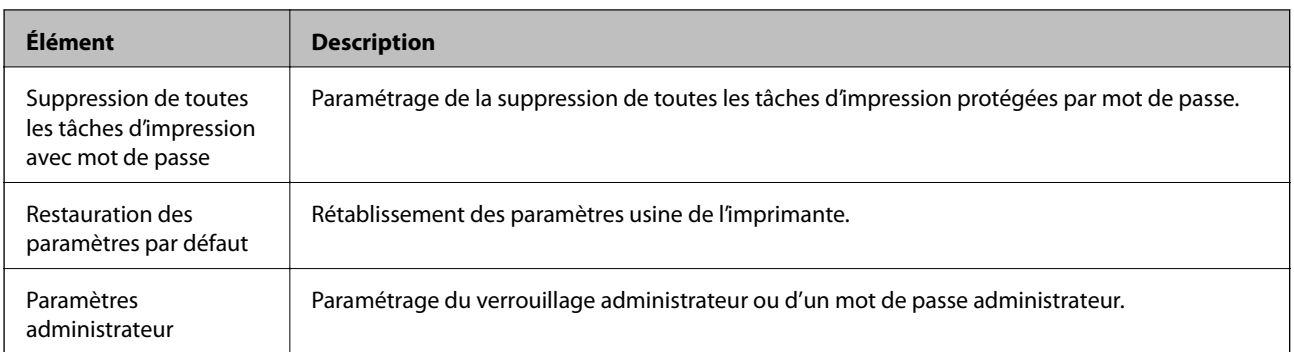

# **Définition des limitations d'interface externe**

Vous pouvez limiter l'utilisation due la connexion USB depuis l'ordinateur.Définissez les paramètres de restriction pour restreindre l'impression au réseau uniquement.

#### *Remarque:*

Vous pouvez également définir les paramètres de restriction sur le panneau de commande de l'imprimante.

- 1. Accédez à Web Config et sélectionnez l'onglet **Sécurité produit** > **Interface externe**.
- 2. Sélectionnez **Activer** ou **Désactiver**.

Si vous voulez limiter son utilisation, sélectionnez **Désactiver**.

3. Cliquez sur **OK**.

### **Informations connexes**

& [« Accès au logiciel Web Config » à la page 28](#page-27-0)

# **Contrôle à l'aide des protocoles**

Vous pouvez procéder à l'impression en utilisant divers chemins et protocoles.Si vous utilisez une imprimante multifonction, vous pouvez utiliser l'analyse de réseau et le PC-FAX depuis un nombre indéterminé d'ordinateurs sur le réseau.Vous pouvez réduire les risques imprévus pour la sécurité en limitant l'impression à certains chemins ou en contrôlant les fonctions disponibles.

## **Contrôle des protocoles**

Configurez les paramètres de protocole.

- 1. Accédez à Web Config et sélectionnez l'onglet **Sécurité réseau** > **Protocole**.
- 2. Configurez chaque élément.
- 3. Cliquez sur **Suivant**.
- 4. Cliquez sur **OK**.

Les paramètres sont appliqués à l'imprimante.

## **Les protocoles que vous pouvez activer ou désactiver**

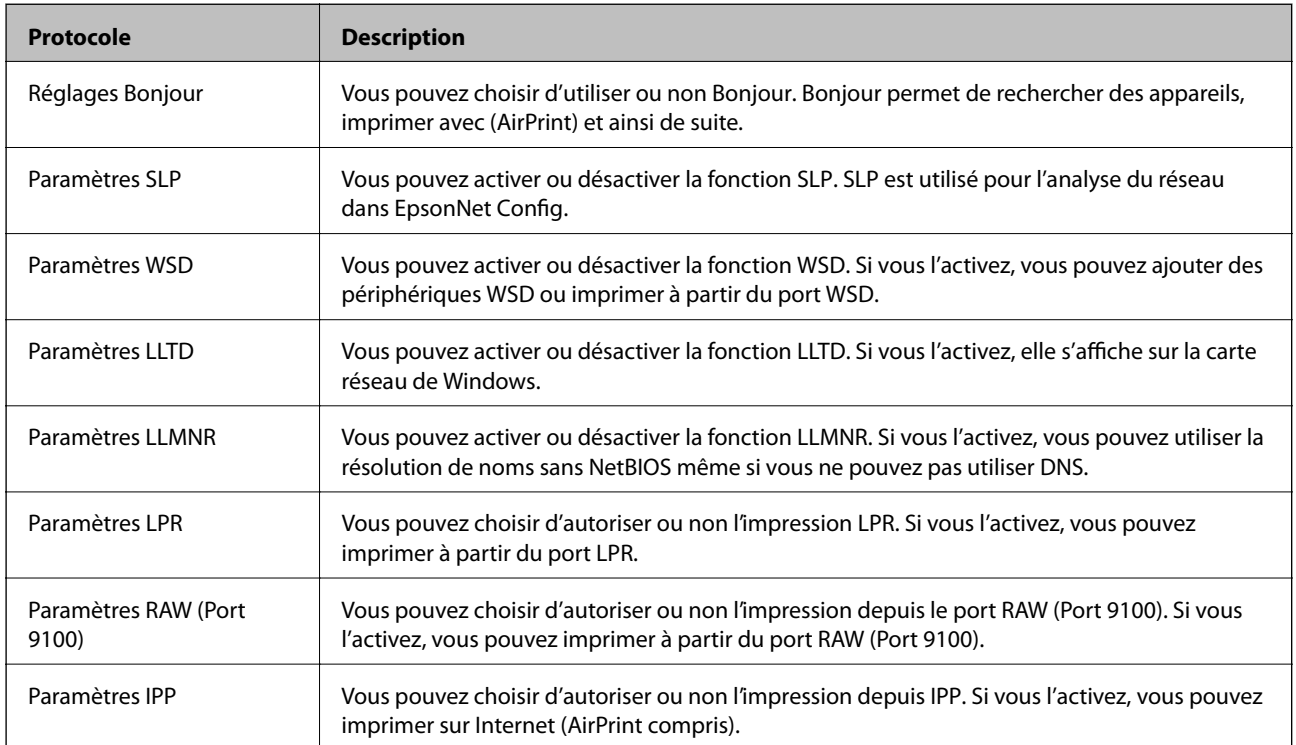

## **Éléments de paramétrage du protocole**

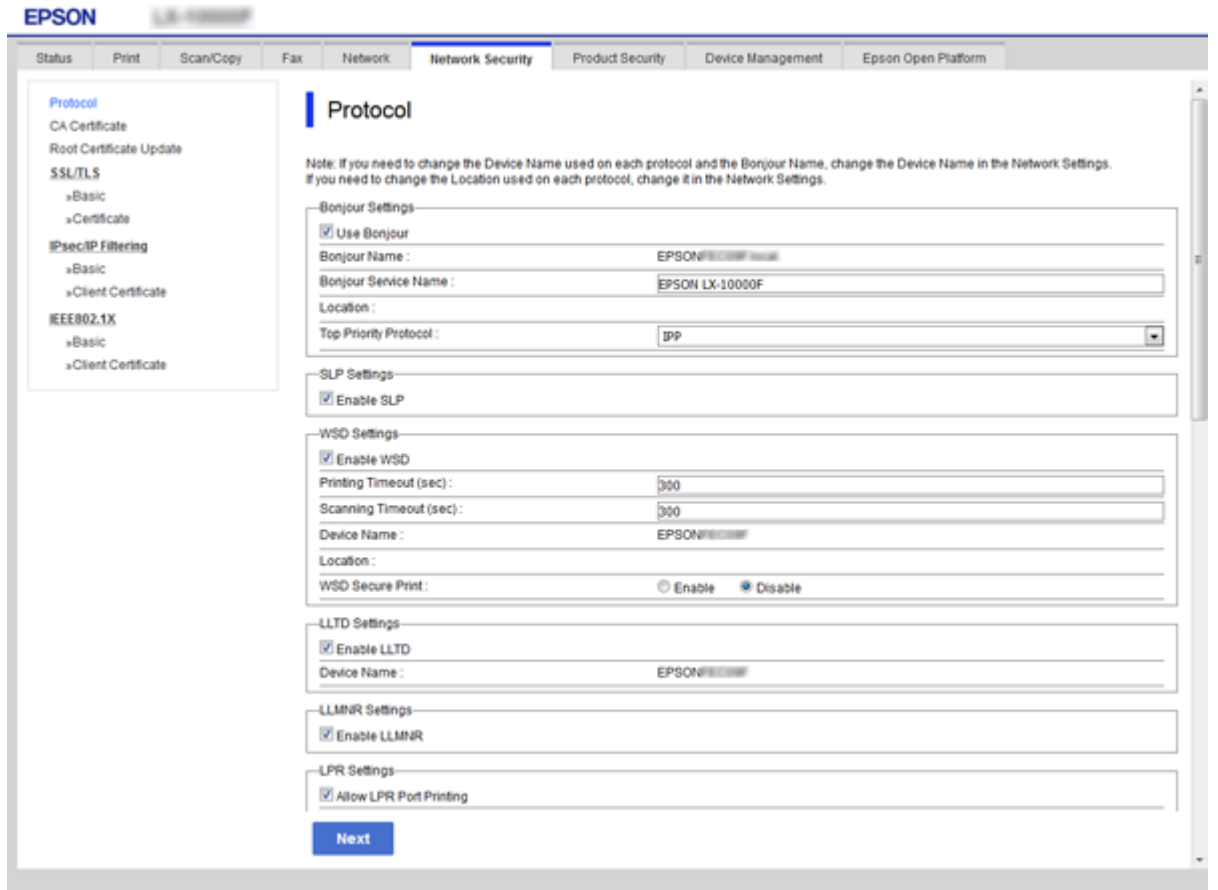

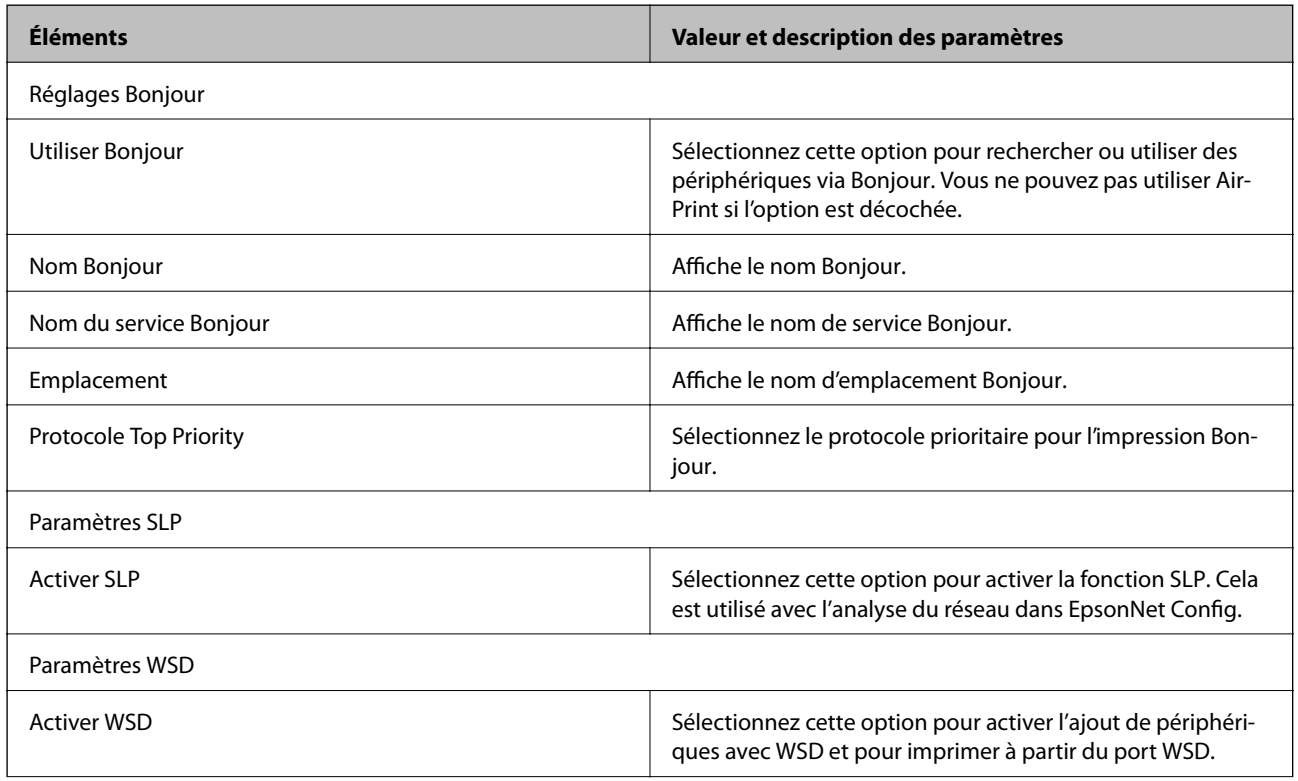

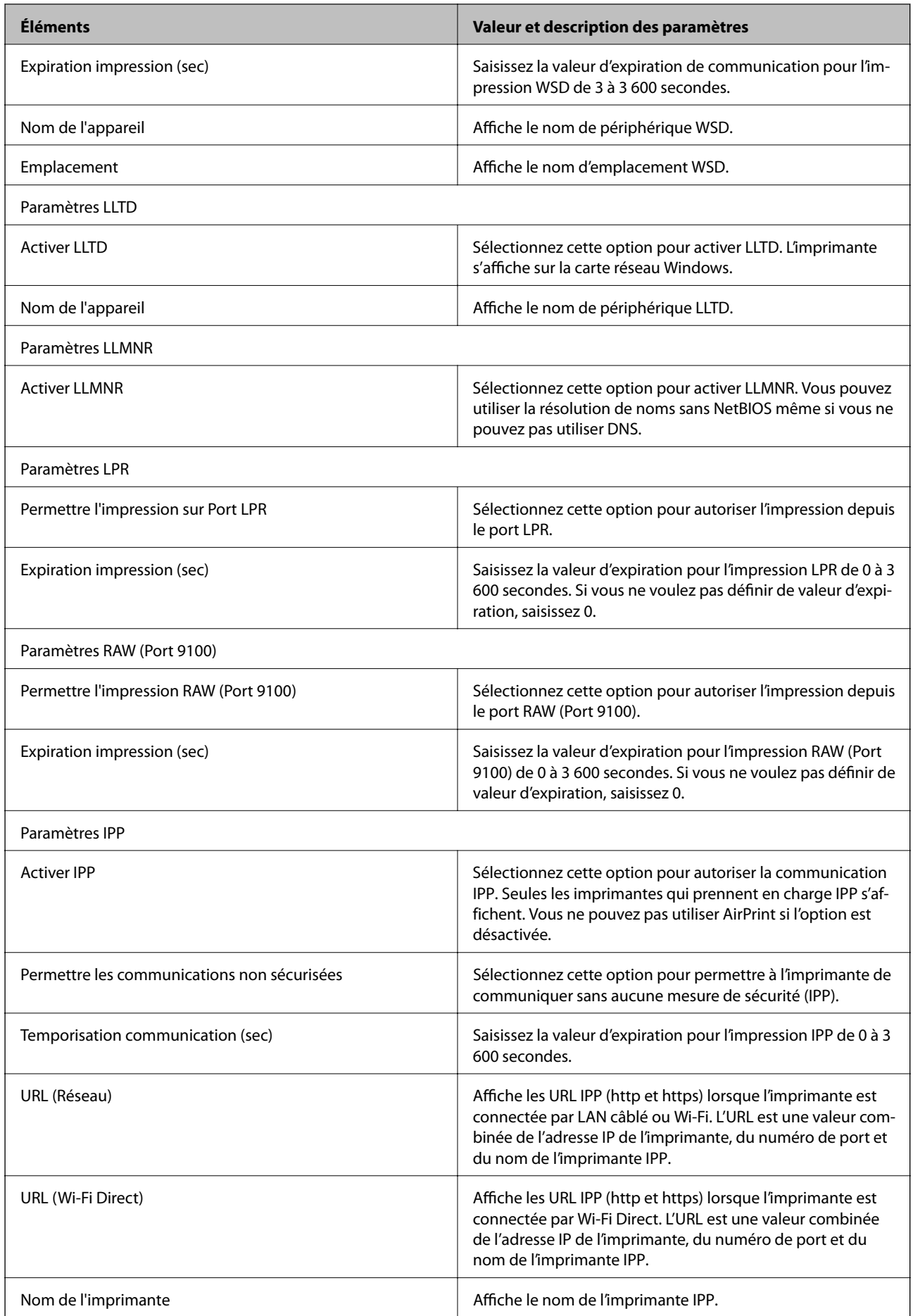

<span id="page-46-0"></span>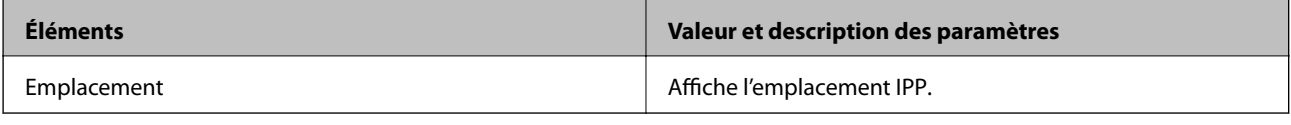

## **Communication SSL/TLS avec l'imprimante**

Lorsque le certificat du serveur est défini pour utiliser des communications SSL/TLS (Secure Sockets Layer/ Transport Layer Security) avec l'imprimante, vous pouvez chiffrer le chemin de communication entre les ordinateurs. Procédez ainsi si vous voulez empêcher des accès à distance non autorisés.

## **À propos de la certification numérique**

❏ Certificat signé par une autorité de certification

Un certificat signé par une autorité de certification doit être obtenu auprès d'une autorité de certification. Vous pouvez sécuriser les communications en utilisant un certificat signé par une autorité de certification. Vous pouvez utiliser un certificat signé par une autorité de certification pour chaque fonctionnalité de sécurité.

❏ Certificat d'une autorité de certification

Le certificat d'une autorité de certification indique qu'un tiers a vérifié l'identité du serveur. Il s'agit d'un composant essentiel d'une sécurité de type WOT (toile de confiance). Vous devez obtenir un certificat pour l'authentification du serveur auprès d'une autorité de certification qui émet de tels certificats.

❏ Certificat à signature automatique

Le certificat à signature automatique est un certificat que l'imprimante émet et signe elle-même. Ce certificat n'est pas fiable et ne permet pas d'éviter l'usurpation d'identité. Si vous utilisez ce certificat en guise de certificat SSL/TLS, il est possible qu'une alerte de sécurité s'affiche au niveau du navigateur. Vous pouvez uniquement utiliser ce certificat pour les communications SSL/TLS.

### **Informations connexes**

- & « Obtention et importation d'un certificat signé par une autorité de certification » à la page 47
- $\blacktriangleright$  [« Suppression d'un certificat signé par une autorité de certification » à la page 52](#page-51-0)
- & [« Mise à jour d'un certificat à signature automatique » à la page 52](#page-51-0)

## **Obtention et importation d'un certificat signé par une autorité de certification**

### **Obtention d'un certificat signé par une autorité de certification**

Pour obtenir un certificat signé par une autorité de certification, créez une demande de signature de certificat (CSR, Certificate Signing Request) et envoyez-la à l'autorité de certification. Vous pouvez créer une CSR à l'aide du logiciel Web Config et d'un ordinateur.

Procédez comme suit pour créer une CSR et obtenir un certificat signé par une autorité de certification à l'aide du logiciel Web Config. Lors de la création de la CSR à l'aide du logiciel Web Config, le certificat est au format PEM/ DER.

1. Accédez à Web Config, puis sélectionnez l'onglet **Sécurité réseau** > **SSL/TLS** > **Certificat**.

### **Paramètres de sécurité du produit**

2. Cliquez sur **Générer** sous **CSR**.

La page de création de CSR s'affiche.

3. Saisissez une valeur pour chaque élément.

#### *Remarque:*

Les abréviations et la longueur de clé disponibles varient en fonction de l'autorité de certification. Créez la demande en fonction des règles de chaque autorité de certification.

4. Cliquez sur **OK**.

Un message de finalisation s'affiche.

- 5. Sélectionnez l'onglet **Sécurité réseau** > **SSL/TLS** > **Certificat**.
- 6. Cliquez sur un des boutons de téléchargement **CSR** en fonction du format défini par chaque autorité de certification pour télécharger la demande de signature de certificat sur un ordinateur.

### c*Important:*

Ne générez pas de nouvelle demande de signature de certificat. Si vous le faites, vous pourriez ne pas être pas en mesure d'importer un Certificat signé CA émis.

- 7. Envoyez la demande de signature de certificat à une autorité de certification et obtenez un Certificat signé CA. Respectez les règles de chaque autorité de certification en ce qui concerne la forme et la méthode d'envoi.
- 8. Enregistrez le Certificat signé CA sur un ordinateur connecté à l'imprimante. L'obtention du Certificat signé CA est terminée une fois le certificat enregistré au niveau de la destination.

### *Éléments de paramétrage de la demande de signature de certificat*

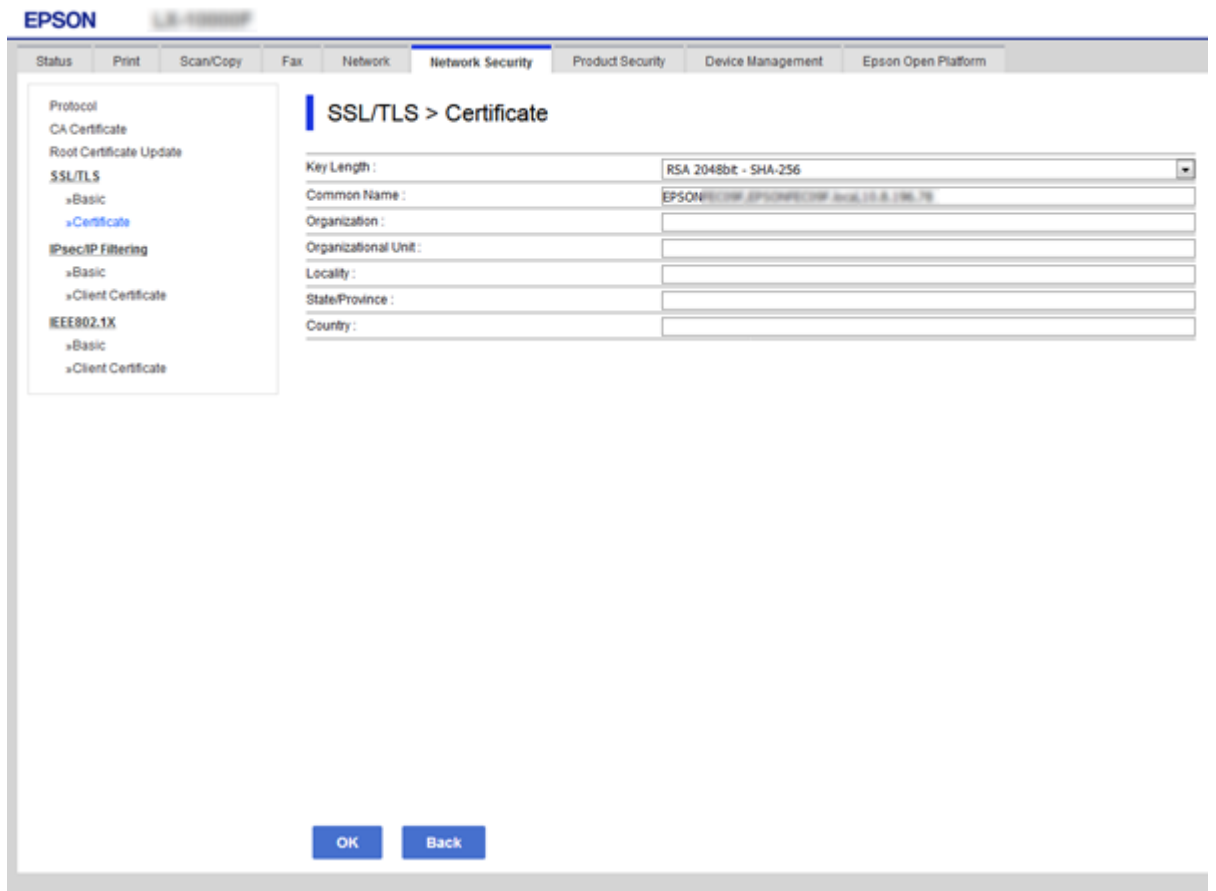

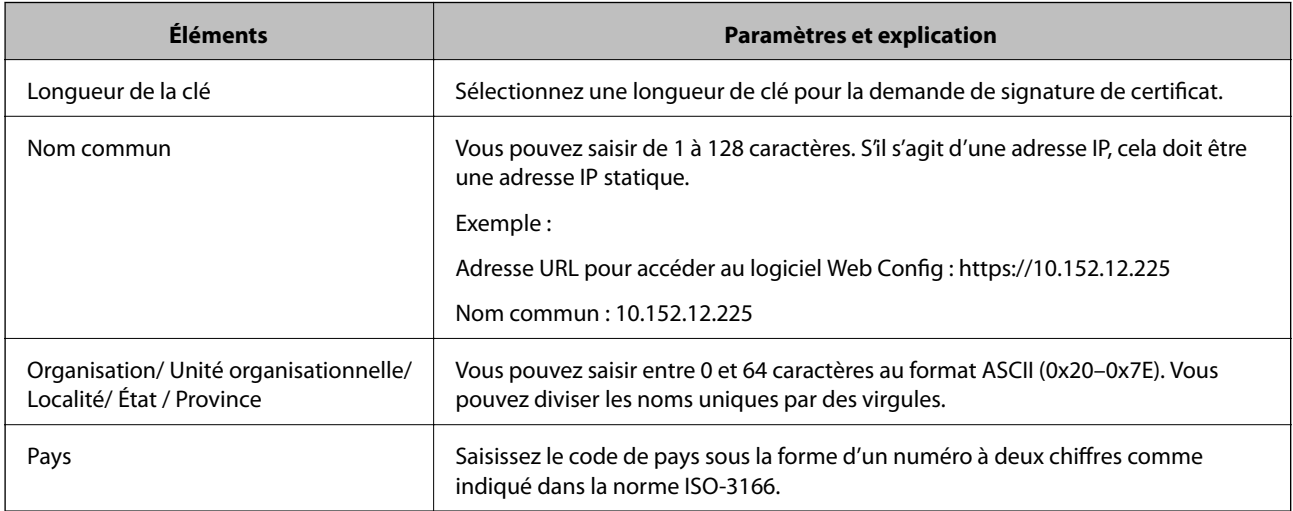

### **Informations connexes**

& [« Obtention d'un certificat signé par une autorité de certification » à la page 47](#page-46-0)

### <span id="page-49-0"></span>**Importation d'un certificat signé par une autorité de certification**

#### c*Important:*

- ❏ Assurez-vous que la date et l'heure de l'imprimante sont correctement définies.
- ❏ Si vous obtenez un certificat à l'aide d'une demande de signature de certificat créée à partir du logiciel Web Config, vous pouvez importer le certificat une fois.
- 1. Accédez à Web Config et sélectionnez l'onglet **Sécurité réseau** > **SSL/TLS** > **Certificat**.
- 2. Cliquez sur **Importer**

La page d'importation des certificats s'affiche.

3. Saisissez une valeur pour chaque élément.

Les paramètres requis varient selon l'emplacement de création de la demande de signature de certificat et le format de fichier du certificat. Définissez les paramètres requis conformément à ce qui suit.

- ❏ Certificat au format PEM/DER obtenu à partir du logiciel Web Config
	- ❏ **Clé privée** : Ne configurez pas cette option car l'imprimante contient une clé privée.
	- ❏ **Mot de passe** : Ne configurez pas cette option.
	- ❏ **Certificat CA 1**/**Certificat CA 2** : En option
- ❏ Certificat au format PEM/DER obtenu à partir d'un ordinateur
	- ❏ **Clé privée** : Vous devez définir cette option.
	- ❏ **Mot de passe** : Ne configurez pas cette option.
	- ❏ **Certificat CA 1**/**Certificat CA 2** : En option
- ❏ Certificat au format PKCS#12 obtenu à partir d'un ordinateur
	- ❏ **Clé privée** : Ne configurez pas cette option.
	- ❏ **Mot de passe** : En option
	- ❏ **Certificat CA 1**/**Certificat CA 2** : Ne configurez pas cette option.
- 4. Cliquez sur **OK**.

Un message de finalisation s'affiche.

*Remarque:* Cliquez sur *Confirmer* pour vérifier les informations du certificat.

### **Informations connexes**

& [« Accès au logiciel Web Config » à la page 28](#page-27-0)

& [« Éléments de paramétrage pour l'importation d'un certificat signé par une autorité de certification » à la](#page-50-0) [page 51](#page-50-0)

### <span id="page-50-0"></span>*Éléments de paramétrage pour l'importation d'un certificat signé par une autorité de certification*

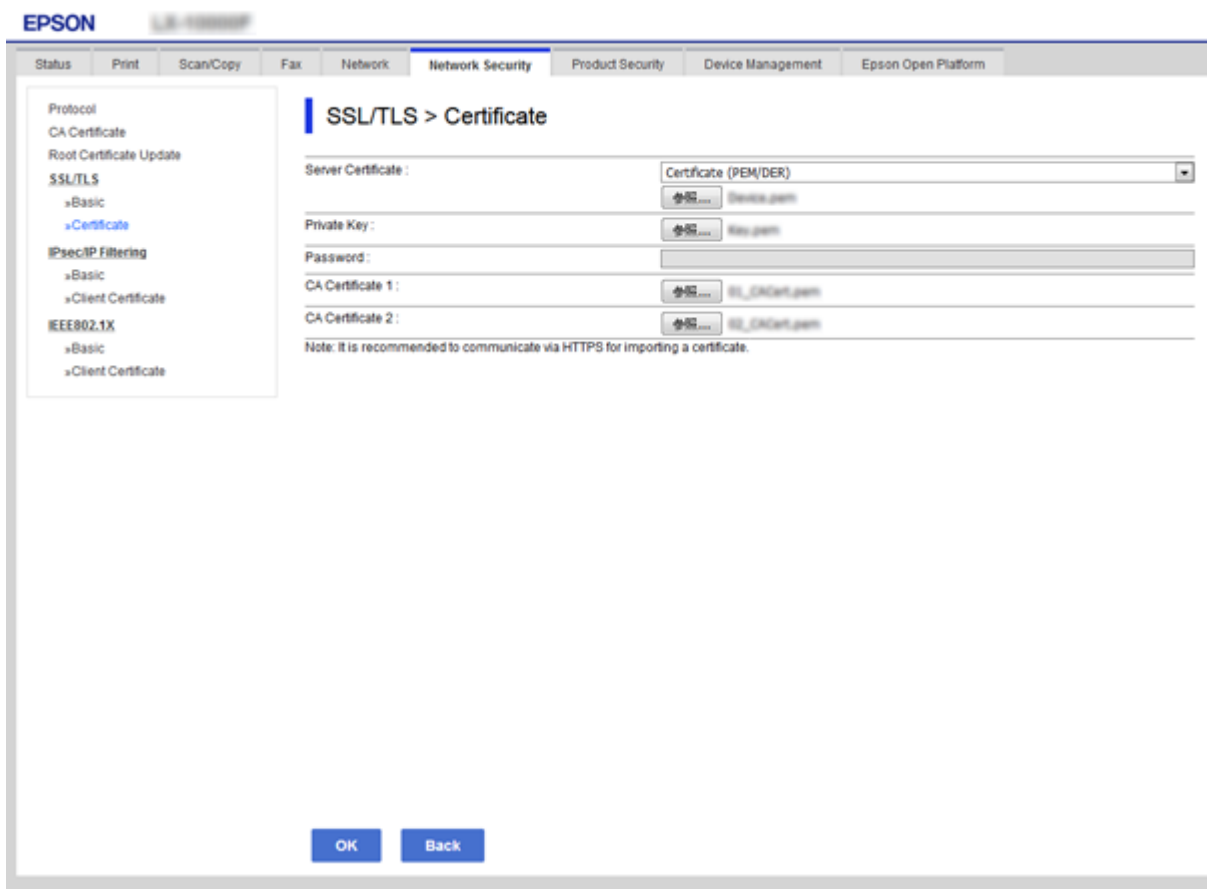

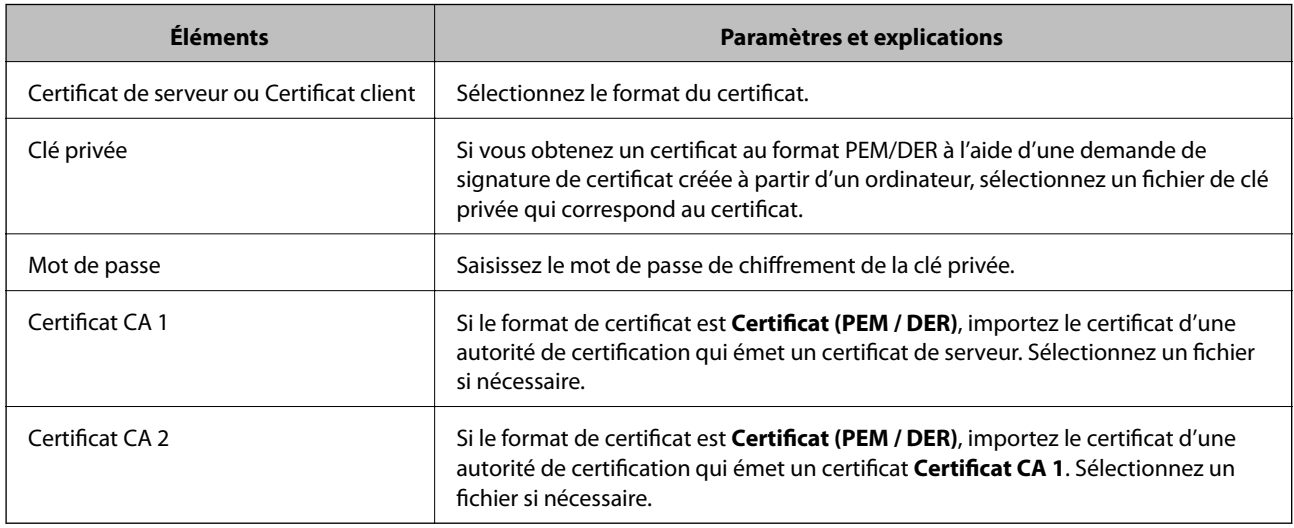

### **Informations connexes**

& [« Importation d'un certificat signé par une autorité de certification » à la page 50](#page-49-0)

## <span id="page-51-0"></span>**Suppression d'un certificat signé par une autorité de certification**

Vous pouvez supprimer un certificat importé une fois le certificat expiré ou s'il n'est plus nécessaire de chiffrer la connexion.

### c*Important:*

Si vous obtenez un certificat à l'aide d'une demande de signature de certificat créée à partir du logiciel Web Config, vous ne pouvez importer de nouveau un certificat supprimé. Vous devez alors créer une demande de signature de certificat et obtenir de nouveau un certificat.

- 1. Accédez à la configuration Web, puis sélectionnez l'onglet **Sécurité réseau** > **SSL/TLS** > **Certificat**.
- 2. Cliquez sur **Supprimer**.
- 3. Confirmez que vous souhaitez supprimer le certificat dans le message qui s'affiche.

#### **Informations connexes**

& [« Accès au logiciel Web Config » à la page 28](#page-27-0)

### **Mise à jour d'un certificat à signature automatique**

Si l'imprimante gère la fonctionnalité de serveur HTTPS, vous pouvez mettre à jour les certificats à signature automatique.Un message d'avertissement s'affiche lors de l'accès au logiciel Web Config à l'aide d'un certificat à signature automatique.

Utilisez un certificat à signature automatique de manière temporaire, jusqu'à obtention et importation d'un certificat signé par l'autorité de certification.

- 1. Accédez à Web Config et sélectionnez l'onglet **Sécurité réseau** > **SSL/TLS** > **Certificat**.
- 2. Cliquez sur **Mettre à jour**.
- 3. Saisissez le paramètre **Nom commun**.

Saisissez une adresse IP ou un identifiant tel que le nom de domaine complet de l'imprimante.Vous pouvez saisir de 1 à 128 caractères.

#### *Remarque:* Vous pouvez séparer les noms uniques (CN) par des virgules.

4. Définissez la période de validité du certificat.

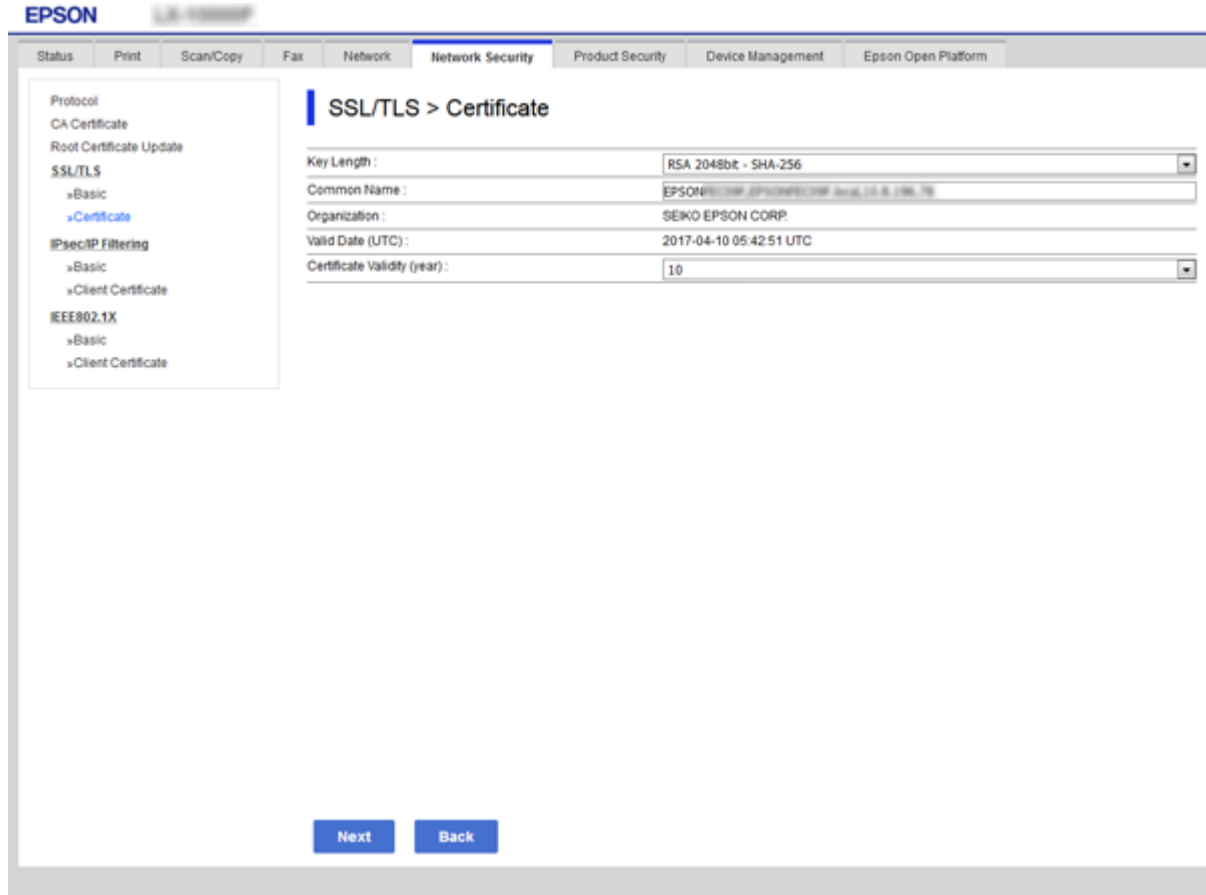

5. Cliquez sur **Suivant**.

Un message de confirmation s'affiche.

6. Cliquez sur **OK**.

L'imprimante est mise à jour.

#### *Remarque:*

Cliquez sur *Confirmer* pour vérifier les informations du certificat.

### **Informations connexes**

& [« Accès au logiciel Web Config » à la page 28](#page-27-0)

# **Paramètres d'utilisation et de gestion**

Ce chapitre présente les éléments liés aux opérations quotidiennes et à la gestion du périphérique.

## **Vérification des informations d'un périphérique**

Vous pouvez vérifier les informations suivantes du périphérique depuis **État**, en utilisant Web Config.

❏ État du produit

Vérifiez la langue, le statut, le service cloud, le numéro de produit, l'adresse MAC, etc.

❏ État réseau

Vérifiez les informations sur le statut de la connexion du réseau, l'adresse IP, le serveur DNS, etc.

❏ Entretien

Vérifiez le premier jour d'impression, le nombre de remplacements d'encre, les pages imprimées, etc.

❏ État matériel

Vérifiez l'état de chaque fonction, telle que le Wi-Fi, etc.

❏ Historique des tâches

Vérifiez le journal d'une tâche d'impression, d'une tâche de réception ou d'une tâche de transmission.

❏ Cliché panneau

Affichez un instantané de l'écran qui apparaît sur le panneau de commande du périphérique.

### **Informations connexes**

& [« Accès au logiciel Web Config » à la page 28](#page-27-0)

## **Gestion des périphériques (Epson Device Admin)**

Vous pouvez gérer et piloter plusieurs périphériques depuis Epson Device Admin. Epson Device Admin permet de gérer des périphériques appartenant à des réseaux différents. Les fonctionnalités de gestion sont présentées cidessous.

Pour plus d'informations sur les fonctions et l'utilisation du logiciel, consultez la documentation ou l'aide de Epson Device Admin.

❏ Recherche de périphériques

Vous pouvez rechercher des périphériques sur le réseau et les enregistrer dans une liste. Si des périphériques Epson tels que des imprimantes ou des scanners sont connectés au même segment de réseau que l'ordinateur de l'administrateur, vous pouvez les trouver, même s'ils n'ont pas d'adresse IP.

Vous pouvez également rechercher des périphériques connectés à des ordinateurs du réseau au moyen de câbles USB. Vous devez installer Epson Device USB Agent sur l'ordinateur.

❏ Paramétrage des périphériques

Vous pouvez créer un modèle contenant les options de paramètres, tels que l'interface réseau et le source de papier, puis l'appliquer aux autres périphériques en tant que paramètres partagés. Lorsque le périphérique est connecté au réseau, vous pouvez lui attribuer une adresse IP s'il n'en a pas encore.

❏ Surveillance des périphériques

Vous pouvez obtenir des informations détaillées et le statut des périphériques du réseau. Vous pouvez également surveiller des périphériques connectés à des ordinateurs du réseau au moyen de câbles USB et les périphériques d'autres entreprises enregistrés dans la liste des périphériques. Pour surveiller ces appareils connectés par USB, vous devez installer Epson Device USB Agent.

❏ Gestion des alertes

Vous pouvez surveiller les alertes sur le statut des périphériques et consommables. Le système envoie automatiquement des e-mails de notification à l'administrateur en fonction des conditions définies.

❏ Gestion des rapports

Vous pouvez créer des rapports au fur et à mesure que le système accumule des données sur l'utilisation des appareils et sur les consommables. Vous pouvez ensuite enregistrer les rapports créés et les envoyer par e-mail.

**Informations connexes**

& [« Epson Device Admin » à la page 78](#page-77-0)

## **Mise à jour du microprogramme**

## **Mise à jour du micrologiciel de l'imprimante à l'aide du panneau de commande**

Si l'imprimante est connectée à Internet, vous pouvez mettre le micrologiciel de l'imprimante à jour à l'aide du panneau de commande. Vous pouvez également configurer l'imprimante de manière à ce qu'elle vérifie régulièrement les mises à jour du micrologiciel et vous informe lorsque des mises à jour sont disponibles.

### c*Important:*

Ne mettez pas l'imprimante hors tension et ne la débranchez pas avant la fin de la mise à jour, faute de quoi l'imprimante risque de ne pas fonctionner correctement.

1. Sélectionnez **Param.** sur l'écran d'accueil du panneau de commande de l'imprimante.

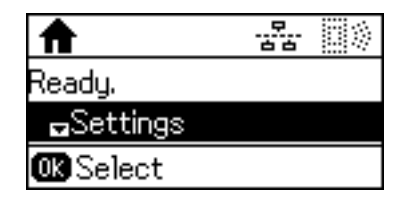

2. Sélectionnez **Administration système**.

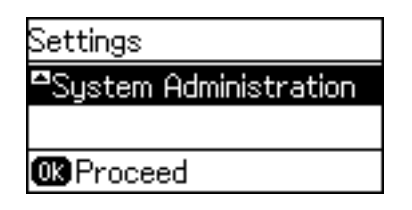

3. Sélectionnez **Mise à jour firmware**.

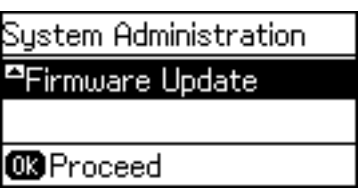

4. Sélectionnez **Mise à jour**.

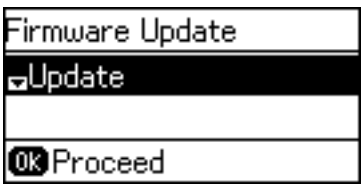

#### *Remarque:*

Sélectionnez *Mise à jour firmware* > *Notification* > *Marche* de manière à ce que l'imprimante vérifie régulièrement les mises à jour du micrologiciel disponibles.

5. Appuyez sur la touche OK.

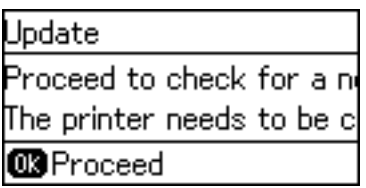

L'imprimante lance la recherche des mises à jour disponibles.

6. Si un message vous indiquant qu'une mise à jour du micrologiciel est disponible s'affiche sur l'écran LCD, suivez les instructions affichées à l'écran pour lancer la mise à jour.

### c*Important:*

❏ Si la procédure de mise à jour du micrologiciel n'est pas terminée ou échoue, l'imprimante ne redémarre pas normalement et le message Recovery Mode s'affiche sur l'écran LCD lors de la mise sous tension suivante de l'imprimante. Vous devez alors procéder de nouveau à la mise à jour du micrologiciel à l'aide d'un ordinateur. Connectez l'imprimante à l'ordinateur à l'aide d'un câble USB. Vous ne pouvez pas mettre le micrologiciel à jour via une connexion réseau si le message Recovery Mode s'affiche sur l'imprimante. Sur l'ordinateur, accédez à votre site Web Epson local, puis téléchargez le dernier micrologiciel de l'imprimante. Reportez-vous aux instructions du site Web pour les étapes suivantes.

### **Mise à jour du microprogramme à l'aide de la configuration Web**

Met à jour le microprogramme en utilisant Web Config.Le périphérique doit être connecté à Internet.

1. Accédez à Web Config et sélectionnez l'onglet **Gestion des périphériques** > **Mise à jour du micrologiciel**.

### **Paramètres d'utilisation et de gestion**

2. Cliquez sur **Démarrer**.

La confirmation du microprogramme démarre, et les informations du microprogramme sont affichées s'il existe une mise à jour du microprogramme.

3. Cliquez sur **Démarrer**, puis suivez les instructions affichées à l'écran.

#### *Remarque:*

Vous pouvez également mettre à jour le microprogramme en utilisant Epson Device Admin. Vous pouvez consulter visuellement les informations de microprogramme sur la liste des périphériques.Cela est utile lorsque vous voulez mettre à jour le microprogramme de plusieurs périphériques.Pour plus de détails, reportez-vous au guide ou à l'aide d'Epson Device Admin.

### **Informations connexes**

- & [« Accès au logiciel Web Config » à la page 28](#page-27-0)
- & [« Epson Device Admin » à la page 78](#page-77-0)

## **Mettre à jour le microprogramme en utilisant Epson Firmware Updater**

Vous pouvez télécharger sur l'ordinateur le microprogramme du périphérique à partir du site web d'Epson, puis connecter le périphérique et l'ordinateur avec un câble USB afin de mettre à jour le microprogramme. Essayez cette méthode si vous ne parvenez pas à effectuer la mise à jour à partir du réseau.

- 1. Accédez au site web d'Epson et téléchargez le microprogramme.
- 2. Utilisez un câble USB pour connecter le périphérique à l'ordinateur sur lequel vous avez téléchargé le microgramme.
- 3. Double-cliquez sur le fichier .exe téléchargé.

Epson Firmware Updater démarre.

4. Suivez les instructions affichées à l'écran.

## **Sauvegarde des paramètres**

En exportant les paramètres de Web Config, vous pouvez les copier sur d'autres imprimantes.

### **Exporter les paramètres**

Exportez chaque paramètre de l'imprimante.

- 1. Accédez à Web Config, puis sélectionnez l'onglet **Gestion des périphériques** > **Exporter et importer valeur de paramètre** > **Exporter**.
- 2. Sélectionnez les paramètres que vous souhaitez exporter.

Sélectionnez les paramètres que vous souhaitez exporter.Si vous sélectionnez la catégorie parente, les souscatégories sont également sélectionnées.Cependant, les sous-catégories pouvant causer des erreurs de duplication sur un même réseau (adresses IP et ainsi de suite) ne peuvent pas être sélectionnées.

3. Saisissez le mot de passe pour chiffrer le fichier exporté.

Vous devrez disposer du mot de passe pour importer le fichier.Laissez cette option vide si vous ne souhaitez pas chiffrer le fichier.

4. Cliquez sur **Exporter**.

#### c*Important:*

Si vous souhaitez exporter les paramètres réseau de l'imprimante, comme le nom du périphérique et l'adresse IPv6, sélectionnez *Activez pour sélectionner les paramètres individuels de l'appareil* et sélectionnez plus d'éléments.Utilisez uniquement les valeurs sélectionnées pour l'imprimante de remplacement.

#### **Informations connexes**

& [« Accès au logiciel Web Config » à la page 28](#page-27-0)

## **Importer les paramètres**

Importez sur l'imprimante le fichier Web Config exporté.

### c*Important:*

Lors de l'importation de valeurs qui comprennent des informations individuelles, comme un nom d'imprimante ou une adresse IP, assurez-vous que la même adresse IP n'existe pas sur le même réseau.Si l'adresse IP existe déjà, l'imprimante ne reflète pas la valeur.

- 1. Accédez à Web Config, puis sélectionnez l'onglet **Gestion des périphériques** > **Exporter et importer valeur de paramètre** > **Importer**.
- 2. Sélectionnez le fichier exporté et saisissez le mot de passe du chiffrement.
- 3. Cliquez sur **Suivant**.
- 4. Sélectionnez les paramètres à importer, puis cliquez sur **Suivant**.
- 5. Cliquez sur **OK**.

Les paramètres sont appliqués à l'imprimante.

## **Conseils de dépannage**

Vous trouverez de plus amples informations dans les manuels suivants.

❏ Guide d'utilisation

Fournit des instructions d'utilisation de l'imprimante, de remplacement des cartouches d'encre, de maintenance et de résolution des problèmes.

❏ Site Web d'Epson Connect

<https://www.epsonconnect.com/>

Fournit des informations concernant les fonctionnalités du portail Epson Connect et le dépannage.

## **Vérification du journal du serveur et des périphériques réseau**

En cas de problème avec une connexion réseau, il peut être possible d'identifier la cause en vérifiant le journal réseau des commandes et journaux de l'équipement du système (des routeurs, par exemple).

## **Initialisation des paramètres réseau**

## **Désactivation du Wi-Fi à partir de la configuration Web**

Pour utiliser l'application Web Config, il est nécessaire que les imprimantes et les périphériques disposent d'une adresse IP et soient connectés au même réseau.

1. Vérifiez l'adresse IP de l'imprimante.

Vous pouvez vérifier l'adresse à partir de l'écran d'état du réseau du panneau de commande de l'imprimante, dans un rapport de connexion ou dans la colonne [IP Address] de la feuille d'état du réseau.

2. Saisissez l'adresse IP de l'imprimante dans le navigateur pour exécuter l'application Web Config.

- 3. Sélectionnez l'onglet **Réseau** > **Wi-Fi**, puis sélectionnez **Désactiver la Wi-Fi**.
- 4. Consultez le message, puis sélectionnez **OK**.

## **Déconnexion de Wi-Fi Direct (Simple AP) depuis la configuration Web**

Pour utiliser l'application Web Config, il est nécessaire que les imprimantes et les périphériques disposent d'une adresse IP et soient connectés au même réseau.

1. Vérifiez l'adresse IP de l'imprimante.

Vous pouvez vérifier l'adresse à partir de l'écran d'état du réseau du panneau de commande de l'imprimante, dans un rapport de connexion ou dans la colonne [IP Address] de la feuille d'état du réseau.

2. Saisissez l'adresse IP de l'imprimante dans le navigateur pour exécuter l'application Web Config.

 $\left| \begin{array}{c} \leftarrow \rightarrow \mathbf{C} \end{array} \right|$  http://XXX.XXX.XXX.XXX

- 3. Sélectionnez l'onglet **Réseau** > **Wi-Fi Direct**.
- 4. Sélectionnez **Désactiver** pour **Wi-Fi Direct**.
- 5. Cliquez sur **Suivant**
- 6. Consultez le message, puis sélectionnez **OK**.

### **Désactivation du Wi-Fi à partir du panneau de commande**

La connexion Wi-Fi est coupée lorsque le Wi-Fi est désactivé.

- 1. Sélectionnez **Param.** au niveau de l'écran d'accueil.
- 2. Sélectionnez **Administration système** > **Paramètres réseau** > **Configuration Wi-Fi**.
- 3. Sélectionnez **Désactiver le Wi-Fi**.
- 4. Consultez le message, puis appuyez sur la touche  $\blacktriangle$ .
- 5. Appuyez sur la touche OK.

L'écran se ferme automatiquement à la suite après une durée spécifique si vous n'appuyez pas sur la touche OK.

## **Déconnexion de Wi-Fi Direct (Simple AP) depuis le panneau de commande**

### *Remarque:*

Le fait de désactiver la connexion par Wi-Fi Direct (Simple AP) déconnecte tous les ordinateurs et autres périphériques reliés à l'imprimante via Wi-Fi Direct (Simple AP).Si vous souhaitez déconnecter un périphérique spécifique, procédez à la déconnexion à partir du périphérique plutôt que de l'imprimante.

- 1. Sélectionnez **Param.** au niveau de l'écran d'accueil.
- 2. Sélectionnez **Administration système** > **Paramètres réseau** > **Configuration Wi-Fi** > **Config Wi-Fi Direct**.

- 3. Sélectionnez **Désactiver Wi-Fi Direct**.
- 4. Consultez le message, puis appuyez sur la touche  $\blacktriangle$ .
- 5. Appuyez sur la touche OK.

L'écran se ferme automatiquement à la suite après une durée spécifique si vous n'appuyez pas sur la touche OK.

## **Rétablissement des paramètres réseau à partir du panneau de commande**

Vous pouvez réinitialiser tous les paramètres réseau.

- 1. Sélectionnez **Param.** au niveau de l'écran d'accueil.
- 2. Sélectionnez **Administration système** > **Rest param défaut** > **Paramètres réseau**.
- 3. Consultez le message, puis appuyez sur la touche  $\blacktriangle$ .
- 4. Appuyez sur la touche OK.

L'écran se ferme automatiquement à la suite après une durée spécifique si vous n'appuyez pas sur la touche OK.

## **Vérification de la communication entre les périphériques et ordinateurs**

## **Vérification de la connexion à l'aide d'une commande Ping — Windows**

Vous pouvez utiliser une commande Ping pour vous assurer que l'ordinateur est bien connecté à l'imprimante.Procédez comme suit pour vérifier la connexion à l'aide d'une commande Ping.

1. Vérifiez l'adresse IP de l'imprimante pour la connexion que vous souhaitez contrôler.

Vous pouvez vérifier l'adresse à partir de l'écran d'état du réseau du panneau de commande de l'imprimante, dans un rapport de connexion, ou dans la colonne **IP Address** de la feuille d'état du réseau.

- 2. Affichez l'écran d'invite de commandes de l'ordinateur.
	- ❏ Windows 10/Windows Server 2016

Faites un clic droit sur le bouton Démarrer ou appuyez dessus de manière prolongée et sélectionnez **Invite de commandes**.

- ❏ Windows 8.1/Windows 8/Windows Server 2012 R2/Windows Server 2012 Affichez l'écran de l'application et sélectionnez **Invite de commandes**.
- ❏ Windows 7/Windows Server 2008 R2/Windows Vista/Windows Server 2008 ou versions antérieures

Cliquez sur le bouton Démarrer, sélectionnez **Tous les programmes** ou **Programmes** > **Accessoires** > **Invite de commandes**.

- 3. Saisissez la chaîne de caractères ping xxx.xxx.xxx.xxx et appuyez sur la touche Entrée. Saisissez l'adresse IP de l'imprimante pour xxx.xxx.xxx.xxx.
- 4. Vérifiez le statut de communication.

Si l'imprimante et l'ordinateur communiquent, le message suivant s'affiche.

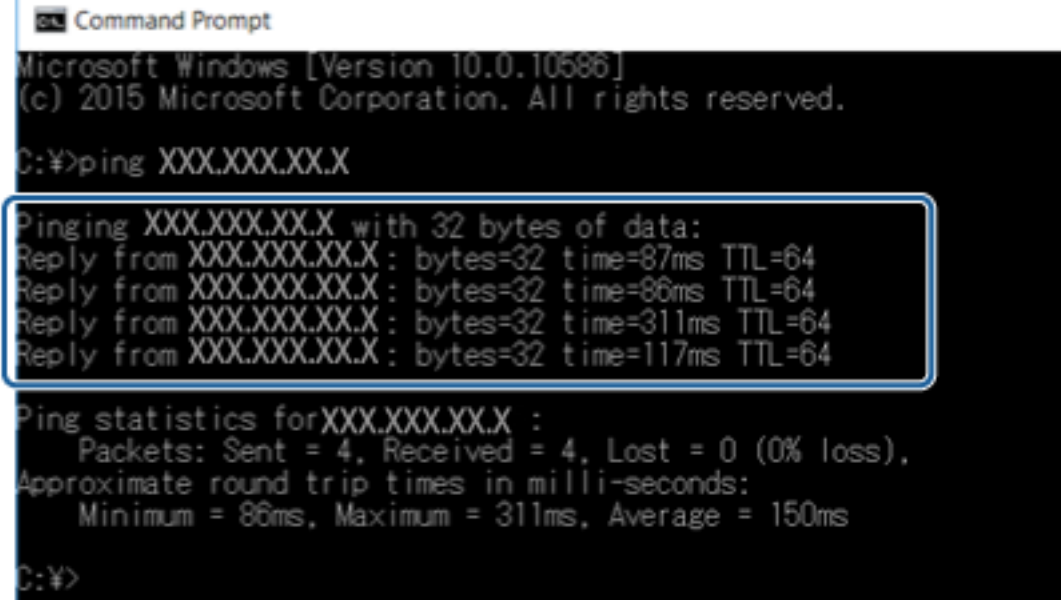

Si l'imprimante et l'ordinateur ne communiquent pas, le message suivant s'affiche.

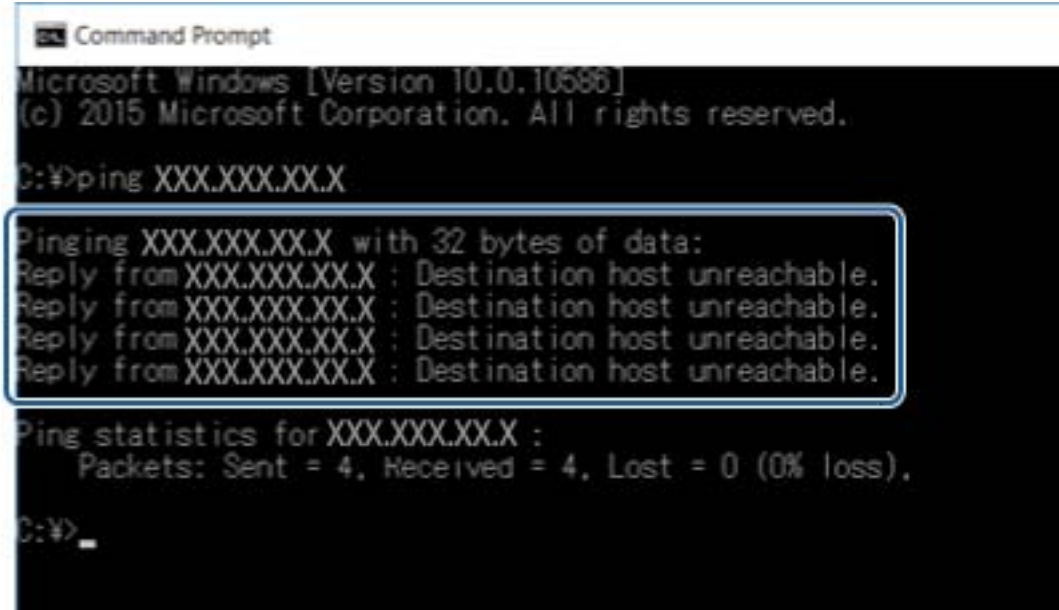

## **Vérification de la connexion à l'aide d'une commande Ping — Mac OS**

Vous pouvez utiliser une commande Ping pour vous assurer que l'ordinateur est bien connecté à l'imprimante. Procédez comme suit pour vérifier la connexion à l'aide d'une commande Ping.

1. Vérifiez l'adresse IP de l'imprimante pour la connexion que vous souhaitez contrôler.

Vous pouvez vérifier l'adresse à partir de l'écran d'état du réseau du panneau de commande de l'imprimante, dans un rapport de connexion, ou dans la colonne **IP Address** de la feuille d'état du réseau.

2. Exécutez l'utilitaire Network Utility.

Saisissez Network Utility sous **Spotlight**.

3. Cliquez sur l'onglet **Ping**, saisissez l'adresse IP vérifiée à l'étape 1, puis cliquez sur **Ping**.

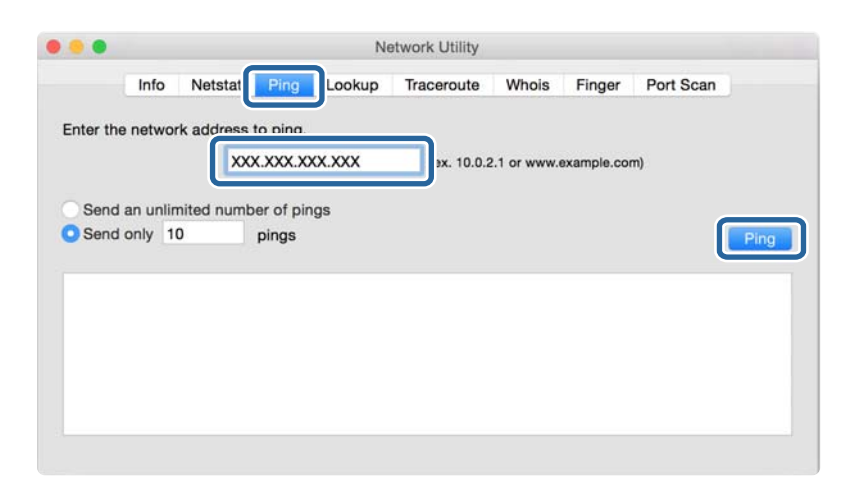

4. Vérifiez le statut de communication.

Si l'imprimante et l'ordinateur communiquent, le message suivant s'affiche.

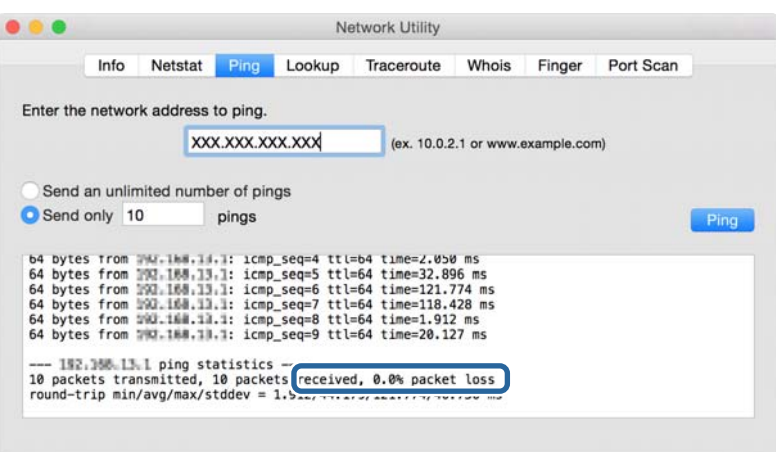

Si l'imprimante et l'ordinateur ne communiquent pas, le message suivant s'affiche.

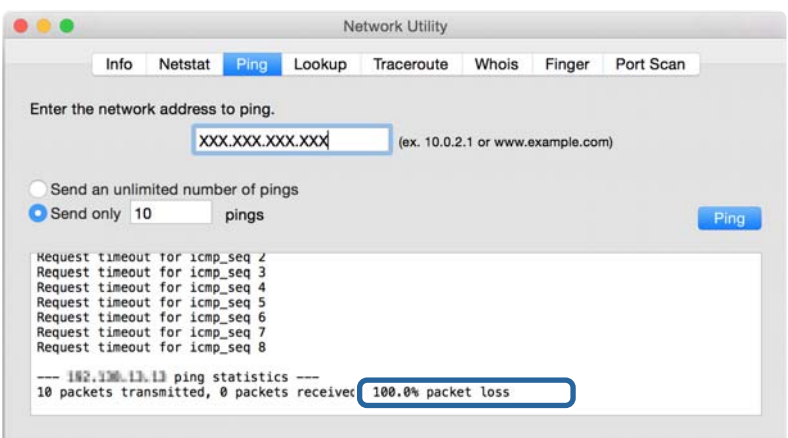

## **Impression d'un rapport de connexion réseau**

Vous pouvez imprimer un rapport de connexion réseau pour contrôler l'état entre l'imprimante et le point d'accès.

- 1. Chargez du papier.
- 2. Sélectionnez **Param.** au niveau de l'écran d'accueil.
- 3. Sélectionnez **Administration système** > **Paramètres réseau** > **Vérification connexion**.
- 4. Sélectionnez **Rapport de connexion d'imprimante** pour imprimer le rapport de connexion réseau. En cas d'erreur, consultez le rapport de connexion réseau, puis suivez les solutions imprimées.

### **Informations connexes**

& [« Messages et solutions sur le rapport de connexion réseau » à la page 65](#page-64-0)

## <span id="page-64-0"></span>**Messages et solutions sur le rapport de connexion réseau**

Vérifiez les messages et les codes d'erreur dans le rapport de connexion réseau, puis suivez les solutions.

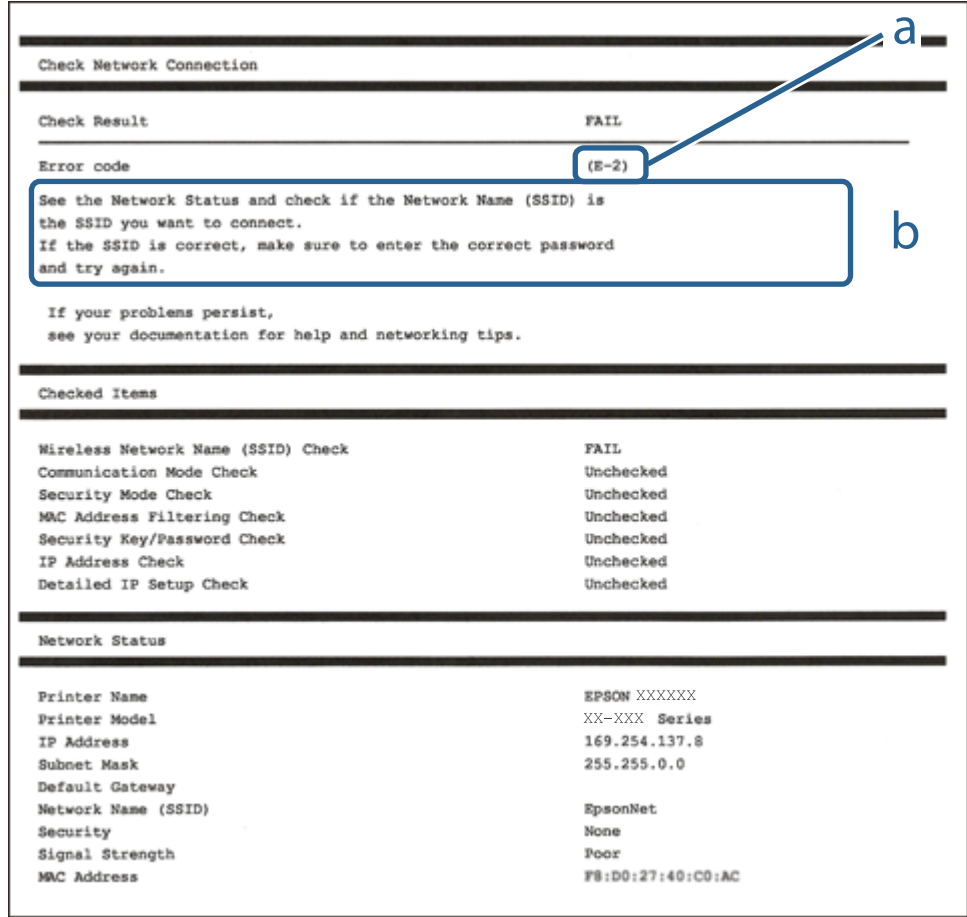

a. Code d'erreur

b. Messages dans l'environnement réseau

### **E-1**

#### **Message :**

Vérifiez que le câble réseau est connecté et que les périphériques réseau, tels que le concentrateur, le routeur ou le point d'accès, sont sous tension.

### **Solutions :**

- ❏ Assurez-vous que le câble Ethernet est bien connecté à votre imprimante, à votre concentrateur ou à un autre périphérique réseau.
- ❏ Assurez-vous que votre concentrateur ou votre autre périphérique réseau est sous tension.

## **E-2, E-3, E-7**

### **Message :**

Aucun nom de réseau sans fil (SSID) localisé. Vérifiez que le routeur/point d'accès est sous tension et que le réseau sans fil (SSID) est correctement configuré. Contactez votre administrateur réseau pour obtenir de l'aide.

Aucun nom de réseau sans fil (SSID) localisé. Vérifiez que le nom du réseau sans fil (SSID) du PC que vous voulez connecter est correctement configuré. Contactez votre administrateur réseau pour obtenir de l'aide.

Le mot de passe/la clé de sécurité entré(e) ne correspond pas au réglage de votre routeur/point d'accès. Vérifiez le mot de passe/la clé de sécurité. Contactez votre administrateur réseau pour obtenir de l'aide.

### **Solutions :**

- ❏ Assurez-vous que votre point d'accès est sous tension.
- ❏ Confirmez que votre ordinateur ou périphérique est correctement connecté au point d'accès.
- ❏ Éteignez le point d'accès.Attendez environ 10 secondes, puis rallumez-le.
- ❏ Rapprochez l'imprimante de votre point d'accès et retirez tout obstacle entre les deux.
- ❏ Si vous avez saisi le SSID manuellement, vérifiez qu'il est correct.Vérifiez le SSID dans la partie **État réseau** du rapport de connexion réseau.
- ❏ Si vous utilisez la configuration via une touche pour établir une connexion réseau, assurez-vous que votre point d'accès prend en charge le WPS.Vous ne pouvez pas utiliser la configuration via une touche si votre point d'accès ne prend pas en charge le WPS.
- ❏ Assurez-vous que votre SSID n'utilise que des caractères ASCII (caractères alphanumériques et symboles).L'imprimante ne peut afficher un SSID qui contient des caractères non-ASCII.
- ❏ Avant de vous connecter au point d'accès, assurez-vous de connaître le SSID et le mot de passe.Si vous utilisez un point d'accès dont les paramètres par défaut n'ont pas été modifiés, le SSID et le mot de passe figurent sur une étiquette du point d'accès.Si vous ne connaissez pas votre SSID et mot de passe, contactez la personne qui a configuré le point d'accès ou reportez-vous à la documentation fournie avec le point d'accès.
- ❏ Si vous vous connectez à un SSID généré par un périphérique intelligent d'affiliation, vérifiez le SSID et le mot de passe dans la documentation fournie avec l'appareil connecté.
- ❏ Si votre connexion Wi-Fi se déconnecte soudainement, vérifiez les conditions ci-dessous.Si l'une de ces conditions s'applique, réinitialisez vos paramètres réseau en téléchargeant et en exécutant le logiciel à partir du site Web suivant.

#### [http://epson.sn](http://epson.sn/?q=2) > **Installation**

- ❏ Un autre appareil connecté a été ajouté au réseau par configuration via une touche.
- ❏ Le réseau Wi-Fi a été configuré en utilisant une méthode autre que la configuration via une touche.

### **E-5**

### **Message :**

Le mode de sécurité (par ex. WEP, WPA) ne correspond pas au réglage actuel de l'imprimante. Vérifiez le mode de sécurité. Contactez votre administrateur réseau pour obtenir de l'aide.

### **Solutions :**

Assurez-vous que le type de sécurité du point d'accès est réglé sur l'un des éléments suivants.Si ce n'est pas le cas, modifiez le type de sécurité sur le point d'accès, puis réinitialisez les paramètres réseau de l'imprimante.

- ❏ WEP 64 bits (40 bits)
- ❏ WEP 128 bits (104 bits)
- ❏ WPA PSK (TKIP/AES)\*
- ❏ WPA2 PSK (TKIP/AES)\*
- ❏ WPA (TKIP/AES)
- ❏ WPA2 (TKIP/AES)
- : WPA PSK est également appelé WPA Personal.WPA2 PSK est également appelé WPA2 Personal.

## **E-6**

### **Message :**

L'adresse MAC de votre imprimante est peut-être filtrée. Déterminez si le routeur/point d'accès dispose de limitations, telles que le filtrage des adresses MAC. Reportez-vous à la documentation du routeur/point d'accès ou contactez votre administrateur réseau pour obtenir de l'aide.

### **Solutions :**

- ❏ Vérifiez que le filtrage d'adresse MAC est désactivé.S'il est activé, enregistrez l'adresse MAC de l'imprimante de manière à ce qu'elle ne soit pas filtrée.Reportez-vous à la documentation fournie avec le point d'accès pour plus de détails.Vous pouvez vérifier l'adresse MAC dans la partie **État réseau** du rapport de connexion réseau.
- ❏ Si votre point d'accès utilisé une authentification partagée au niveau de la sécurité WEP, assurez-vous que la clé d'authentification et l'index sont corrects.

### **E-8**

### **Message :**

Une adresse IP incorrecte est affectée à l'imprimante. Vérifiez la configuration d'adresse IP du périphérique réseau (concentrateur, routeur ou point d'accès). Contactez votre administrateur réseau pour obtenir de l'aide.

### **Solutions :**

- ❏ Activez la fonction DHCP sur le point d'accès si le paramètre Obtenir l'adresse IP de l'imprimante est réglée sur **Auto**.
- ❏ Si le paramètre Obtenir l'adresse IP de l'imprimante est réglée sur Manual, l'adresse IP définie manuellement est invalide car hors de la plage (par exemple 0.0.0.0), et est désactivée.Définissez une adresse IP valide depuis le panneau de commande de l'imprimante ou à l'aide de Web Config.

### **E-9**

### **Message :**

Vérifiez la connexion et la configuration réseau de l'ordinateur PC ou des autres périphériques. La connexion à l'aide de EpsonNet Setup est possible. Contactez votre administrateur réseau pour obtenir de l'aide.

### **Solutions :**

Vérifiez les éléments suivants.

- ❏ Les périphériques sont sous tension.
- ❏ Vous pouvez accéder à Internet et aux autres ordinateurs ou périphériques réseau sur le même réseau à partir des périphériques que vous souhaitez connecter à l'imprimante.

Si votre imprimante et vos périphériques réseau ne se connectent toujours pas suite à la confirmation des éléments ci-dessus, éteignez le point d'accès.Attendez environ 10 secondes, puis rallumez-le.Réinitialisez ensuite vos paramètres réseau en téléchargeant et en exécutant le programme d'installation à partir du site Web suivant.

#### [http://epson.sn](http://epson.sn/?q=2) > **Installation**

### **E-10**

### **Message :**

Vérifiez la configuration de l'adresse IP, du masque de sous-réseau et de la passerelle par défaut. La connexion à l'aide de EpsonNet Setup est possible. Contactez votre administrateur réseau pour obtenir de l'aide.

### **Solutions :**

Vérifiez les éléments suivants.

- ❏ Les autres périphériques réseau sont sous tension.
- ❏ Les adresses réseau (adresse IP, masque de sous-réseau et passerelle par défaut) sont correctes si vous avez réglé l'option Obtenir l'adresse IP de l'imprimante sur Manual.

Réinitialisez les adresses réseau si elles sont incorrectes.Vous pouvez vérifier l'adresse IP, le masque de sous-réseau et la passerelle par défaut dans la partie **État réseau** du rapport de connexion réseau.

Si la fonction DHCP est activée, définissez le paramètre Obtenir l'adresse IP sur **Auto**.Si vous voulez définir l'adresse IP manuellement, vérifiez-la dans IP la partie **État réseau** du rapport de connexion réseau puis sélectionnez Manual dans l'écran des paramètres réseau.Réglez le masque de sous-réseau sur [255.255.255.0].

Si votre imprimante et vos périphériques réseau ne se connectent toujours pas, éteignez le point d'accès.Attendez environ 10 secondes, puis rallumez-le.

### **E-11**

### **Message :**

La configuration est incomplète. Vérifiez la configuration de la passerelle par défaut. La connexion à l'aide de EpsonNet Setup est possible. Contactez votre administrateur réseau pour obtenir de l'aide.

### **Solutions :**

Vérifiez les éléments suivants.

- ❏ L'adresse de la passerelle par défaut est correcte si vous définissez le paramètre Configuration TCP/IP de l'imprimante sur Manual.
- ❏ L'appareil réglé en tant que passerelle par défaut est sous tension.

Sélectionnez une adresse correcte pour la passerelle par défaut.Vous pouvez vérifier l'adresse de la passerelle par défaut dans la partie **État réseau** du rapport de connexion réseau.

## **E-12**

### **Message :**

Vérifiez les éléments suivants -la clé de sécurité/le mot de passe saisi(e) est correct(e) -l'index de la clé de sécurité/du mot de passe est réglé sur le 1er nombre -la configuration de l'adresse IP, du masque de sous-réseau ou de la passerelle par défaut est correcte Contactez votre administrateur réseau pour obtenir de l'aide.

### **Solutions :**

Vérifiez les éléments suivants.

- ❏ Les autres périphériques réseau sont sous tension.
- ❏ Les adresses réseau (adresse IP, masque de sous-réseau et passerelle par défaut) sont correctes si vous les saisissez manuellement.
- ❏ Les adresses réseau pour les autres périphériques (masque de sous-réseau et passerelle par défaut) sont les mêmes.
- ❏ L'adresse IP n'est pas en conflit avec d'autres périphériques.

Si votre imprimante et vos périphériques réseau ne se connectent toujours pas suite à la confirmation des éléments ci-dessus, procédez comme suit.

- ❏ Éteignez le point d'accès.Attendez environ 10 secondes, puis rallumez-le.
- ❏ Définissez de nouveau les paramètres réseau à l'aide du programme d'installation.Vous pouvez l'exécuter depuis le site web suivant.

[http://epson.sn](http://epson.sn/?q=2) > **Installation**

❏ Vous pouvez enregistrer plusieurs mots de passe sur un point d'accès qui utilise le type de sécurité WEP.Si plusieurs mots de passe sont enregistrés, vérifiez que le premier mot de passe enregistré est configuré sur l'imprimante.

## **E-13**

### **Message :**

Vérifiez les éléments suivants -la clé de sécurité/le mot de passe saisi(e) est correct(e) -l'index de la clé de sécurité/du mot de passe est réglé sur le 1er nombre -la connexion et la configuration réseau de l'ordinateur PC ou des autres périphériques sont correctes Contactez votre administrateur réseau pour obtenir de l'aide.

### **Solutions :**

Vérifiez les éléments suivants.

- ❏ Les périphériques réseau (point d'accès, concentrateur, routeur, etc.) sont sous tension.
- ❏ La configuration TCP/IP pour les périphériques réseau n'a pas été effectuée manuellement.(Si la configuration TCP/IP de l'imprimante est effectuée automatiquement alors que la configuration TCP/IP d'autres périphériques réseau est manuelle, il se peut que le réseau de l'imprimante ne corresponde pas à celui des autres périphériques)
- Si vous ne pouvez toujours pas vous connecter après avoir vérifié les points ci-dessus, essayez ce qui suit.
- ❏ Éteignez le point d'accès.Attendez environ 10 secondes, puis rallumez-le.
- ❏ Définissez les paramètres réseau de l'ordinateur appartenant au même réseau que l'imprimante, en vous servant du programme d'installation.Vous pouvez l'exécuter depuis le site web suivant.

[http://epson.sn](http://epson.sn/?q=2) > **Installation**

❏ Vous pouvez enregistrer plusieurs mots de passe sur un point d'accès qui utilise le type de sécurité WEP.Si plusieurs mots de passe sont enregistrés, vérifiez que le premier mot de passe enregistré est configuré sur l'imprimante.

### **Message dans l'environnement réseau**

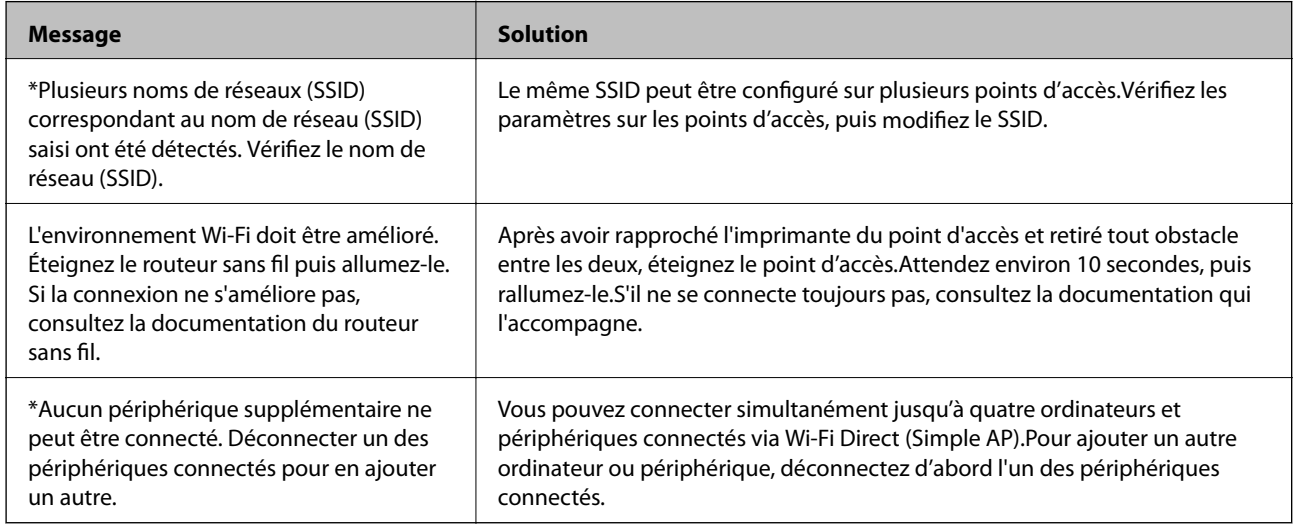

## **Impression d'une feuille d'état du réseau**

Vous pouvez vérifier les informations réseau détaillées en les imprimant.

- 1. Chargez du papier.
- 2. Sélectionnez **Param.** au niveau de l'écran d'accueil.
- 3. Sélectionnez **Administration système** > **Paramètres réseau** > **État réseau** > **Feuille de statut d'impression**.
- 4. Appuyez sur la touche  $\triangle$ .

La feuille d'état du réseau est imprimée.

## **Problèmes lors de l'utilisation des logiciels réseau**

## **Impossible d'accéder au logiciel Web Config**

### **L'adresse IP de l'imprimante est-elle correctement configurée ?**

Configurez l'adresse IP à l'aide du logiciel EpsonNet Config ou du panneau de commande de l'imprimante.Vous pouvez vérifier les paramètres définis en imprimant une feuille d'état réseau ou à partir du panneau de commande de l'imprimante.

### **Votre navigateur prend-il en charge les chiffrements en volume pour Force du cryptage avec le protocole SSL/TLS ?**

Les chiffrements en volume pour Force du cryptage avec le protocole SSL/TLS sont indiqués ci-dessous.Web Config est uniquement accessible dans un navigateur prenant en charge les chiffrements en volume suivants.Vérifiez le chiffrement pris en charge par le navigateur.

- ❏ 80 bits : AES256/AES128/3DES
- ❏ 112 bits : AES256/AES128/3DES
- ❏ 128 bits : AES256/AES128
- ❏ 192 bits : AES256
- ❏ 256 bits : AES256

### **Le message « Pas à jour » s'affiche lorsque vous accédez au logiciel Web Config en utilisant le protocole SSL (https).**

Si le certificat n'est pas à jour, vous devez obtenir un nouveau certificat.Si le message s'affiche avant la date d'expiration du certificat, vérifiez que la date de l'imprimante est correctement configurée.

### **Le message « Le nom du certificat de sécurité ne correspond pas··· » s'affiche lorsque vous accédez au logiciel Web Config en utilisant le protocole SSL (https).**

L'adresse IP de l'imprimante saisie sous **Nom commun** pour la création d'un certificat à signature automatique ou d'un CSR ne correspond pas à l'adresse saisie dans le navigateur.Obtenez et importez de nouveau le certificat ou modifiez le nom de l'imprimante.

### **Vous accédez à l'imprimante via un serveur proxy.**

Si vous utilisez un serveur proxy avec l'imprimante, vous devez configurer les paramètres proxy du navigateur.

❏ Windows :

Sélectionnez **Panneau de configuration** > **Réseau et Internet** > **Options Internet** > **Connexions** > **Paramètres de réseau local** > **Serveur proxy**, puis sélectionnez l'option permettant de ne pas utiliser le serveur proxy pour les adresses locales.

 $\Box$  Mac OS  $\cdot$ 

Sélectionnez **Préférences Système** > **Réseau** > **Avancé** > **Proxys**, puis enregistrez l'adresse locale sous **Ignorer les réglages proxy pour ces hôtes et domaines**.

Exemple :

192.168.1.\* : adresse locale 192.168.1.XXX, masque de sous-réseau 255.255.255.0

192.168.\*.\* : adresse locale 192.168.XXX.XXX, masque de sous-réseau 255.255.0.0

### **Informations connexes**

- & [« Accès au logiciel Web Config » à la page 28](#page-27-0)
- & [« Attribution de l'adresse IP » à la page 17](#page-16-0)
- & [« Attribution d'une adresse IP avec EpsonNet Config » à la page 79](#page-78-0)

## **Le nom du modèle et/ou l'adresse IP ne sont pas affichés au niveau du logiciel EpsonNet Config**

### **Avez-vous sélectionné l'option Bloquer, Annuler ou Arrêter lorsque l'écran de sécurité Windows ou l'écran du pare-feu s'est affiché ?**

Si vous avez sélectionné l'option **Bloquer**, **Annuler** ou **Arrêter**, l'adresse IP et le nom du modèle ne s'affichent pas dans le logiciel EpsonNet Config ou EpsonNet Setup.

Pour corriger cela, enregistrez EpsonNet Config en tant qu'exception à l'aide du pare-feu Windows et d'un logiciel de sécurité disponible dans le commerce. Si vous utilisez un programme antivirus ou de sécurité, fermez-le et utilisez plutôt EpsonNet Config.

### **Le réglage de l'expiration en cas d'erreur de communication est-il trop court ?**

Exécutez le logiciel EpsonNet Config et sélectionnez **Outils** > **Options** > **Expiration**, puis augmentez la durée du réglage **Erreur de communication**. Notez que cela peut ralentir l'exécution du logiciel EpsonNet Config.

### **Informations connexes**

- & [« Exécution du logiciel EpsonNet Config Windows » à la page 79](#page-78-0)
- & [« Exécution du logiciel EpsonNet Config Mac OS » à la page 79](#page-78-0)

## **Problèmes liés à l'utilisation des services de cloud**

## **Impossible d'utiliser des services en cloud utilisés précédemment avec succès**

### **Le message suivant s'affiche-t-il sur le panneau de commande de l'imprimante ?**

Mettez à jour le certificat racine pour utiliser les services cloud.

Si ce message s'affiche, accédez à Web Config, sélectionnez l'onglet **Sécurité réseau** > **Mise à jour du certificat racine**, puis cliquez sur **Démarrer** pour mettre à jour.

### **Informations connexes**

& [« Accès au logiciel Web Config » à la page 28](#page-27-0)
# **Problèmes lors de l'utilisation des fonctionnalités de sécurité réseau**

## **Création du port d'impression IPP sécurisé impossible**

## **Le certificat sélectionné en tant que certificat de serveur pour la communication SSL/TLS est-il correct ?**

Si le certificat indiqué n'est pas correct, il est possible que la création du port échoue. Vérifiez que le certificat utilisé est correct.

## **Un certificat d'autorité de certification a-t-il été importé sur l'ordinateur qui accède à l'imprimante ?**

Si aucune certificat d'autorité de certification n'a été importé sur l'ordinateur, il est possible que la création du port échoue. Vérifiez qu'un certificat d'autorité de certification a été importé.

## **Informations connexes**

 $\blacktriangleright$  [« Communication SSL/TLS avec l'imprimante » à la page 47](#page-46-0)

# **Problèmes lors de l'utilisation d'un certificat numérique**

# **Importation d'un certificat signé par une autorité de certification impossible**

## **Les informations du certificat signé par l'autorité de certification et de la demande de signature du certificat correspondent-elles ?**

Si les informations du certificat signé par l'autorité de certification et de la demande de signature du certificat ne sont pas les mêmes, le certificat ne peut être importé. Vérifiez les éléments suivants :

❏ Importez-vous le certificat sur un périphérique ne disposant pas des mêmes informations ?

Vérifiez les informations de la demande de signature de certificat et importez le certificat sur un périphérique disposant des mêmes informations.

❏ Avez-vous écrasé la demande de signature de certificat enregistrée sur l'imprimante après avoir envoyé la demande à l'autorité de certification ?

Obtenez un nouveau certificat signé par l'autorité de certification à l'aide de la demande de signature de certificat.

## **La taille du certificat signé par l'autorité de certification est-elle supérieure à 5 Ko ?**

Vous ne pouvez pas importer un certificat signé par une autorité de certification dont la taille est supérieure à 5 Ko.

## **Le mot de passe d'importation du certificat est-il correct ?**

Vous ne pouvez pas importer le certificat en cas d'oubli du mot de passe.

## **Dépannage**

## **Informations connexes**

 $\blacktriangleright$  [« Importation d'un certificat signé par une autorité de certification » à la page 50](#page-49-0)

## **Mise à jour d'un certificat à signature automatique impossible**

## **Le paramètre Nom commun a-t-il été défini ?**

Le paramètre **Nom commun** doit être défini.

## **Des caractères non pris en charge ont-ils été saisis pour la valeur Nom commun ? Le japonais, par exemple, n'est pas pris en charge.**

Saisissez entre 1 et 128 caractères ASCII (0x20-0x7E) au format IPv4, IPv6, nom d'hôte ou FQDN.

## **La valeur définie pour le paramètre Nom commun inclut-elle une virgule ou un espace ?**

Si la valeur inclut une virgule, le paramètre **Nom commun** est divisé à cet emplacement. Si un espace a été ajouté avant ou après la virgule, une erreur survient.

## **Informations connexes**

 $\blacktriangleright$  [« Mise à jour d'un certificat à signature automatique » à la page 52](#page-51-0)

# **Création d'une demande de signature de certificat impossible**

## **Le paramètre Nom commun a-t-il été défini ?**

Le paramètre **Nom commun** doit être défini.

## **Des caractères non pris en charge ont-ils été saisis pour la valeur Nom commun, Organisation, Unité organisationnelle, Localité, État / Province ? Le japonais, par exemple, n'est pas pris en charge.**

Saisissez des caractères ASCII (0x20-0x7E) au format IPv4, IPv6, nom d'hôte ou FQDN.

## **La valeur définie pour le paramètre Nom commun inclut-elle une virgule ou un espace ?**

Si la valeur inclut une virgule, le paramètre **Nom commun** est divisé à cet emplacement. Si un espace a été ajouté avant ou après la virgule, une erreur survient.

## **Informations connexes**

& [« Obtention d'un certificat signé par une autorité de certification » à la page 47](#page-46-0)

# **Un avertissement relatif à un certificat numérique s'affiche**

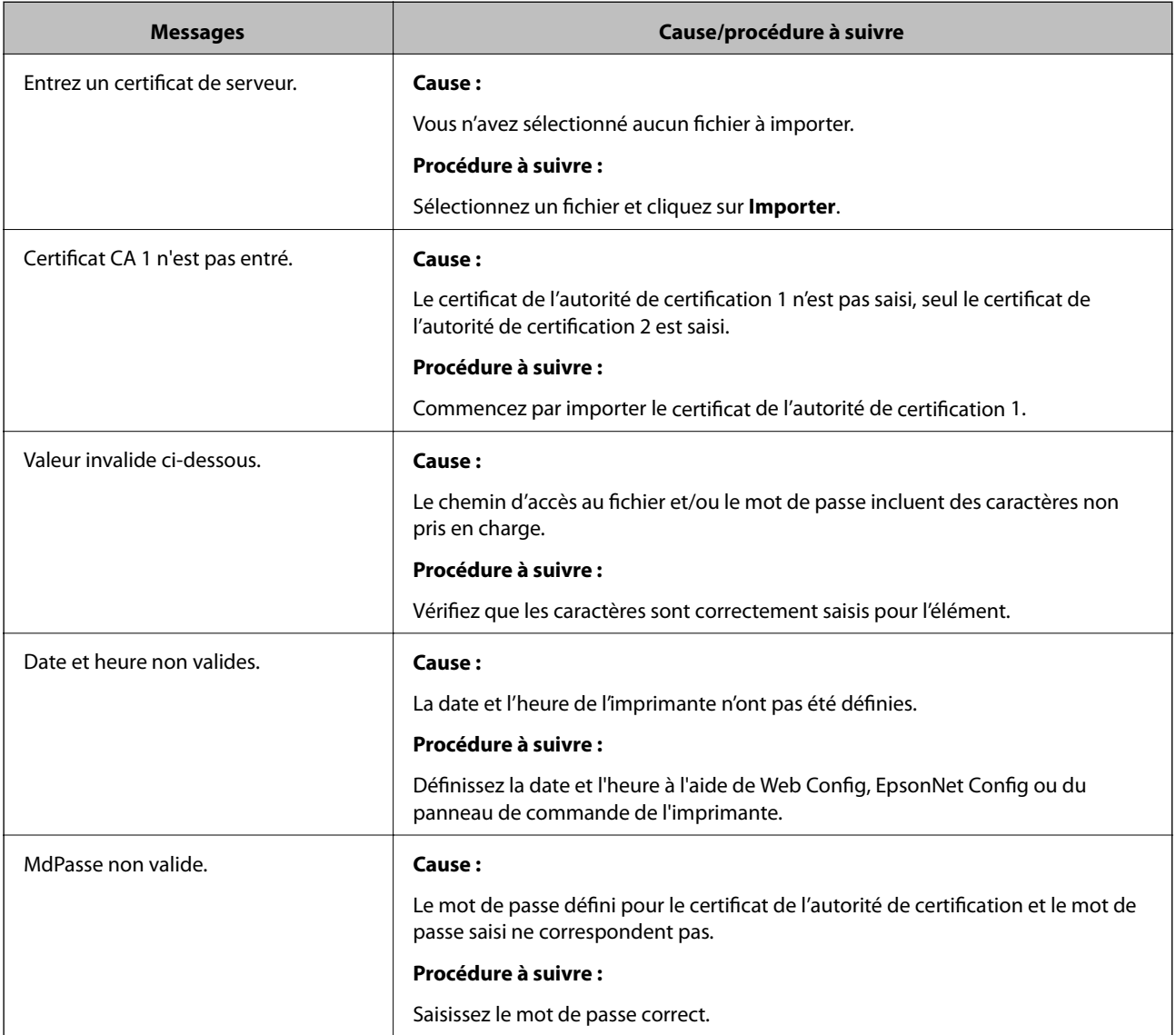

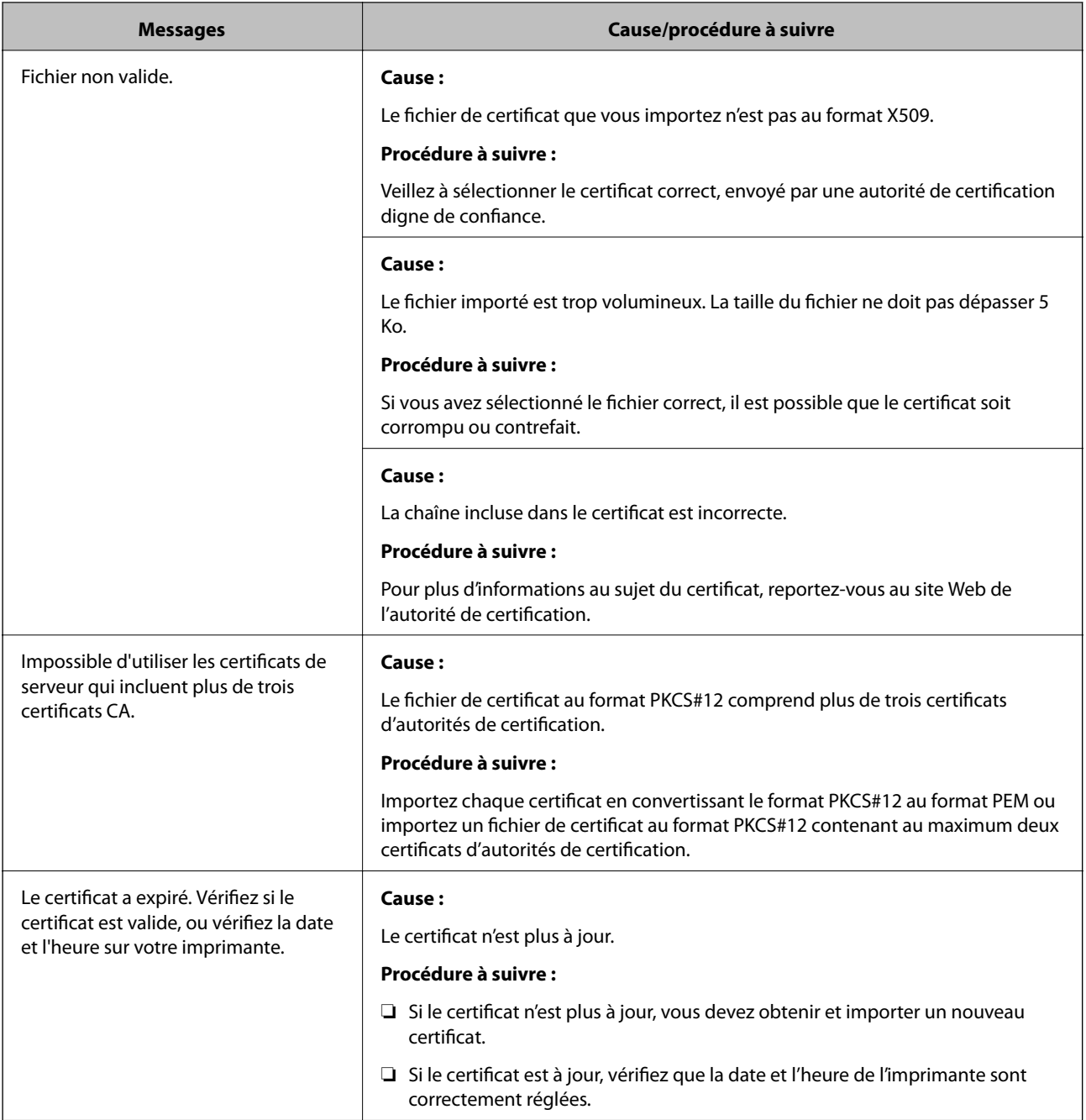

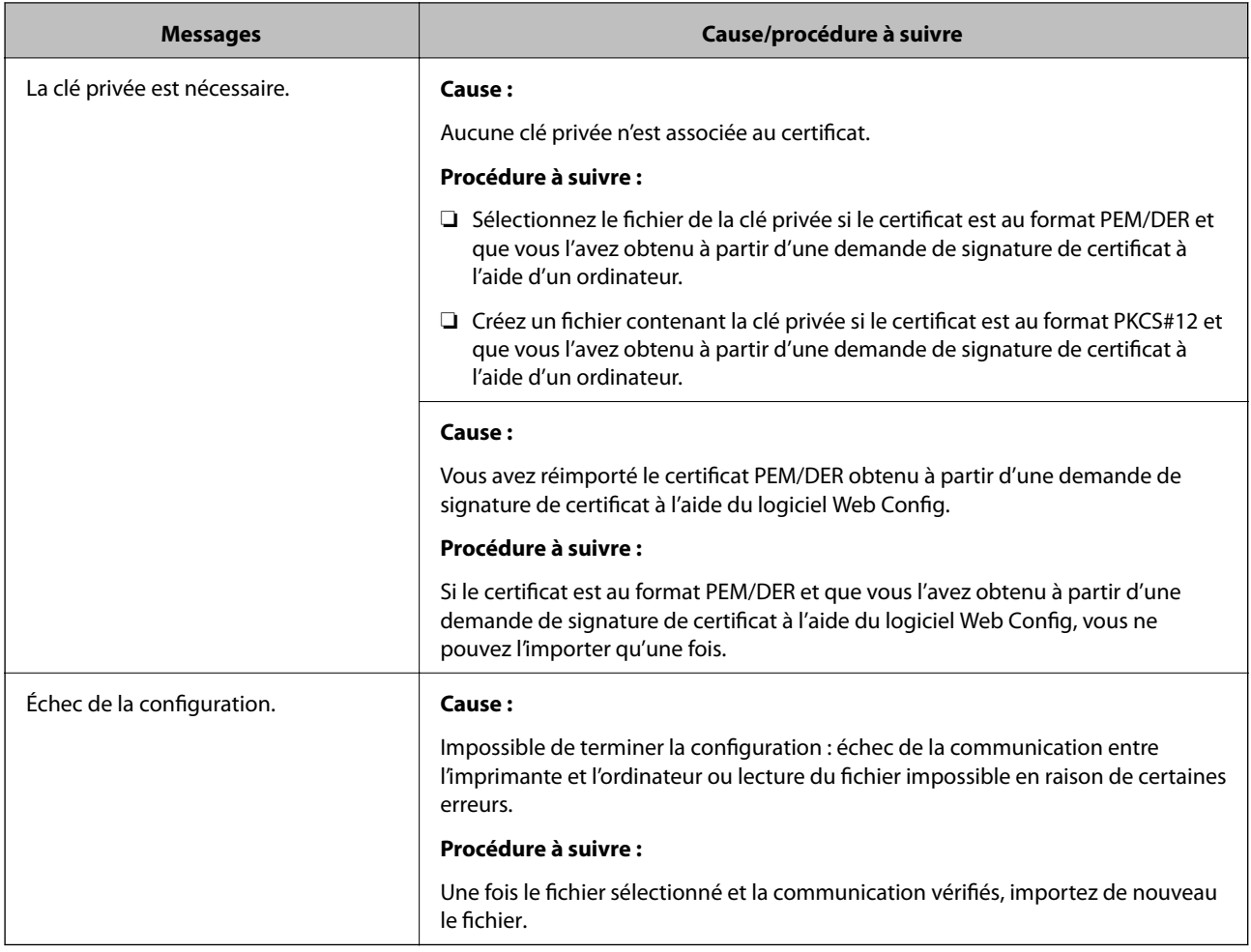

## **Informations connexes**

& [« À propos de la certification numérique » à la page 47](#page-46-0)

## **Suppression accidentelle d'un certificat signé par une autorité de certification**

## **Existe-t-il un fichier de sauvegarde du certificat ?**

Si vous disposez d'un fichier de sauvegarde, importez de nouveau le certificat.

Si vous obtenez un certificat à l'aide d'une demande de signature de certificat créée à partir du logiciel Web Config, vous ne pouvez importer de nouveau un certificat supprimé. Créez une demande de signature de certificat et obtenez un nouveau certificat.

## **Informations connexes**

- & [« Suppression d'un certificat signé par une autorité de certification » à la page 52](#page-51-0)
- & [« Importation d'un certificat signé par une autorité de certification » à la page 50](#page-49-0)

# <span id="page-77-0"></span>**Annexe**

# **Présentation du logiciel réseau**

Cette section décrit le logiciel qui configure et gère les périphériques.

# **Epson Device Admin**

Epson Device Admin est une application qui vous permet d'installer des périphériques sur le réseau, puis de les configurer et de les gérer. Vous pouvez obtenir des informations supplémentaires sur ces périphériques tels que leur statut et leurs consommables, envoyer des alertes et créer des rapports d'utilisation. Vous pouvez aussi créer un modèle contenant les options de paramètres, puis l'appliquer aux autres périphériques en tant que paramètres partagés. Vous pouvez télécharger Epson Device Admin depuis le site Web de support Epson. Pour plus d'informations, reportez-vous à la documentation ou à l'aide du logiciel Epson Device Admin.

## **Exécution de Epson Device Admin (Windows uniquement)**

Sélectionnez **All Programs** > **EPSON** > **Epson Device Admin** > **Epson Device Admin**.

## *Remarque:*

Si l'alerte du pare-feu s'affiche, autorisez l'accès pour le logiciel Epson Device Admin.

# **EpsonNet Config**

Le logiciel EpsonNet Config permet à l'administrateur de configurer les paramètres réseau de l'imprimante, tels que l'attribution d'une adresse IP et la modification du mode de connexion. La fonctionnalité de paramétrage par lot est prise en charge sous Windows. Pour plus d'informations, reportez-vous à la documentation ou à l'aide du logiciel EpsonNet Config.

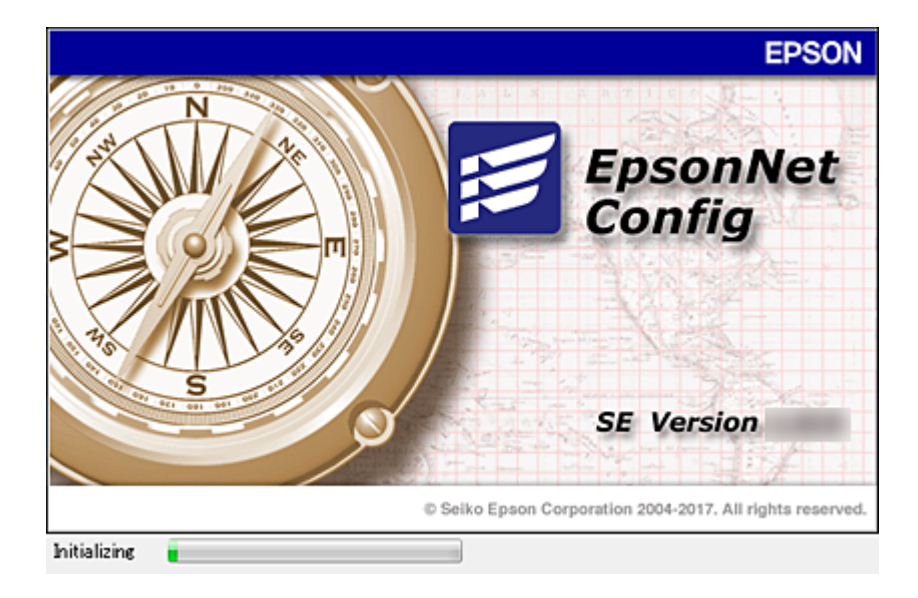

## <span id="page-78-0"></span>**Exécution du logiciel EpsonNet Config — Windows**

Sélectionnez **Tous les programmes** > **EpsonNet** > **EpsonNet Config SE** > **EpsonNet Config**.

*Remarque:* Si l'alerte du pare-feu s'affiche, autorisez l'accès pour le logiciel EpsonNet Config.

## **Exécution du logiciel EpsonNet Config — Mac OS**

Sélectionnez **Aller** > **Applications** > **Epson Software** > **EpsonNet** > **EpsonNet Config SE** > **EpsonNet Config**.

## **EpsonNet Print (Windows uniquement)**

Le logiciel EpsonNet Print permet d'imprimer sur le réseau TCP/IP. Les fonctionnalités et les limitations sont répertoriées ci-dessous.

- ❏ Le statut de l'imprimante est affiché au niveau de l'écran du spouleur.
- ❏ Si l'adresse IP de l'imprimante est modifiée par le serveur DHCP, l'imprimante est toujours détectée.
- ❏ Vous pouvez utiliser une imprimante se trouvant sur un autre segment réseau.
- ❏ Vous pouvez procéder à l'impression en utilisant un des protocoles suivants.
- ❏ Les adresses IPv6 ne sont pas prises en charge.

# **EpsonNet SetupManager**

Le logiciel EpsonNet SetupManager permet de créer un ensemble qui facilite l'installation de l'imprimante (installation du pilote d'impression, installation de l'application EPSON Status Monitor et création d'un port d'imprimante, par exemple). Ce logiciel permet à l'administrateur de créer des ensembles logiciels uniques et de les distribuer aux groupes.

Pour plus d'informations, consultez le site web Epson régional.

# **Attribution d'une adresse IP avec EpsonNet Config**

Vous pouvez attribuer une adresse IP à l'imprimante avec EpsonNet Config. EpsonNet Config permet d'affecter une adresse IP à une imprimante qui n'en a pas encore après avoir été connectée à l'aide d'un câble Ethernet. Lorsque vous vous connectez au Wi-Fi, connectez-vous une fois en Ethernet puis repassez en Wi-Fi.

## **Attribution d'une adresse IP par définition des paramètres par lot**

## **Création du fichier des paramètres par lot**

En utilisant l'adresse MAC et le nom du modèle comme clés, vous pouvez créer un nouveau fichier SYLK pour définir l'adresse IP.

Lorsque vous connectez l'imprimante au Wi-Fi, affectez une adresse IP en suivant la procédure requise puis basculez la connexion sur le Wi-Fi.

- 1. Ouvrez une application de tableur (comme Microsoft Excel) ou un éditeur de texte.
- 2. Saisissez « Info\_MACAddress », « Info\_ModelName » et « TCPIP\_IPAddress » sur la première ligne comme noms des éléments de paramétrage.

Saisissez les éléments de paramétrage pour les chaînes texte suivantes. Pour faire la distinction entre les majuscules/minuscules et les caractères sur un/deux octets, si un seul caractère est différent l'élément n'est pas reconnu.

Saisissez le nom de l'élément de paramétrage de la façon indiquée ci-dessous. Dans le cas contraire, EpsonNet Config ne peut pas reconnaître les éléments de paramétrage.

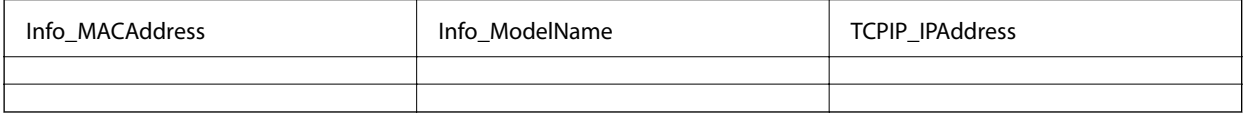

3. Saisissez l'adresse MAC, le nom de modèle et l'adresse IP de chaque interface réseau.

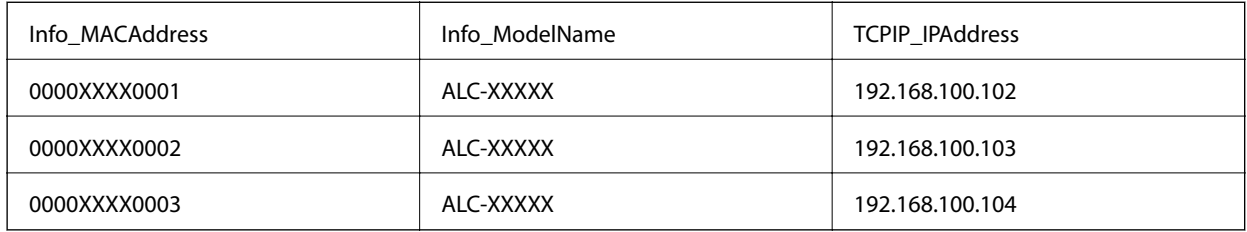

4. Saisissez un nom et enregistrez-le en tant que fichier SYLK (\*.slk).

## **Définition des paramètres par lot à l'aide du fichier de configuration**

Affectez en une seule fois les adresses IP dans le fichier de configuration (fichier SYLK). Vous devez préalablement créer le fichier de configuration.

Lorsque vous connectez l'imprimante au Wi-Fi, affectez une adresse IP en suivant la procédure requise puis basculez la connexion sur le Wi-Fi.

- 1. Connectez tous les périphériques au réseau à l'aide de câbles Ethernet.
- 2. Mettez l'imprimante sous tension.
- 3. Lancez l'application EpsonNet Config.

Une liste des imprimantes du réseau s'affiche. Elle peut mettre du temps à apparaître.

- 4. Cliquez sur **Outils** > **Paramètres des lots**.
- 5. Cliquez sur **Ouvrir**.
- 6. Dans l'écran de sélection de fichier, sélectionnez le fichier SYLK (\*.slk) contenant les paramètres puis cliquez sur **Ouvrir**.

7. Sélectionnez les périphériques dont vous voulez définir les paramètres par lot en définissant la colonne **État** sur **Non attribué**, et le **État de traitement** sur **Succès de l'attribution**.

Pour procéder à des sélections multiples, appuyez sur Ctrl ou Maj et cliquez ou faites glisser la souris.

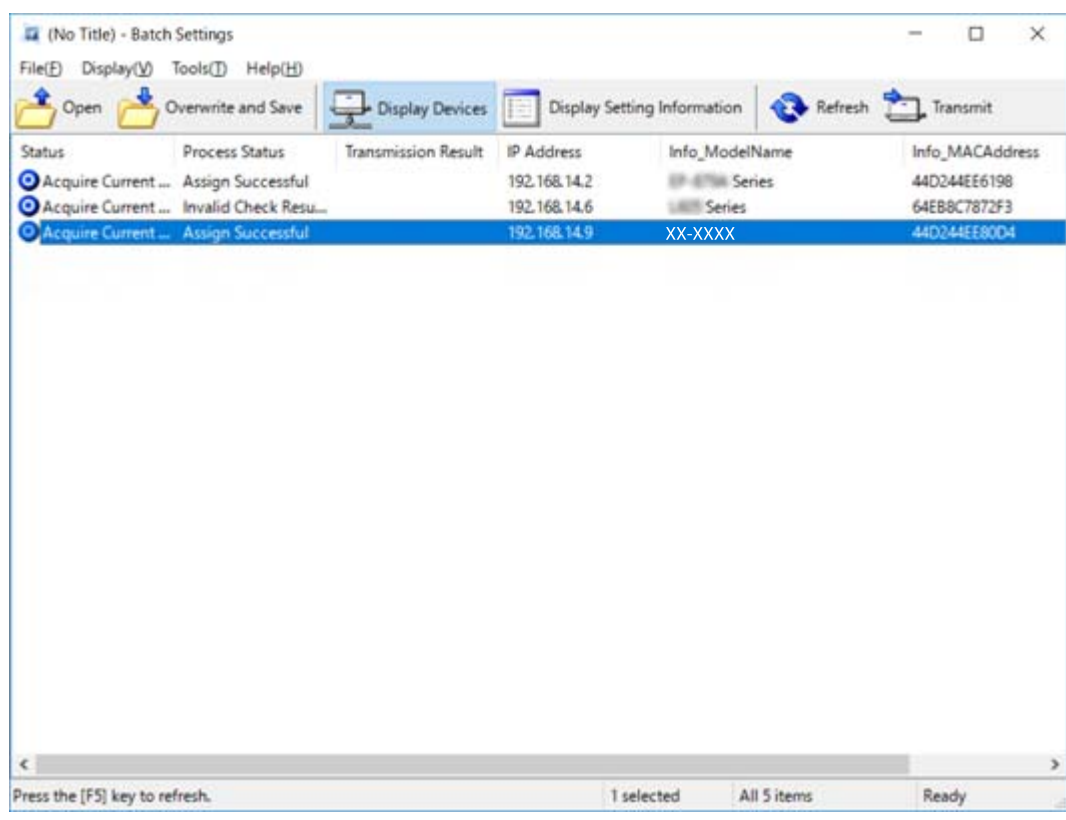

- 8. Cliquez sur **Transmettre**.
- 9. Lorsque l'écran de saisie de mot de passe est affiché, entrez le mot de passe et cliquez sur **OK**. Transmettez les paramètres.

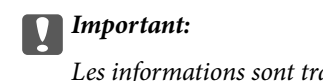

Les informations sont transmises à l'interface réseau jusqu'à ce que l'indicateur de progression ait terminé. N'éteignez pas le périphérique ou l'adaptateur sans fil et n'envoyez pas de données au périphérique.

10. Sur l'écran **Transmission des paramètres en cours**, cliquez sur **OK**.

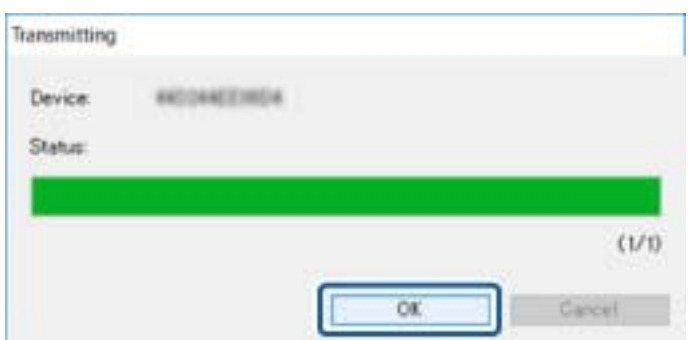

#### **Annexe**

11. Vérifiez le statut du périphérique que vous avez paramétré.

Dans le cas des périphériques qui affichent  $\bigotimes$  ou  $\bigcup$ , vérifiez le contenu du fichier de paramétrage ou assurez-vous que le périphérique a redémarré normalement.

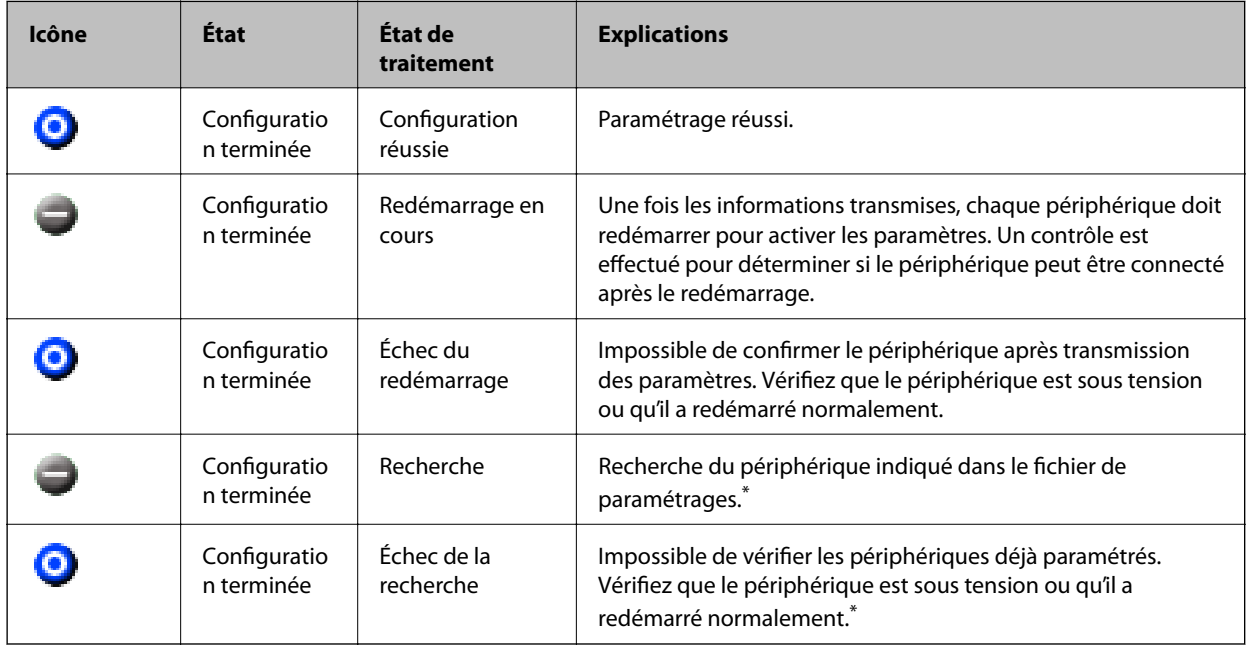

\* Seulement lorsque les informations de paramétrage sont affichées.

### **Informations connexes**

- & [« Exécution du logiciel EpsonNet Config Windows » à la page 79](#page-78-0)
- & [« Exécution du logiciel EpsonNet Config Mac OS » à la page 79](#page-78-0)

## **Attribution d'une adresse IP à chaque appareil**

Attribuez une adresse IP à l'imprimante avec EpsonNet Config.

- 1. Mettez l'imprimante sous tension.
- 2. Connectez l'imprimante au réseau à l'aide d'un câble Ethernet.
- 3. Lancez l'application EpsonNet Config.

Une liste des imprimantes du réseau s'affiche. Elle peut mettre du temps à apparaître.

4. Double-cliquez sur l'imprimante à laquelle vous voulez attribuer une adresse IP.

### *Remarque:*

Si plusieurs imprimantes du même modèle sont connectées, vous pouvez identifier l'imprimante par son adresse MAC.

5. Sélectionnez **Réseau** > **TCP/IP** > **De base**.

6. Saisissez les adresses pour **Adresse IP**, **Masque de sous-réseau**, et **Passerelle par défaut**.

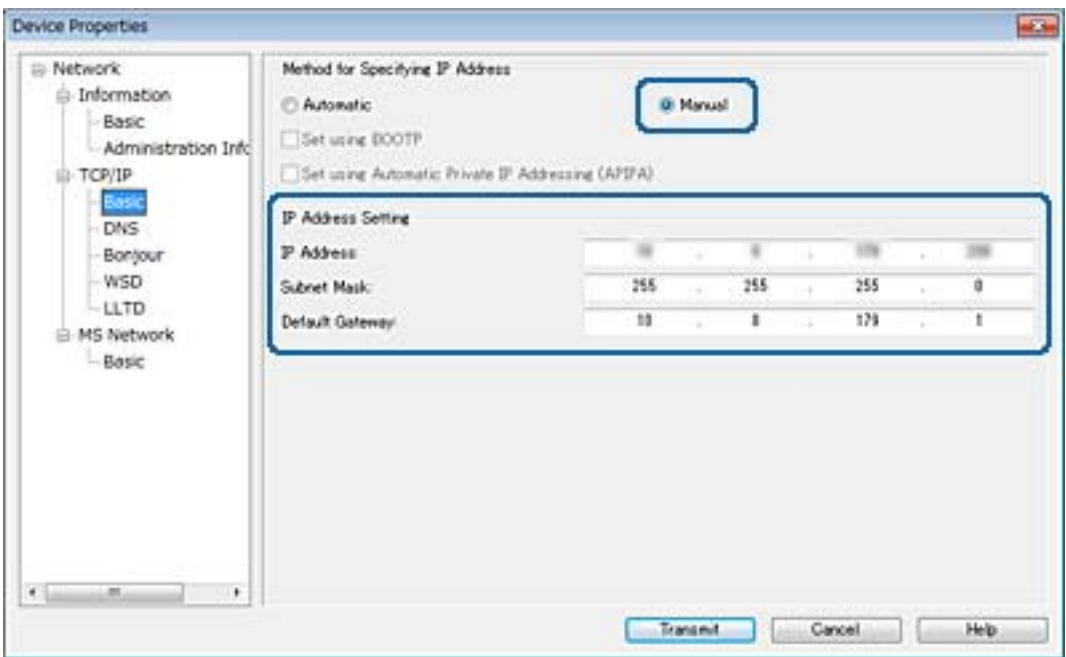

#### *Remarque:*

Saisissez une adresse statique lorsque vous connectez l'imprimante à un réseau sécurisé.

7. Cliquez sur **Transmettre**.

L'écran confirmant la transmission des informations s'affiche.

8. Cliquez sur **OK**.

L'écran de fin de transmission s'affiche.

#### *Remarque:*

Les informations sont transmises au périphérique, puis le message « Configuration terminée. » s'affiche. N'éteignez pas le périphérique et n'envoyez pas de données au service.

9. Cliquez sur **OK**.

## **Informations connexes**

- & [« Exécution du logiciel EpsonNet Config Windows » à la page 79](#page-78-0)
- & [« Exécution du logiciel EpsonNet Config Mac OS » à la page 79](#page-78-0)

# **Définition des paramètres Wi-Fi à partir du panneau de commande (WPS)**

Vous pouvez vous connecter au Wi-Fi à partir du panneau de commande de l'imprimante à l'aide de la fonction WPS.

### **Informations connexes**

& [« Réglage des paramètres Wi-Fi par pression sur une touche » à la page 84](#page-83-0)

<span id="page-83-0"></span>& « Réglage des paramètres Wi-Fi via PIN Code Setup (WPS) » à la page 84

## **Réglage des paramètres Wi-Fi par pression sur une touche**

Vous pouvez configurer automatiquement un réseau Wi-Fi en appuyant sur une touche au niveau du point d'accès.Vous pouvez procéder à la configuration de cette manière si les conditions suivantes sont remplies.

- ❏ Le point d'accès gère le WPS (Wi-Fi Protected Setup).
- ❏ L'actuelle connexion Wi-Fi a été établie en appuyant sur une touche au niveau du point d'accès.

#### *Remarque:*

Si vous ne parvenez pas à trouver la touche ou si vous procédez à la configuration à l'aide du logiciel, reportez-vous à la documentation fournie avec le point d'accès.

- 1. Sélectionnez **Wi-Fi** au niveau de l'écran d'accueil.
- 2. Sélectionnez **Config. boutons poussoirs (WPS)**.
- 3. Maintenez enfoncée la touche [WPS] du point d'accès jusqu'à ce que le voyant de sécurité clignote.

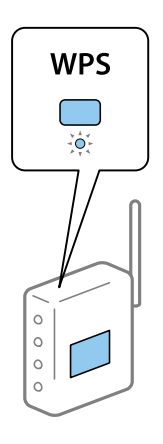

Si vous ne savez pas où se trouve la touche [WPS] ou s'il n'y a pas de touches sur le point d'accès, reportez-vous à la documentation qui l'accompagne pour plus de détails.

- 4. Appuyez sur la touche OK du panneau de commande de l'imprimante.
- 5. Appuyez sur la touche OK.

L'écran se ferme automatiquement à la suite après une durée spécifique si vous n'appuyez pas sur la touche OK.

#### *Remarque:*

En cas d'échec de la connexion, redémarrez le point d'accès, rapprochez-le de l'imprimante, et réessayez.Si cela ne fonctionne toujours pas, imprimez un rapport de connexion réseau et consultez la solution.

## **Réglage des paramètres Wi-Fi via PIN Code Setup (WPS)**

Vous pouvez vous connecter à un point d'accès en utilisant un code PIN.Vous pouvez utiliser cette méthode de configuration si le point d'accès gère le WPS (Wi-Fi Protected Setup).Utilisez un ordinateur pour saisir un code PIN au niveau du point d'accès.

1. Sélectionnez **Wi-Fi** au niveau de l'écran d'accueil.

### 2. Sélectionnez **Config. code PIN (WPS)**.

3. Utilisez votre ordinateur pour saisir le code PIN (un numéro à huit chiffres) affiché sur le panneau de commande de l'imprimante au niveau du point d'accès dans les deux minutes.

#### *Remarque:*

Reportez-vous à la documentation fournie avec votre point d'accès pour plus de détails concernant la saisie du code PIN.

### 4. Appuyez sur la touche OK.

La configuration est terminée lorsque le message de finalisation de la configuration s'affiche.

#### *Remarque:*

En cas d'échec de la connexion, redémarrez le point d'accès, rapprochez-le de l'imprimante, et réessayez.Si cela ne fonctionne toujours pas, imprimez un rapport de connexion et consultez la solution.

# **Changement de méthode de connexion**

Changez de méthode de connexion. Définissez ce paramètre une fois le réseau activé.

Si vous définissez l'adresse IP manuellement, vérifiez auprès de l'administrateur réseau que vous pouvez utiliser la même adresse IP sur le nouveau réseau.

#### *Remarque:*

Lorsque la connexion Wi-Fi est activée, la connexion Ethernet est désactivée.

#### **Informations connexes**

- & « Passage d'une connexion Ethernet à une connexion Wi-Fi » à la page 85
- & [« Passage d'une connexion Wi-Fi à une connexion Ethernet » à la page 86](#page-85-0)

## **Passage d'une connexion Ethernet à une connexion Wi-Fi**

## **Passage au Wi-Fi à partir du panneau de commande**

Passez d'une connexion Ethernet au Wi-Fi depuis le panneau de commande de l'imprimante. La méthode utilisée pour changer de type de connexion est la même que pour paramétrer la connexion Wi-Fi. Consultez la rubrique du présent guide portant sur le réglage des paramètres de connexion Wi-Fi à partir du panneau de commande de l'imprimante.

### **Informations connexes**

& [« Définition manuelle des paramètres Wi-Fi à partir du panneau de commande » à la page 23](#page-22-0)

## **Passage à la connexion Wi-Fi avec la configuration Web**

Passez d'une connexion Ethernet au Wi-Fi avec Web Config.

1. Accédez à Web Config et sélectionnez l'onglet **Réseau** > **Wi-Fi**.

Une fois le mot de passe administrateur défini, connectez-vous en tant qu'administrateur en saisissant votre nom d'utilisateur et votre mot de passe.

- <span id="page-85-0"></span>2. Cliquez sur **Config.**.
- 3. Sélectionnez le SSID du point d'accès puis saisissez le mot de passe.

Si le SSID auquel vous souhaitez vous connecter n'est pas affiché, sélectionnez **Entrez le SSID**, puis saisissez le SSID.

- 4. Cliquez sur **Suivant**.
- 5. Confirmez le message affiché et cliquez sur **OK**.
- 6. Déconnectez le câble Ethernet de l'imprimante.

## *Remarque:*

Vous pouvez aussi changer de méthode de connexion en utilisant EpsonNet Config ou Epson Device Admin.Pour plus d'informations, consultez le guide ou l'aide de chaque logiciel.

## **Informations connexes**

- & [« Accès au logiciel Web Config » à la page 28](#page-27-0)
- & [« EpsonNet Config » à la page 78](#page-77-0)
- & [« Epson Device Admin » à la page 78](#page-77-0)

## **Passage d'une connexion Wi-Fi à une connexion Ethernet**

## **Passage de la connexion réseau à Ethernet à partir du panneau de commande**

Passez de la connexion réseau à Ethernet depuis le Wi-Fi à l'aide du panneau de commande. Suivez l'ordre suivant. Pour plus d'informations sur chaque opération, consultez les liens d'informations connexes ci-dessous.

- ❏ Désactivez le Wi-Fi.
- ❏ Attribuez l'adresse IP.
- ❏ Connectez-vous en connexion Ethernet.

## **Informations connexes**

- & [« Désactivation du Wi-Fi à partir du panneau de commande » à la page 60](#page-59-0)
- & [« Attribution de l'adresse IP » à la page 17](#page-16-0)
- & [« Connexion à Ethernet » à la page 22](#page-21-0)

## **Passage à la connexion Ethernet avec la configuration Web**

Passez du Wi-Fi à une connexion Ethernet avec Web Config.

1. Accédez à Web Config et sélectionnez l'onglet **Réseau** > **Wi-Fi**.

Une fois le mot de passe administrateur défini, connectez-vous en tant qu'administrateur en saisissant votre nom d'utilisateur et votre mot de passe.

2. Cliquez sur **Désactiver la Wi-Fi**.

- 3. Consultez le message, puis sélectionnez **OK**.
- 4. Connectez l'imprimante et le concentrateur (commutateur L2) à l'aide d'un câble Ethernet.

## *Remarque:*

Vous pouvez aussi changer de méthode de connexion en utilisant EpsonNet Config ou Epson Device Admin.Pour plus d'informations, consultez le guide ou l'aide de chaque logiciel.

## **Informations connexes**

- & [« Accès au logiciel Web Config » à la page 28](#page-27-0)
- & [« EpsonNet Config » à la page 78](#page-77-0)
- & [« Epson Device Admin » à la page 78](#page-77-0)

# **Utilisation du port pour l'imprimante**

L'imprimante utilise le port suivant. L'administrateur réseau doit ouvrir ces ports pour qu'ils soient disponibles si nécessaire.

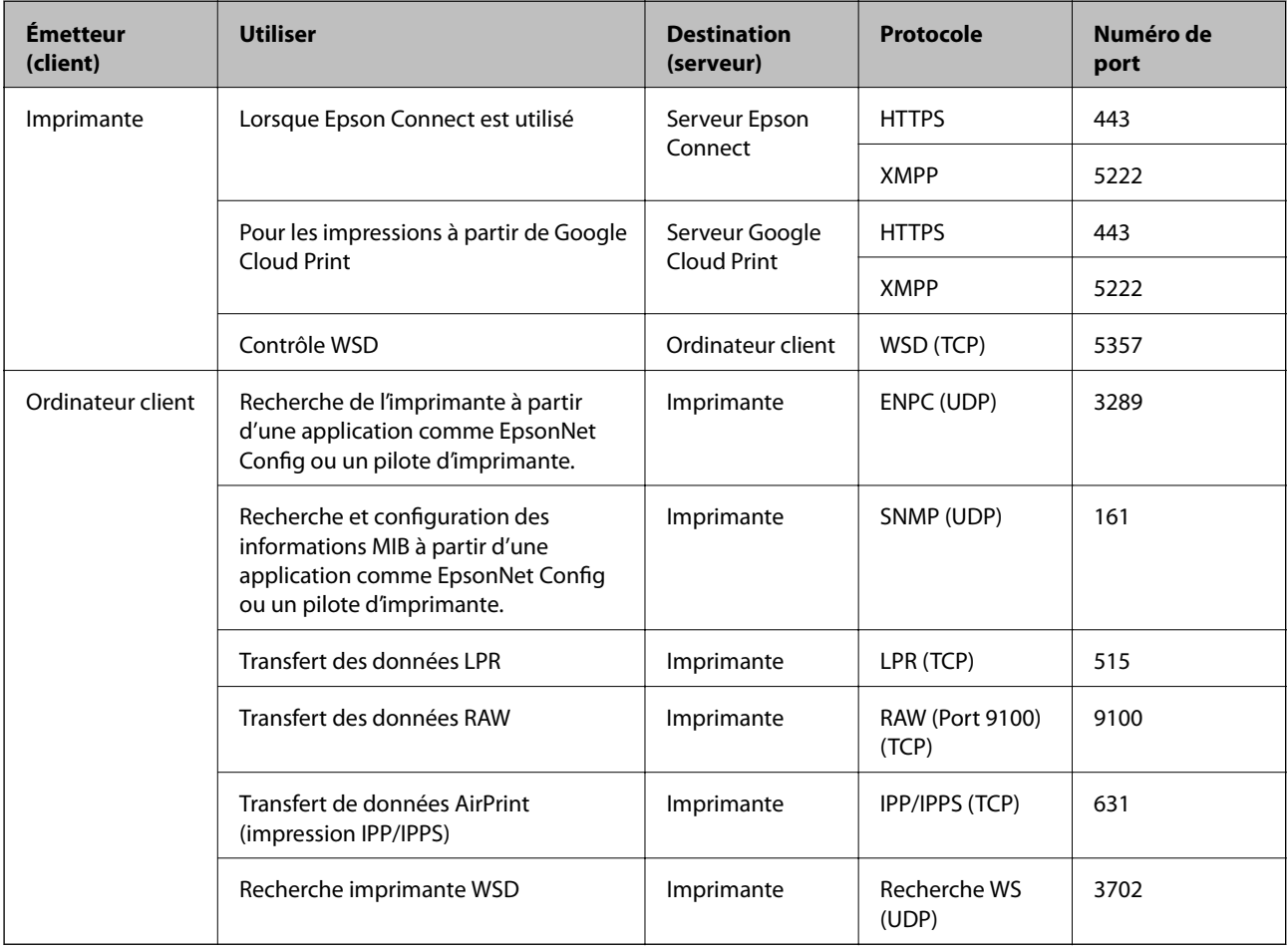